Yamatake Corporation

# Digital Controller SIO<br>Driver

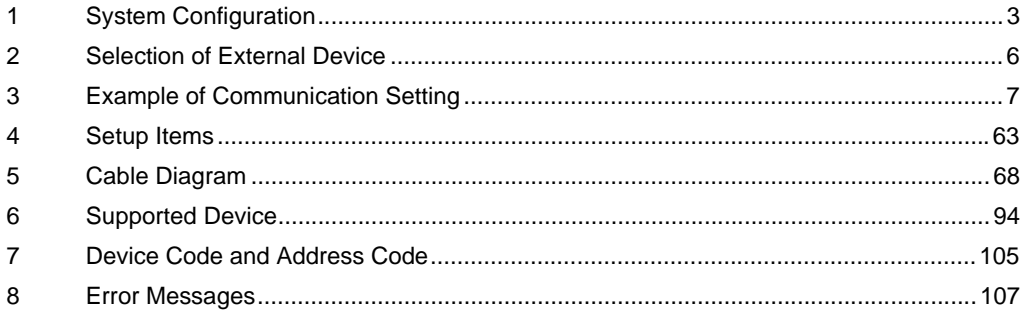

#### PREFACE

This manual describes how to connect the Display (GP3000 series) and the External Device (target Controller).

In this manual, the connection procedure will be described by following the below sections:

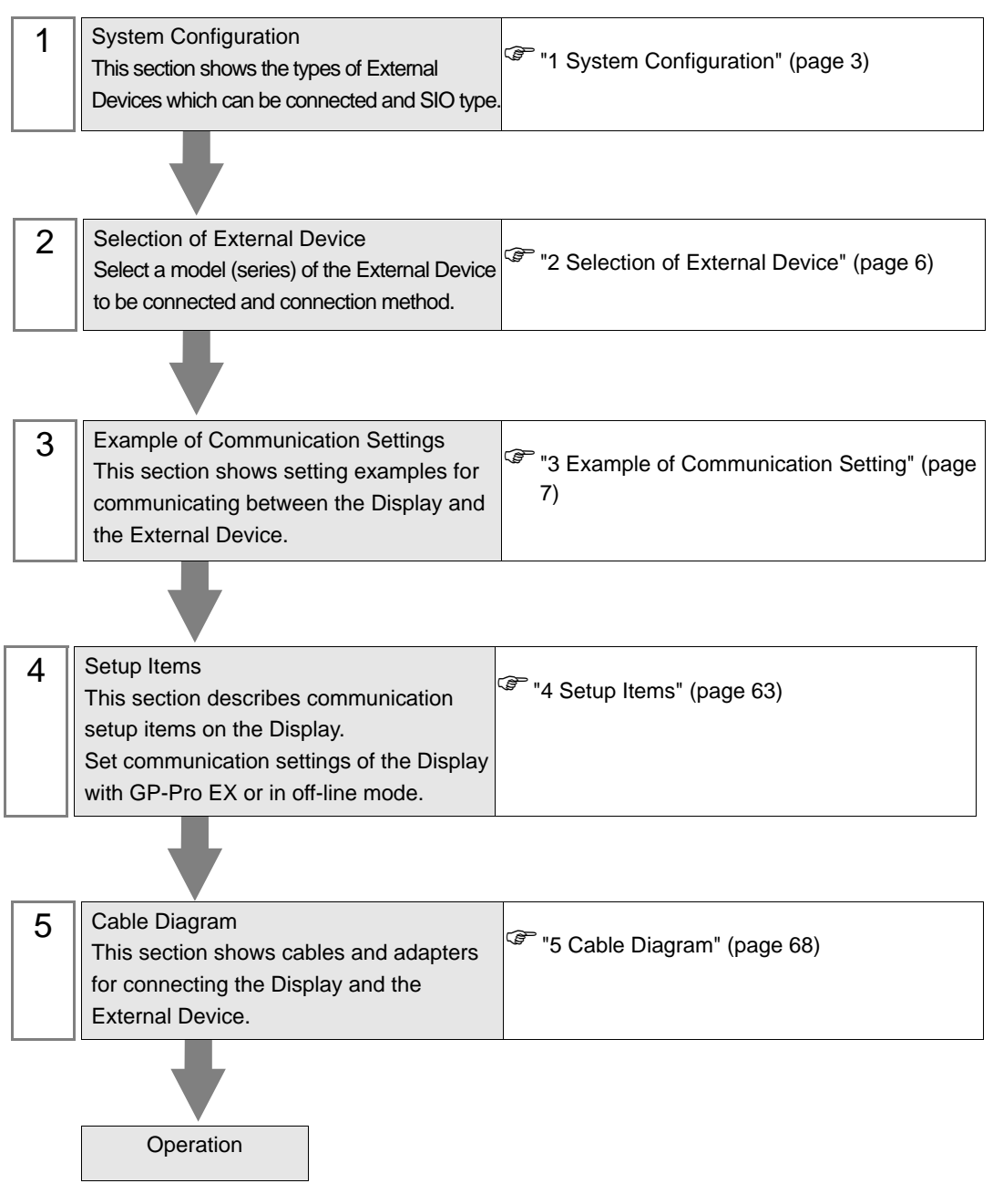

# <span id="page-2-0"></span>1 System Configuration

The system configuration in the case when the External Device of Yamatake Corporation and the Display are connected is shown.

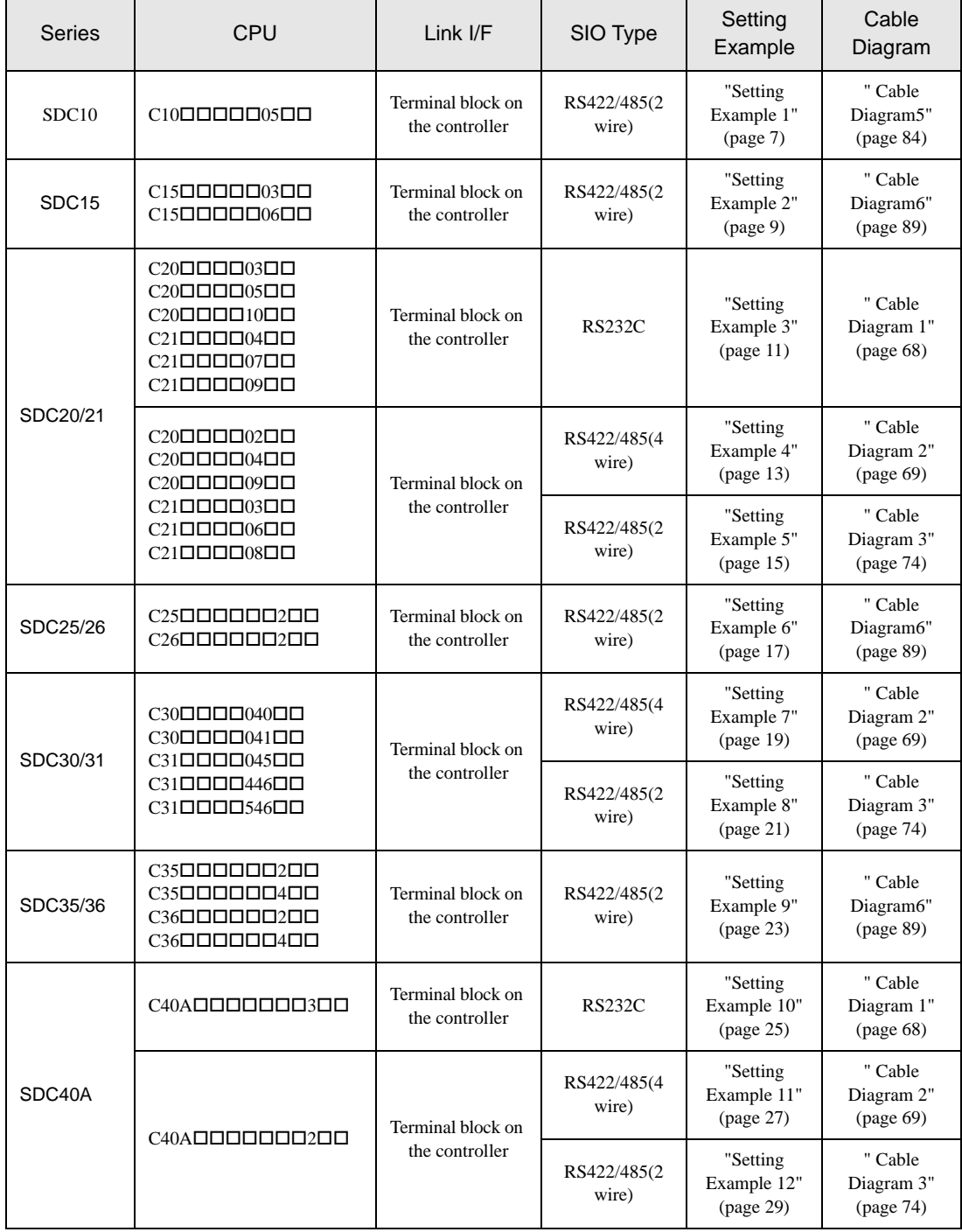

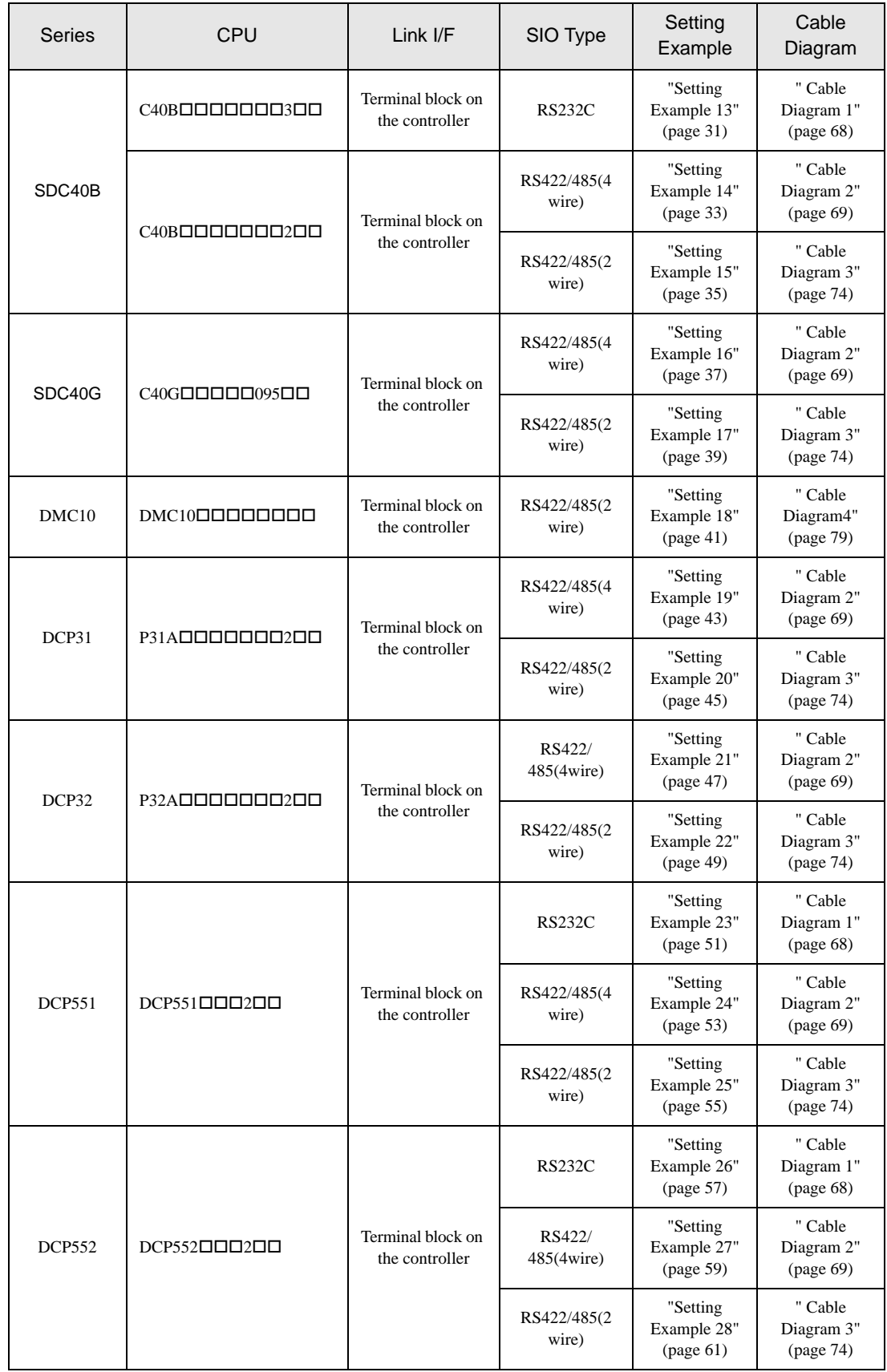

#### ◆ Connection Configuration

[Connection example 1:n]

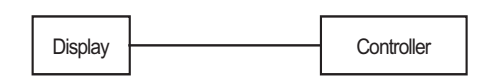

[Connection example 1:n When using COM1 or COM2]

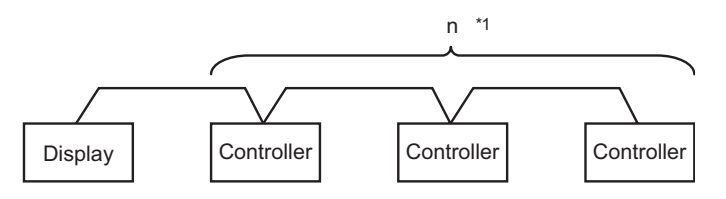

[Connection example 1:n When using COM1 and COM2]

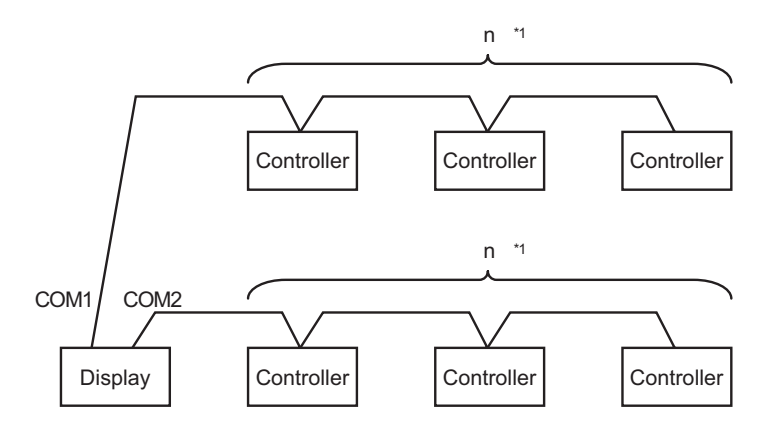

\*1 You can connect maximum 16 units of External Device. Note that maximum 15 units can be connected if DMC10 is included.

• Do not add the termination resistance when the Controller to be connected using 1:n connection MEMO includes the following series. - SDC15 - SDC25/26 - SDC35/36 - DMC10

# <span id="page-5-0"></span>2 Selection of External Device

Select the External Device to be connected to the Display.

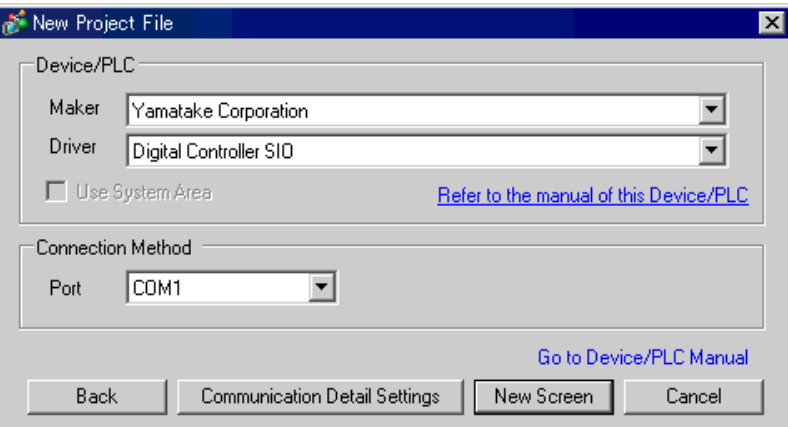

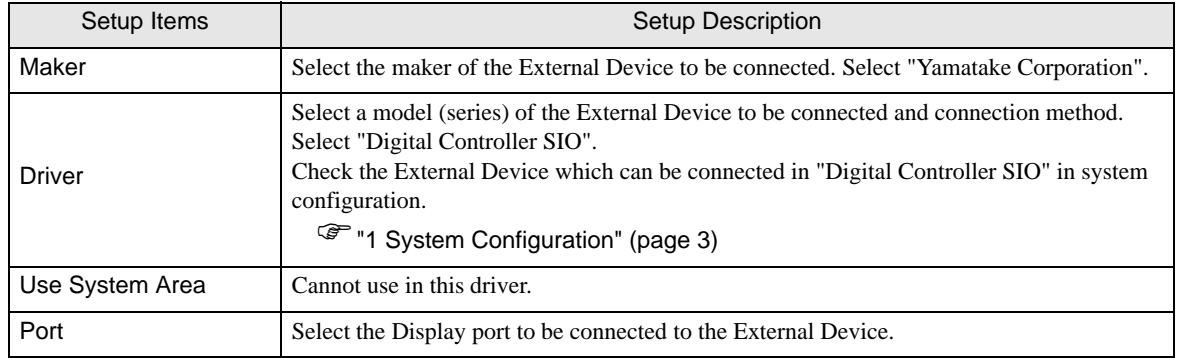

## <span id="page-6-0"></span>3 Example of Communication Setting

Examples of communication settings of the Display and the External Device, recommended by Digital Electronics Corp., are shown.

## <span id="page-6-1"></span>3.1 Setting Example 1

#### ■ Setting of GP-Pro EX

Communication Settings

To display the setting screen, select [Device/PLC Settings ] from [System setting window] in workspace.

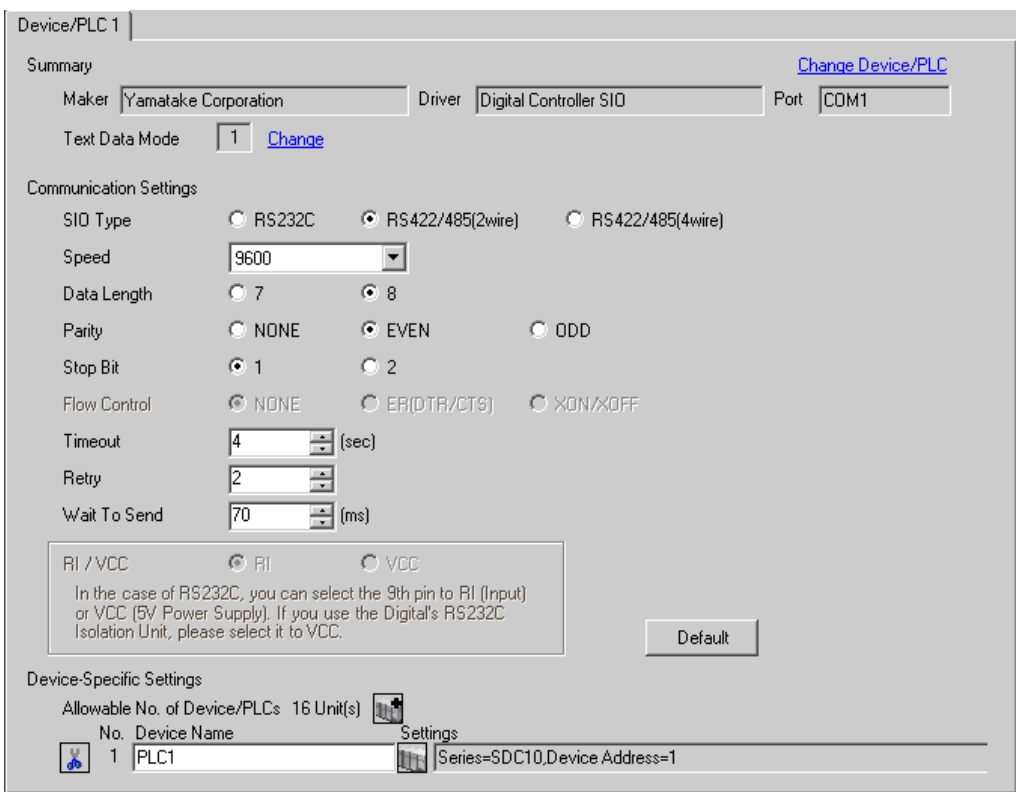

**IMPORTANT** 

• When using SDC10, you need to set Wait To Send to 70ms or more.

To display the setting screen, click  $\mathbb{H}$  ([Setting]) of the External Device you want to set from [Device-Specific Settings] of [Device/PLC Settings].

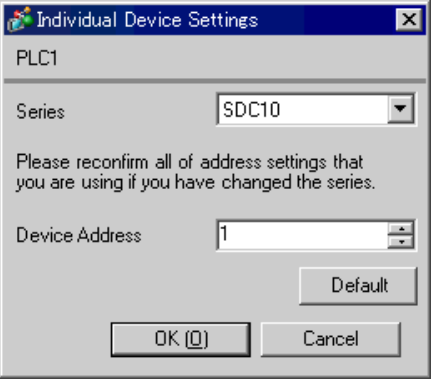

#### ■ Settings of External Device

Use the PARA key, ENT key, down key and up key in front of the Controller for communication settings of the External Device. Please refer to the manual of the Controller for more details.

#### ◆ Procedure

1.Press and hold the PARA key in operation mode (3 seconds) to move to the parameter mode.

2.Press and hold the PARA key in parameter mode (3 seconds) to move to the setup mode.

3.Press the PARA key several times to display the setup items.

4.Use the down/up keys to select the setting contents. (Setting value will blink.)

5.When you stop operating for 2 seconds, blinking of the setting value ends to confirm the change.

6.Press and hold the PARA key (3 seconds) to move to the standard display.

#### ◆ Setting Value

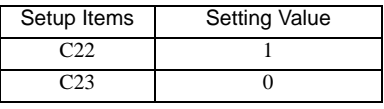

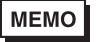

## <span id="page-8-0"></span>3.2 Setting Example 2

■ Setting of GP-Pro EX

Communication Settings

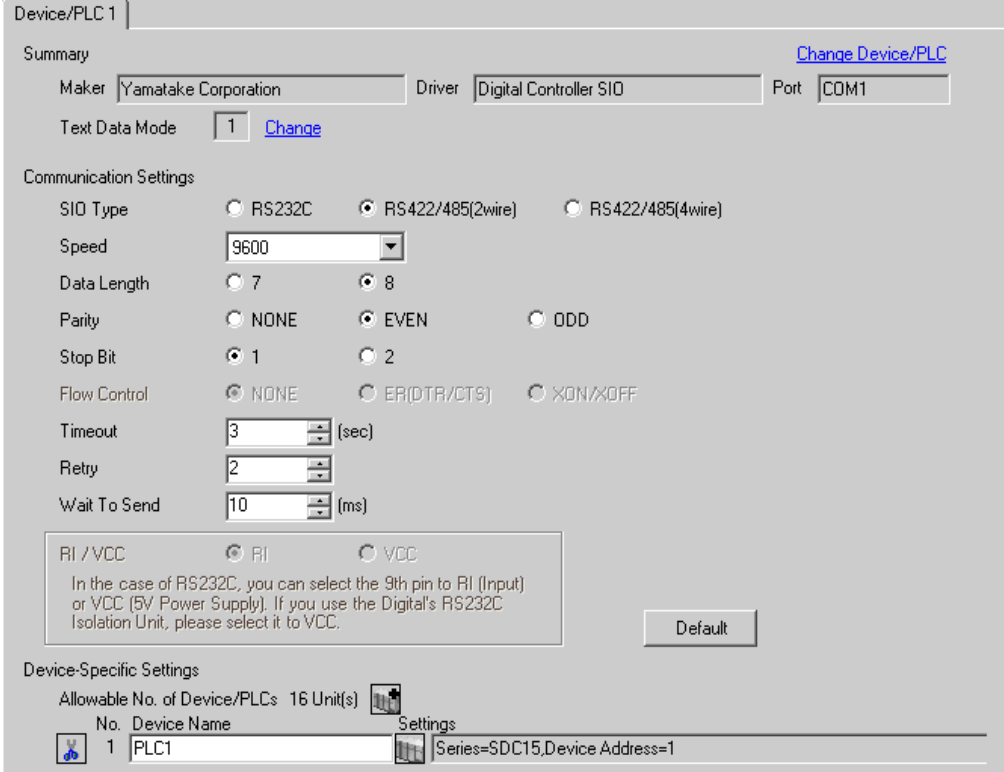

To display the setting screen, click  $\mathbb{H}$  ([Setting]) of the External Device you want to set from [Device-Specific Settings] of [Device/PLC Settings].

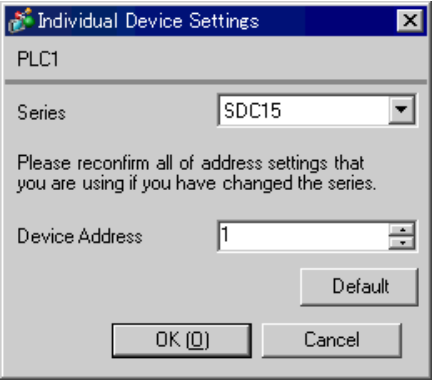

#### ■ Settings of External Device

Use the PARA key, mode key, down key and up key in front of the Controller for communication settings of the External Device. Please refer to the manual of the Controller for more details.

#### ◆ Procedure

1.Press and hold the PARA key in operation display (2 seconds) to move to the parameter setting display.

2.Press and hold the PARA key in the parameter setting display (2 seconds) to move to the setup display.

3.Press the PARA key several times to display the setup items.

4.Use the down/up keys to select the setting contents. (Setting value will blink.)

5.When you stop key operation for 2 seconds, blinking of the setting value ends to confirm the change.

6.Press the mode key to move to the standard display.

#### ◆ Setting Value

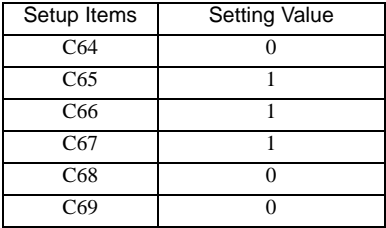

**MEMO** 

## <span id="page-10-0"></span>3.3 Setting Example 3

■ Setting of GP-Pro EX

Communication Settings

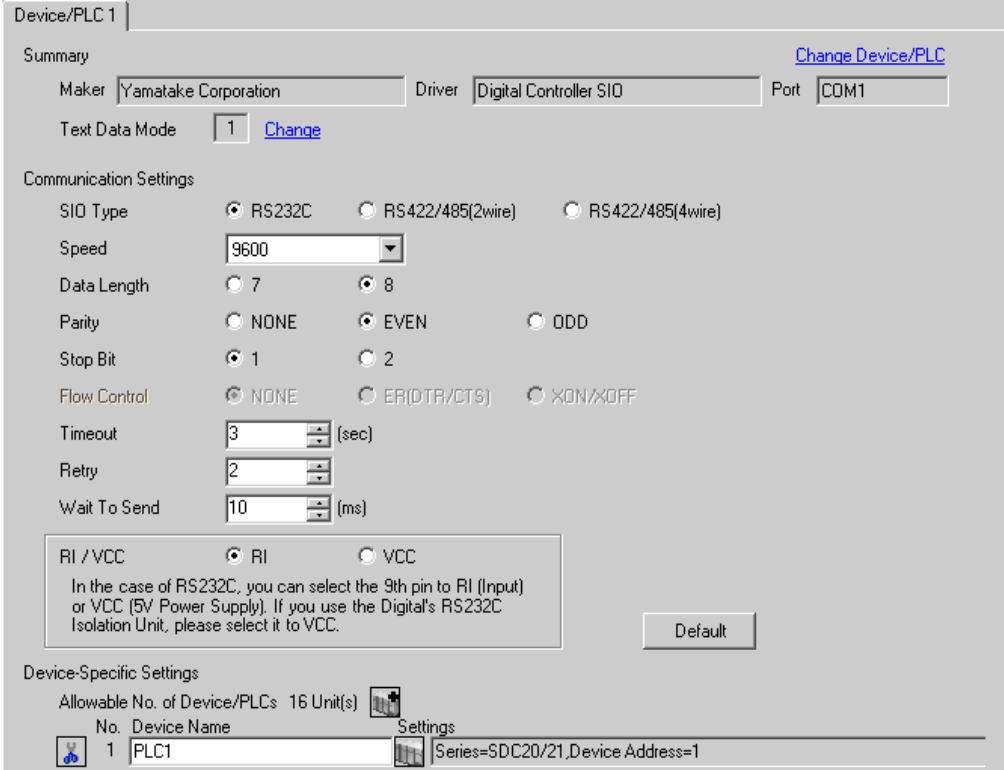

To display the setting screen, click  $\mathbb{H}$  ([Setting]) of the External Device you want to set from [Device-Specific Settings] of [Device/PLC Settings].

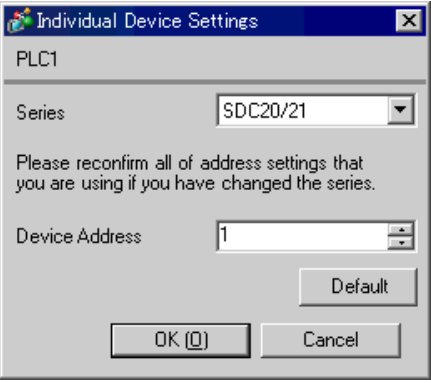

#### ■ Settings of External Device

Use the ENT key, DISP key, down key and up key in front of the Controller for communication settings of the External Device. Please refer to the manual of the Controller for more details.

#### ◆ Procedure

1.Press and hold the ENT key and the down key together (3 seconds or more) to display the setup items.

2.Press the down/up keys to select the setup items and press the ENT key.

3.Use the down/up keys to select the setup contents and press the ENT key.

4.Press the DISP key to move to the standard display.

#### ◆ Setting Value

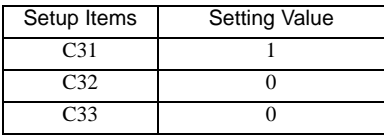

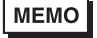

## <span id="page-12-0"></span>3.4 Setting Example 4

- Setting of GP-Pro EX
- Communication Settings

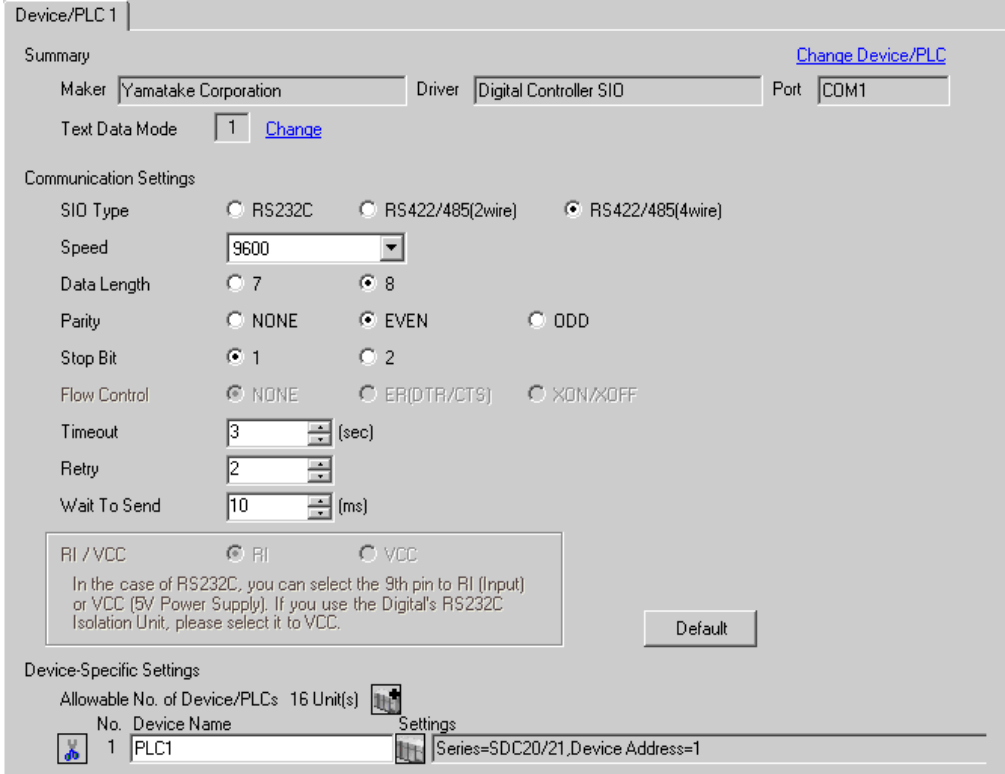

To display the setting screen, click  $\mathbb{H}$  ([Setting]) of the External Device you want to set from [Device-Specific Settings] of [Device/PLC Settings].

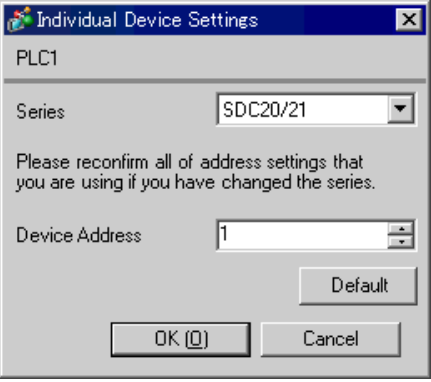

#### ■ Settings of External Device

Use the ENT key, DISP key, down key and up key in front of the Controller for communication settings of the External Device. Please refer to the manual of the Controller for more details.

#### ◆ Procedure

1.Press and hold the ENT key and the down key together (3 seconds or more) to display the setup items.

2.Press the down/up keys to select the setup items and press the ENT key.

3.Use the down/up keys to select the setup contents and press the ENT key.

4.Press the DISP key to move to the standard display.

#### ◆ Setting Value

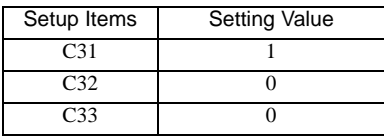

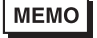

## <span id="page-14-0"></span>3.5 Setting Example 5

■ Setting of GP-Pro EX

Communication Settings

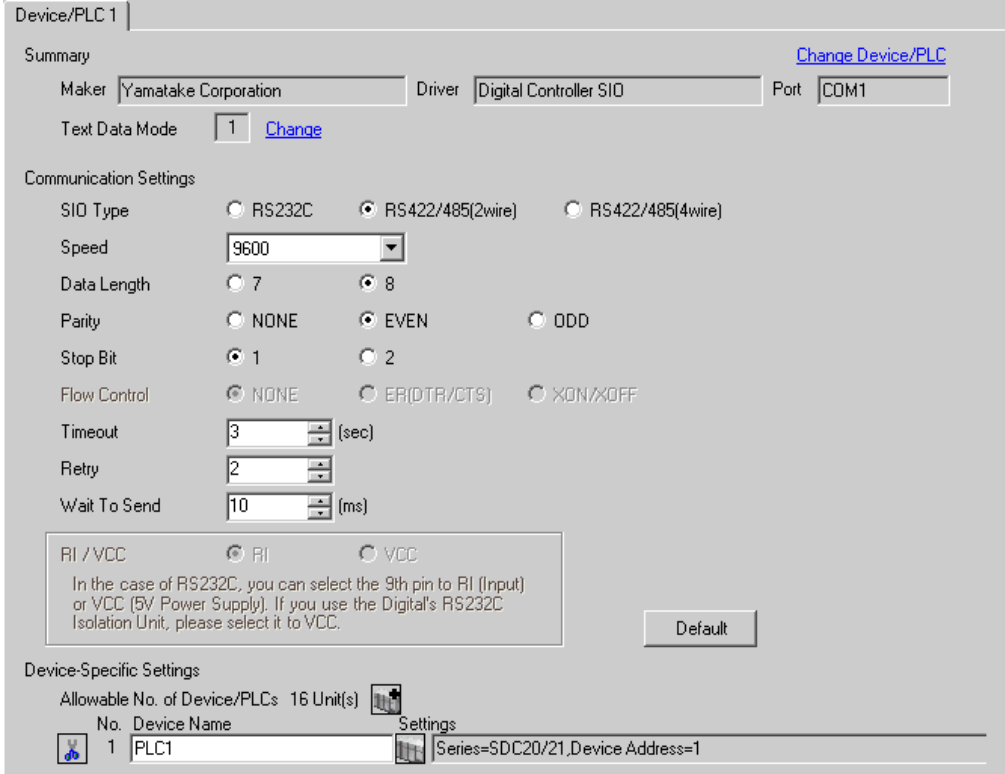

To display the setting screen, click  $\mathbb{H}$  ([Setting]) of the External Device you want to set from [Device-Specific Settings] of [Device/PLC Settings].

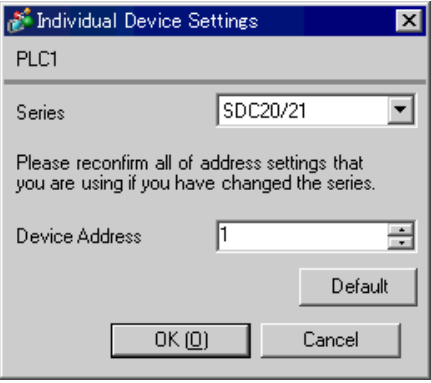

### ■ Settings of External Device

Use the ENT key, DISP key, down key and up key in front of the Controller for communication settings of the External Device. Please refer to the manual of the Controller for more details.

#### ◆ Procedure

1.Press and hold the ENT key and the down key together (3 seconds or more) to display the setup items.

2.Press the down/up keys to select the setup items and press the ENT key.

3.Use the down/up keys to select the setup contents and press the ENT key.

4.Press the DISP key to move to the standard display.

#### ◆ Setting Value

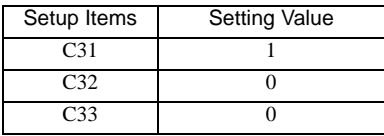

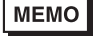

## <span id="page-16-0"></span>3.6 Setting Example 6

■ Setting of GP-Pro EX

Communication Settings

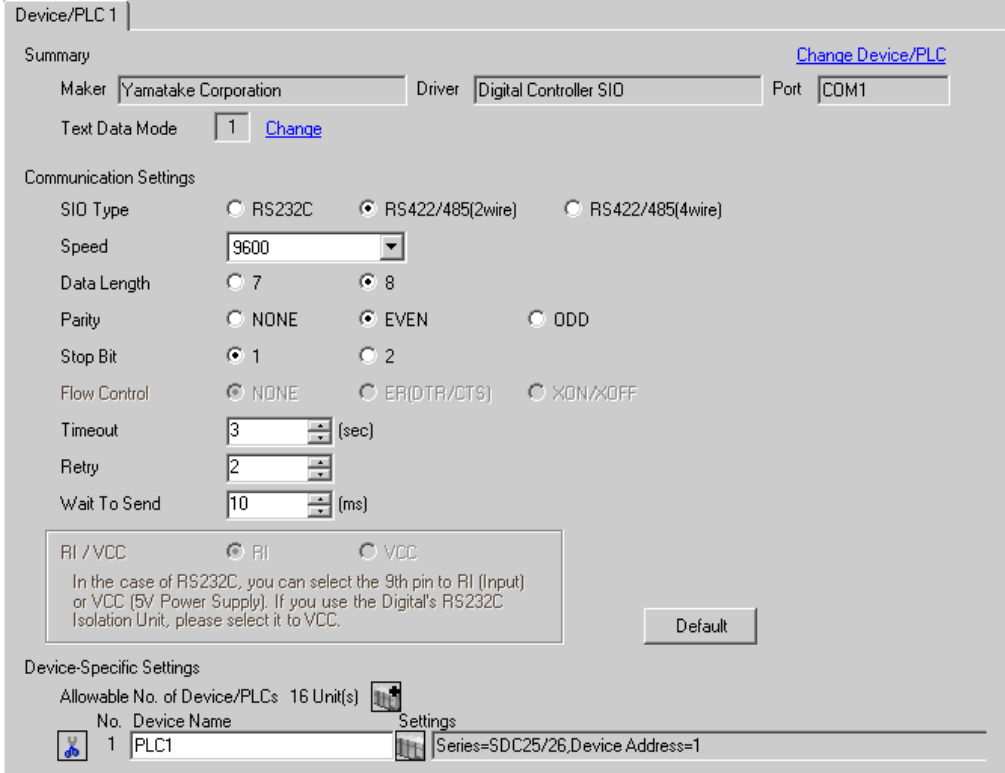

To display the setting screen, click  $\mathbb{H}$  ([Setting]) of the External Device you want to set from [Device-Specific Settings] of [Device/PLC Settings].

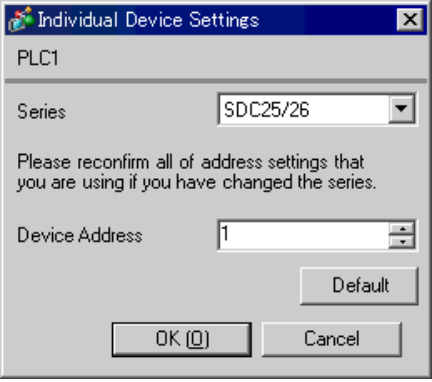

#### ■ Settings of External Device

Use the PARA key, mode key, enter key, down key and up key in front of the Controller for communication settings of the External Device. Please refer to the manual of the Controller for more details.

#### ◆ Procedure

1.Press and hold the PARA key in operation display (2 seconds) to move to the bank selection display.

2.Press the enter key in the bank selection display to move to the bank setup display.

3.Press the PARA key several times to display the setup items.

4.Press the enter key to blink the display area of the setting value.

5.Use the down/up keys to select the setting contents.

6.Press the enter key to confirm the change.

7.Press the mode key to move to the operation display.

#### ◆ Setting Value

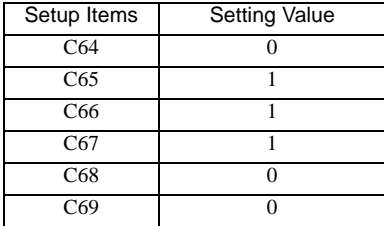

**MEMO** 

## <span id="page-18-0"></span>3.7 Setting Example 7

■ Setting of GP-Pro EX

Communication Settings

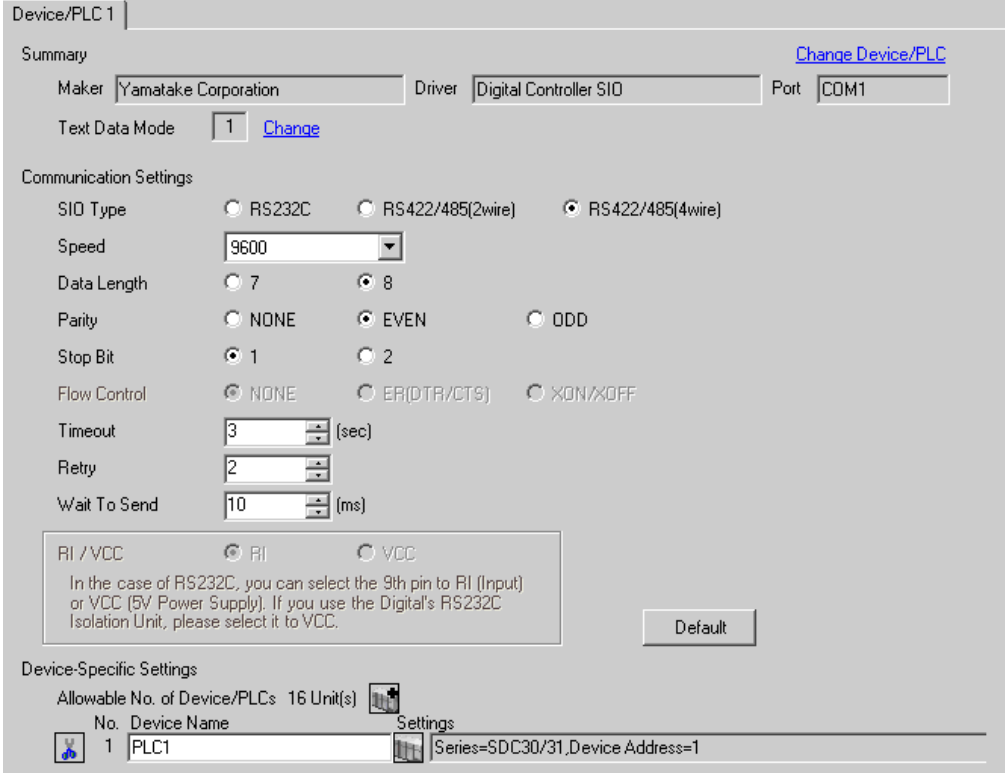

To display the setting screen, click  $\mathbb{H}$  ([Setting]) of the External Device you want to set from [Device-Specific Settings] of [Device/PLC Settings].

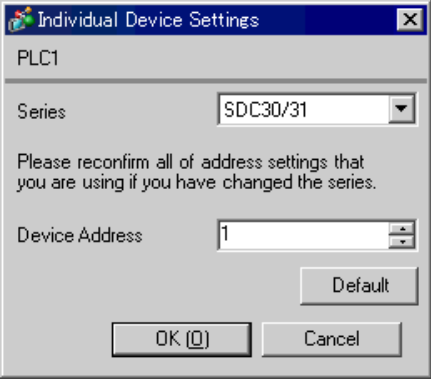

#### ■ Settings of External Device

Use the ENT key, DISP key, MODE key, down key and up key in front of the Controller for communication settings of the External Device. You can change the communication setting only in the READY mode. Move the External Device to the READY mode before setting.

Please refer to the manual of the Controller for more details.

#### ◆ Procedure

1.Press the MODE key twice in the standard display. When the RUN/READY mode switch display appears, change to the READY mode.

2.Press and hold the ENT key and the down key together (3 seconds or more) to display the setup items.

3.Press the down/up keys to select the setup items and press the ENT key.

4.Use the down/up keys to select the setup contents and press the ENT key.

5.Press the DISP key to move to the standard display.

#### ◆ Setting Value

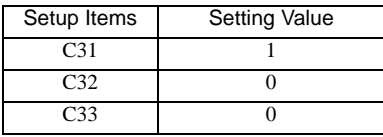

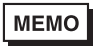

## <span id="page-20-0"></span>3.8 Setting Example 8

■ Setting of GP-Pro EX

Communication Settings

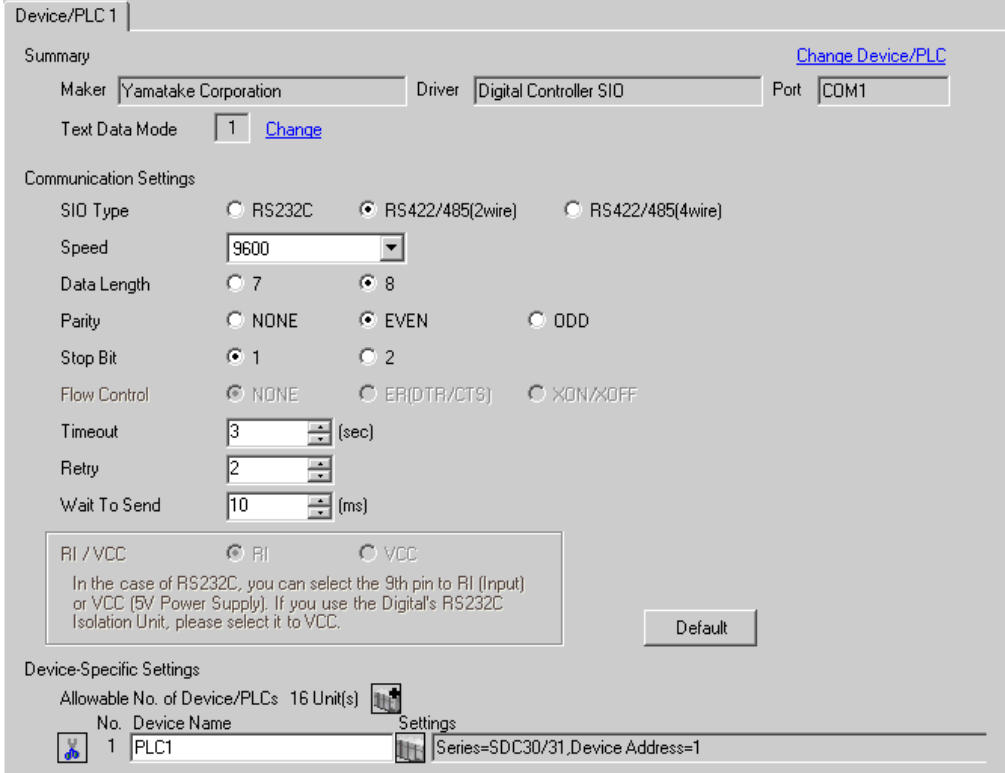

To display the setting screen, click  $\mathbb{H}$  ([Setting]) of the External Device you want to set from [Device-Specific Settings] of [Device/PLC Settings].

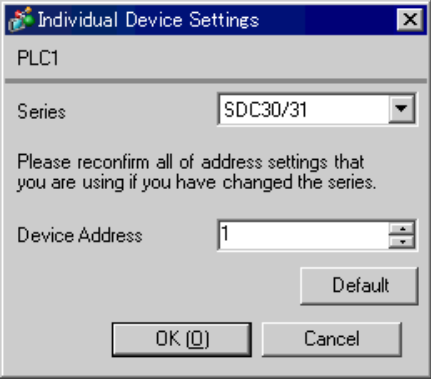

#### ■ Settings of External Device

Use the ENT key, DISP key, MODE key, down key and up key in front of the Controller for communication settings of the External Device. You can change the communication setting only in the READY mode. Move the External Device to the READY mode before setting.

Please refer to the manual of the Controller for more details.

#### ◆ Procedure

1.Press the MODE key twice in the standard display. When the RUN/READY mode switch display appears, change to the READY mode.

2.Press and hold the ENT key and the down key together (3 seconds or more) to display the setup items.

3.Press the down/up keys to select the setup items and press the ENT key.

4.Use the down/up keys to select the setup contents and press the ENT key.

5.Press the DISP key to move to the standard display.

#### ◆ Setting Value

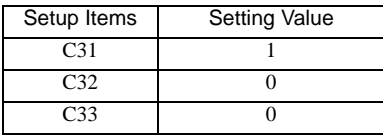

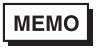

## <span id="page-22-0"></span>3.9 Setting Example 9

■ Setting of GP-Pro EX

Communication Settings

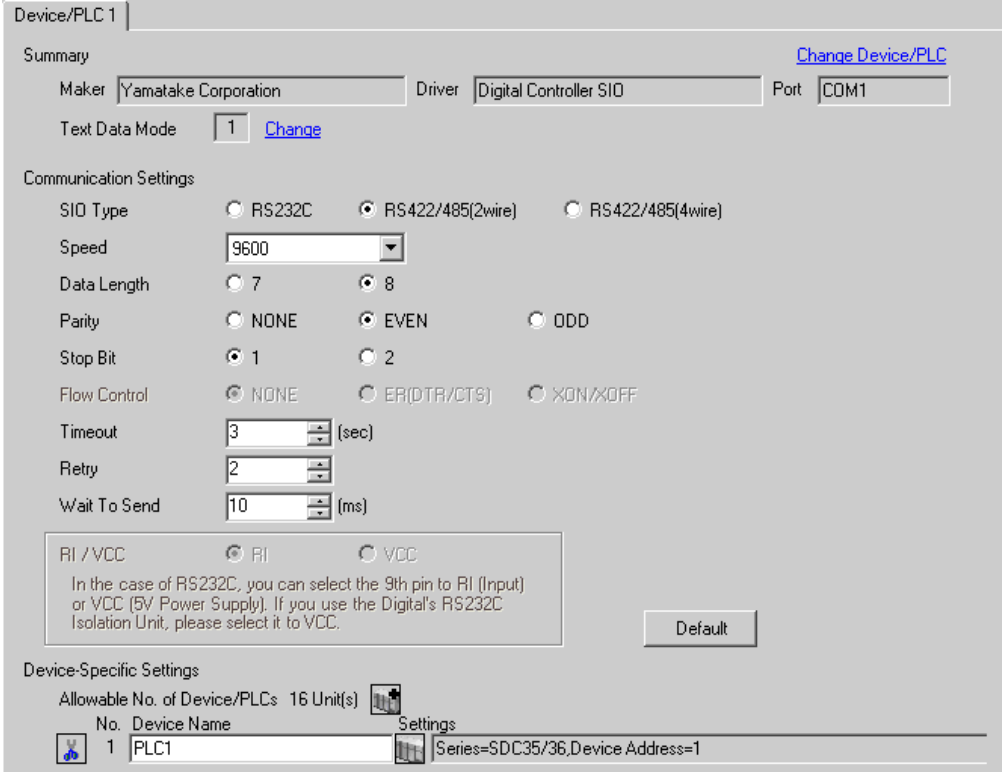

To display the setting screen, click  $\mathbb{H}$  ([Setting]) of the External Device you want to set from [Device-Specific Settings] of [Device/PLC Settings].

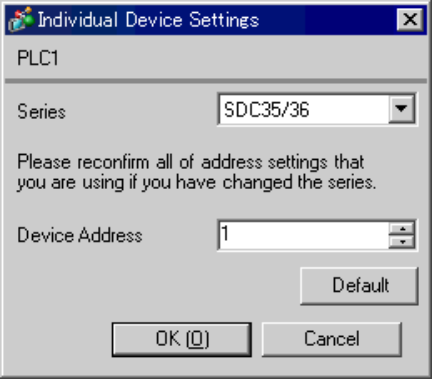

#### ■ Settings of External Device

Use the PARA key, mode key, enter key, down key and up key in front of the Controller for communication settings of the External Device. Please refer to the manual of the Controller for more details.

#### ◆ Procedure

1.Press and hold the PARA key in operation display (2 seconds) to move to the bank selection display.

2.Press the enter key in the bank selection display to move to the bank setup display.

3.Press the PARA key several times to display the setup items.

4.Press the enter key to blink the display area of the setting value.

5.Use the down/up keys to select the setting contents.

6.Press the enter key to confirm the change.

7.Press the mode key to move to the operation display.

#### ◆ Setting Value

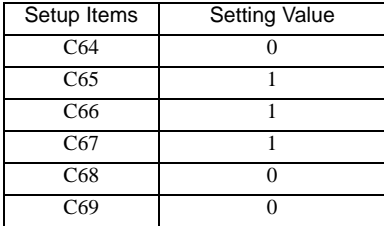

**MEMO** 

## <span id="page-24-0"></span>3.10 Setting Example 10

- Setting of GP-Pro EX
- Communication Settings

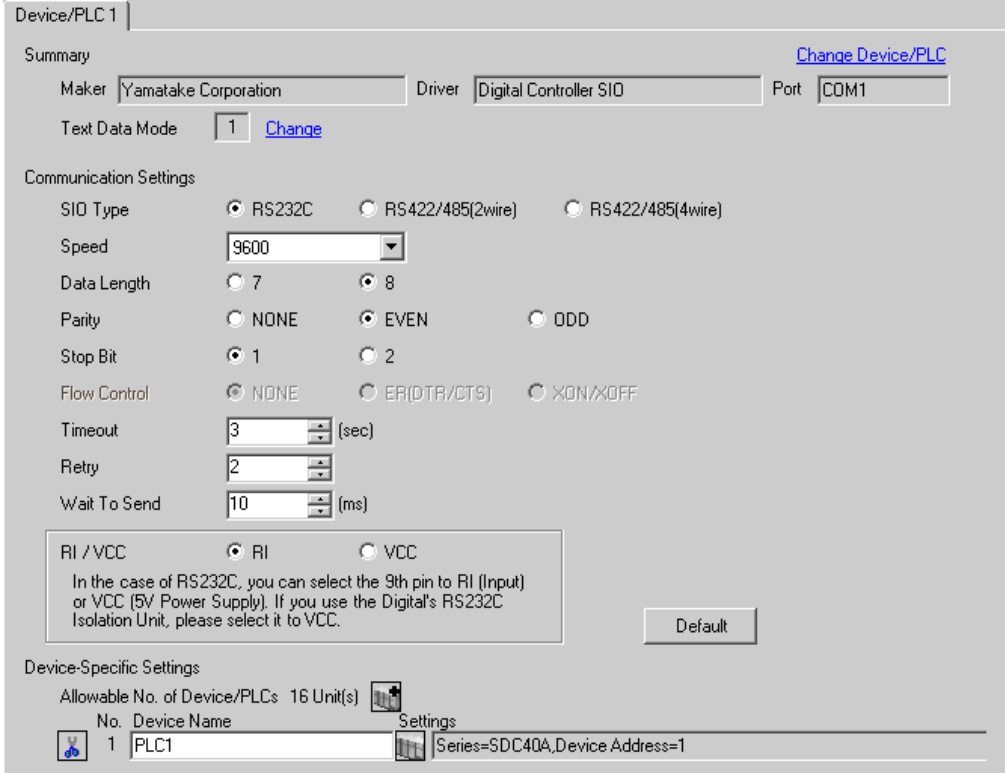

To display the setting screen, click  $\mathbb{H}$  ([Setting]) of the External Device you want to set from [Device-Specific Settings] of [Device/PLC Settings].

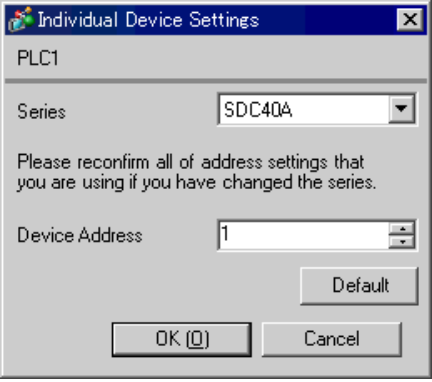

#### ■ Settings of External Device

Use the PARA key, ENT key, DISP key, down key and up key in front of the Controller for communication settings of the External Device. You can change the communication setting only in the READY mode. Move the External Device to the READY mode before setting.

Please refer to the manual of the Controller for more details.

#### ◆ Procedure

1.Press the PARA key in the standard display to display PARA. Next, press the ENT key to display rnry and move to the READY mode.

2.Press the PARA key several times in the standard display to display SETUP.

3.Press the ENT key to display the setup items.

4.Press the down/up keys to select the setup items and press the ENT key.

5.Use the down/up keys to select the setup contents and press the ENT key.

6.Press the DISP key to move to the standard display.

#### ◆ Setting Value

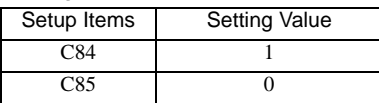

**MEMO** 

## <span id="page-26-0"></span>3.11 Setting Example 11

- Setting of GP-Pro EX
- Communication Settings

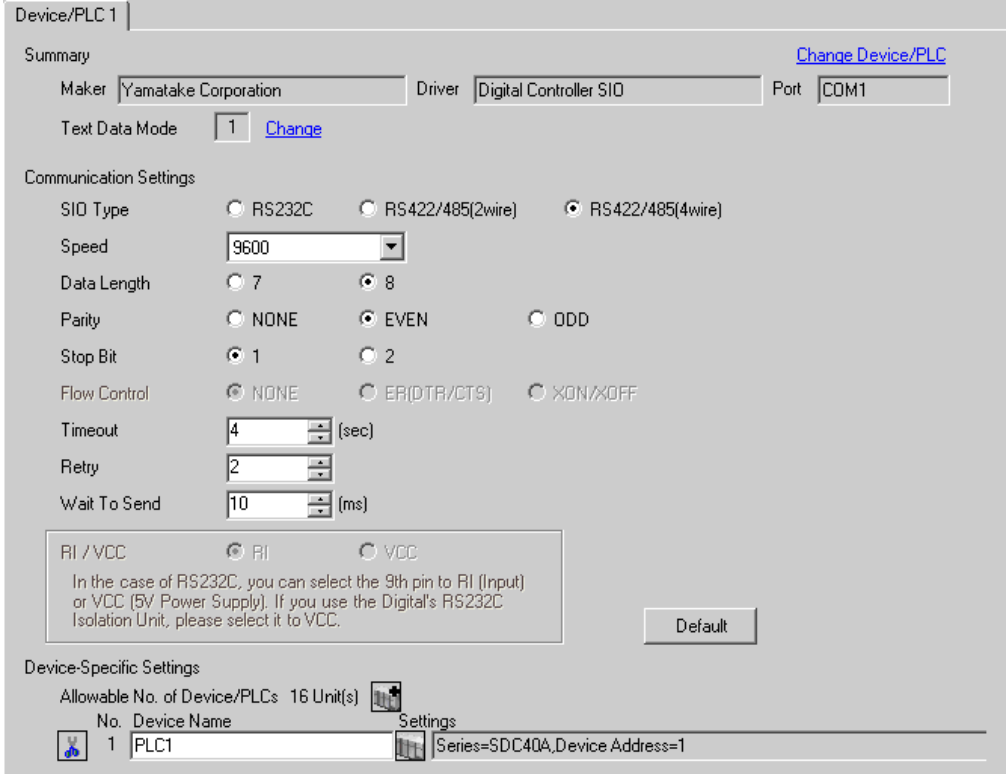

To display the setting screen, click  $\mathbb{H}$  ([Setting]) of the External Device you want to set from [Device-Specific Settings] of [Device/PLC Settings].

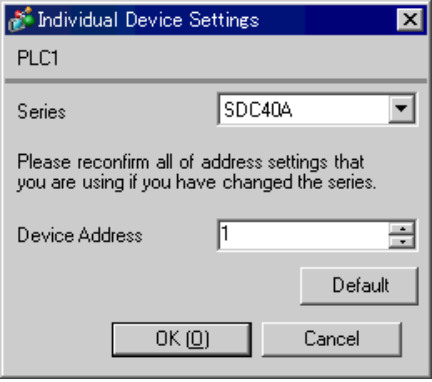

#### ■ Settings of External Device

Use the PARA key, ENT key, DISP key, down key and up key in front of the Controller for communication settings of the External Device. You can change the communication setting only in the READY mode. Move the External Device to the READY mode before setting.

Please refer to the manual of the Controller for more details.

#### ◆ Procedure

1.Press the PARA key in the standard display to display PARA. Next, press the ENT key to display rnry and move to the READY mode.

2.Press the PARA key several times in the standard display to display SETUP.

3.Press the ENT key to display the setup items.

4.Press the down/up keys to select the setup items and press the ENT key.

5.Use the down/up keys to select the setup contents and press the ENT key.

6.Press the DISP key to move to the standard display.

#### ◆ Setting Value

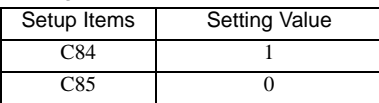

**MEMO** 

## <span id="page-28-0"></span>3.12 Setting Example 12

- Setting of GP-Pro EX
- Communication Settings

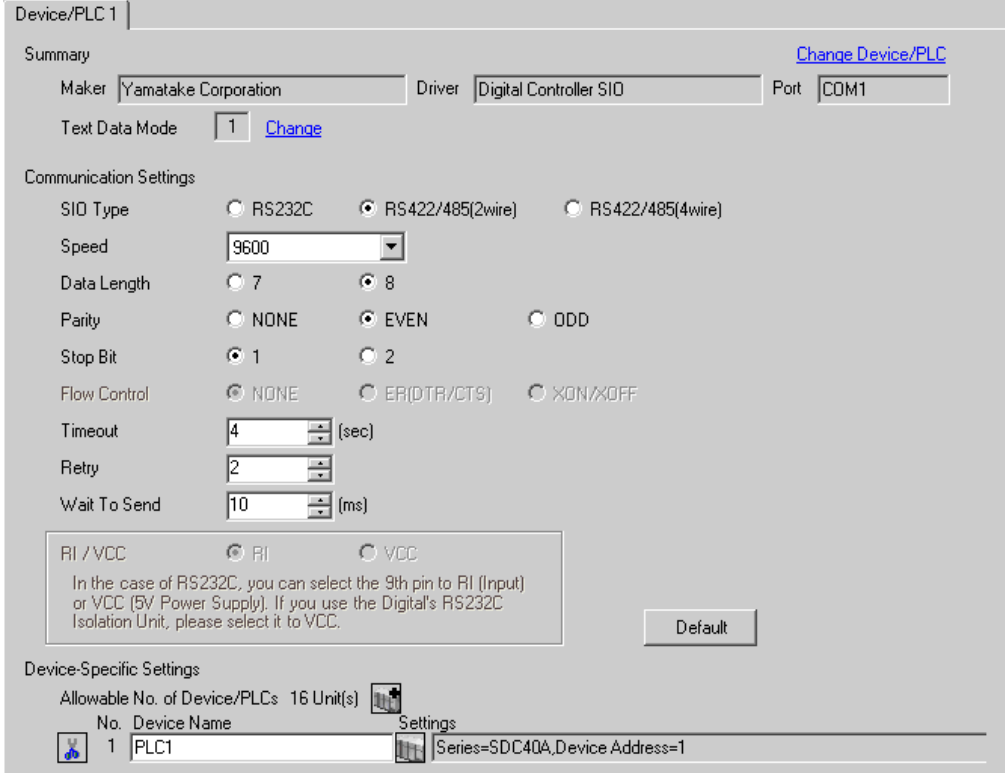

To display the setting screen, click  $\mathbb{H}$  ([Setting]) of the External Device you want to set from [Device-Specific Settings] of [Device/PLC Settings].

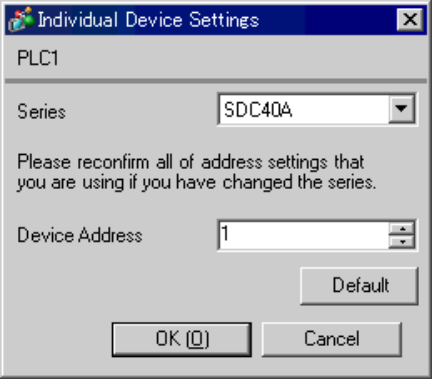

#### ■ Settings of External Device

Use the PARA key, ENT key, DISP key, down key and up key in front of the Controller for communication settings of the External Device. You can change the communication setting only in the READY mode. Move the External Device to the READY mode before setting.

Please refer to the manual of the Controller for more details.

#### ◆ Procedure

1.Press the PARA key in the standard display to display PARA. Next, press the ENT key to display rnry and move to the READY mode.

2.Press the PARA key several times in the standard display to display SETUP.

3.Press the ENT key to display the setup items.

4.Press the down/up keys to select the setup items and press the ENT key.

5.Use the down/up keys to select the setup contents and press the ENT key.

6.Press the DISP key to move to the standard display.

#### ◆ Setting Value

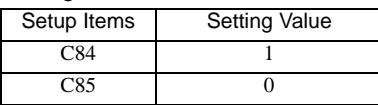

**MEMO** 

## <span id="page-30-0"></span>3.13 Setting Example 13

- Setting of GP-Pro EX
- Communication Settings

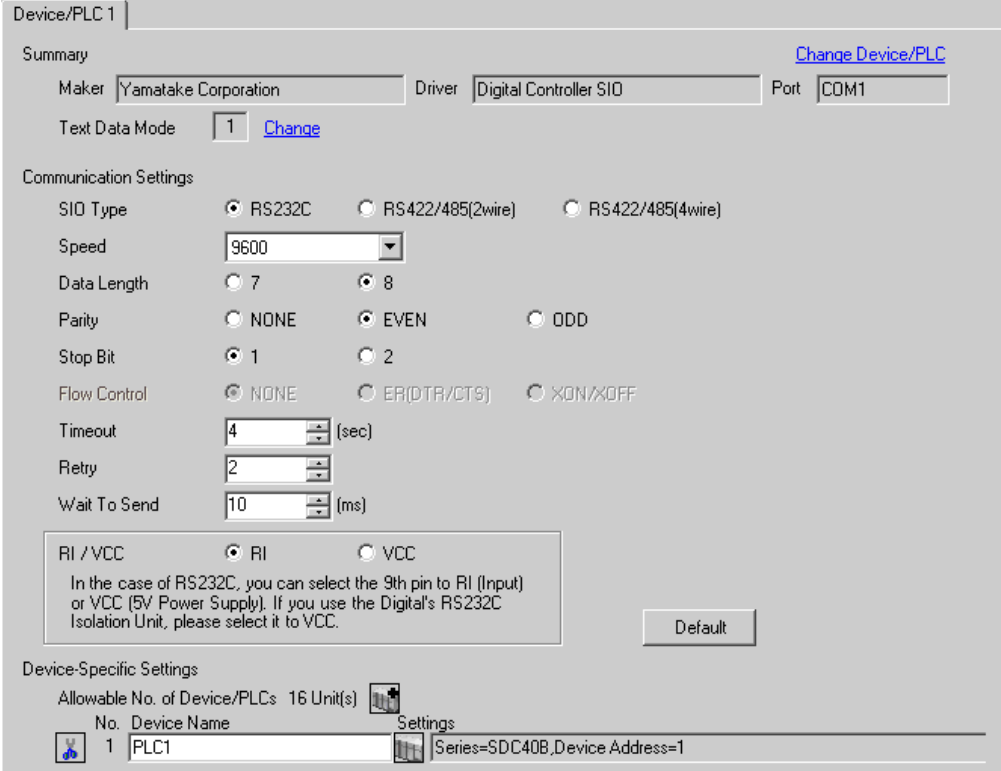

To display the setting screen, click  $\mathbb{H}$  ([Setting]) of the External Device you want to set from [Device-Specific Settings] of [Device/PLC Settings].

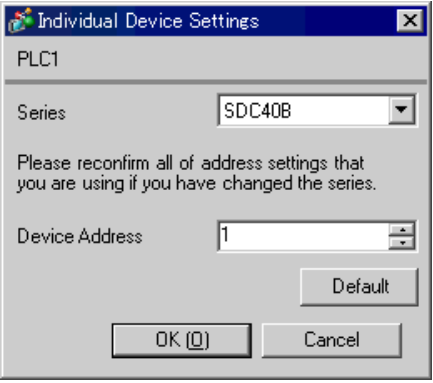

#### ■ Settings of External Device

Use the PARA key, ENT key, DISP key, down key and up key in front of the Controller for communication settings of the External Device. Please refer to the manual of the Controller for more details.

#### ◆ Procedure

1.Press the PARA key in the standard display to move to the setup mode.

2.Press the ENT key to display the setup items.

3.Press the down/up keys to select the setup items and press the ENT key.

4.Use the down/up keys to select the setup contents and press the ENT key.

5.Press the DISP key to move to the standard display.

#### ◆ Setting Value

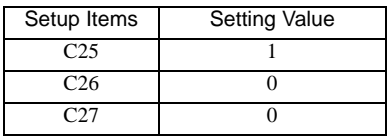

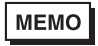

## <span id="page-32-0"></span>3.14 Setting Example 14

- Setting of GP-Pro EX
- Communication Settings

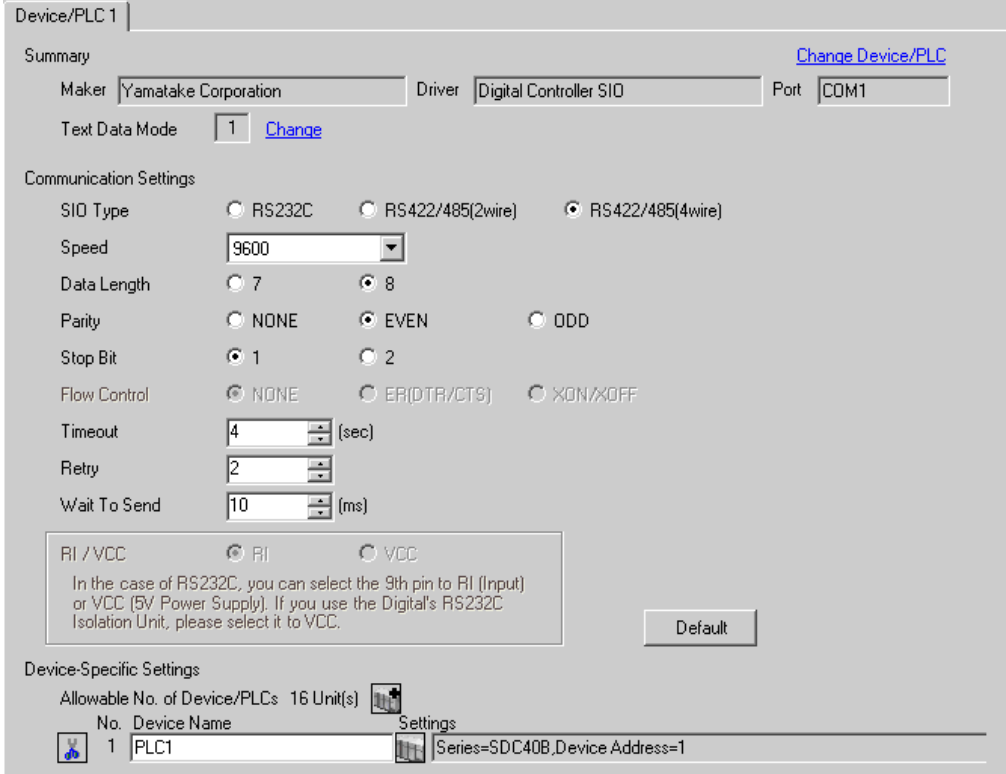

To display the setting screen, click  $\mathbb{H}$  ([Setting]) of the External Device you want to set from [Device-Specific Settings] of [Device/PLC Settings].

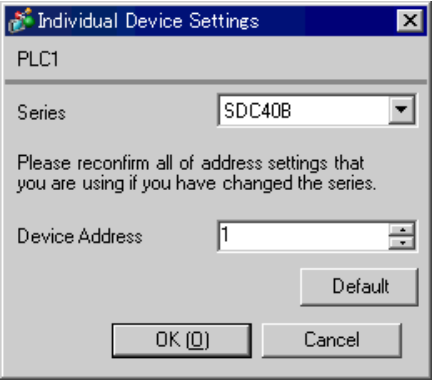

#### ■ Settings of External Device

Use the PARA key, ENT key, DISP key, down key and up key in front of the Controller for communication settings of the External Device. Please refer to the manual of the Controller for more details.

#### ◆ Procedure

1.Press the PARA key in the standard display to move to the setup mode.

2.Press the ENT key to display the setup items.

3.Press the down/up keys to select the setup items and press the ENT key.

4.Use the down/up keys to select the setup contents and press the ENT key.

5.Press the DISP key to move to the standard display.

#### ◆ Setting Value

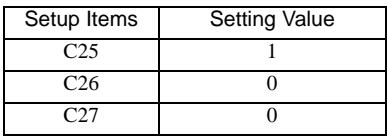

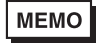

## <span id="page-34-0"></span>3.15 Setting Example 15

- Setting of GP-Pro EX
- Communication Settings

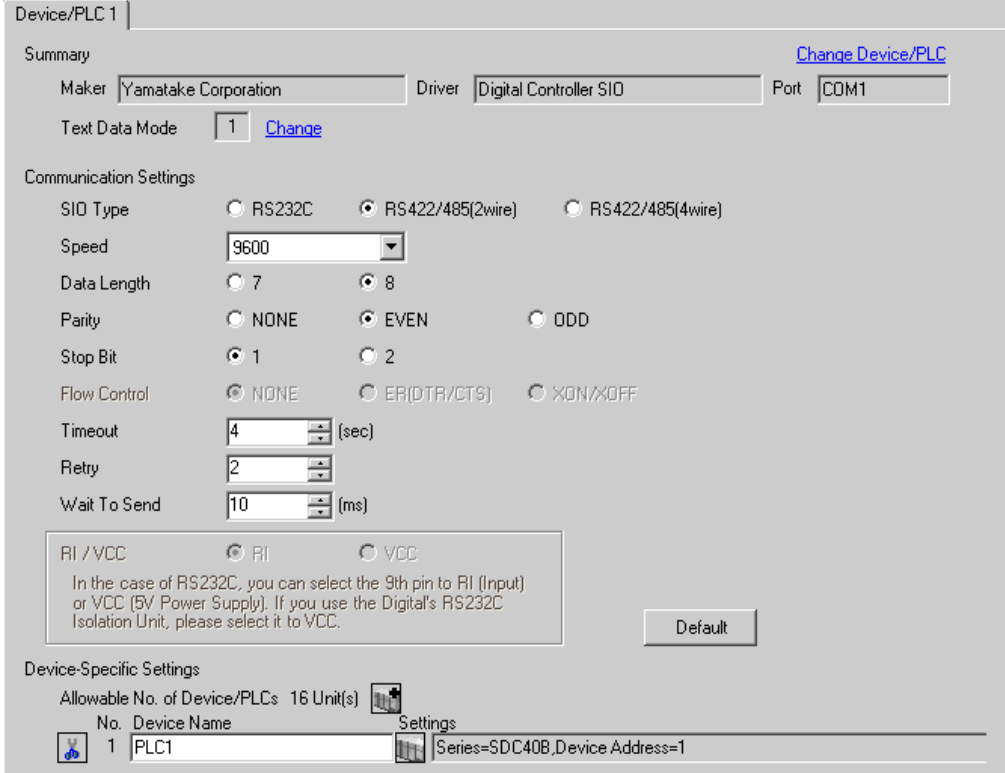

To display the setting screen, click  $\mathbb{H}$  ([Setting]) of the External Device you want to set from [Device-Specific Settings] of [Device/PLC Settings].

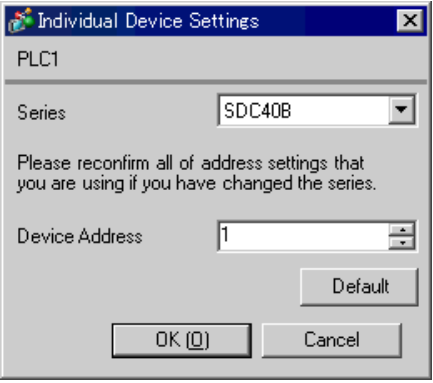

#### ■ Settings of External Device

Use the PARA key, ENT key, DISP key, down key and up key in front of the Controller for communication settings of the External Device. Please refer to the manual of the Controller for more details.

#### ◆ Procedure

1.Press the PARA key in the standard display to move to the setup mode.

2.Press the ENT key to display the setup items.

3.Press the down/up keys to select the setup items and press the ENT key.

4.Use the down/up keys to select the setup contents and press the ENT key.

5.Press the DISP key to move to the standard display.

#### ◆ Setting Value

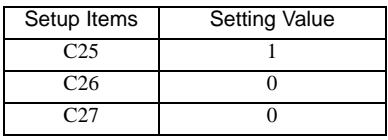

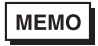
# 3.16 Setting Example 16

- Setting of GP-Pro EX
- Communication Settings

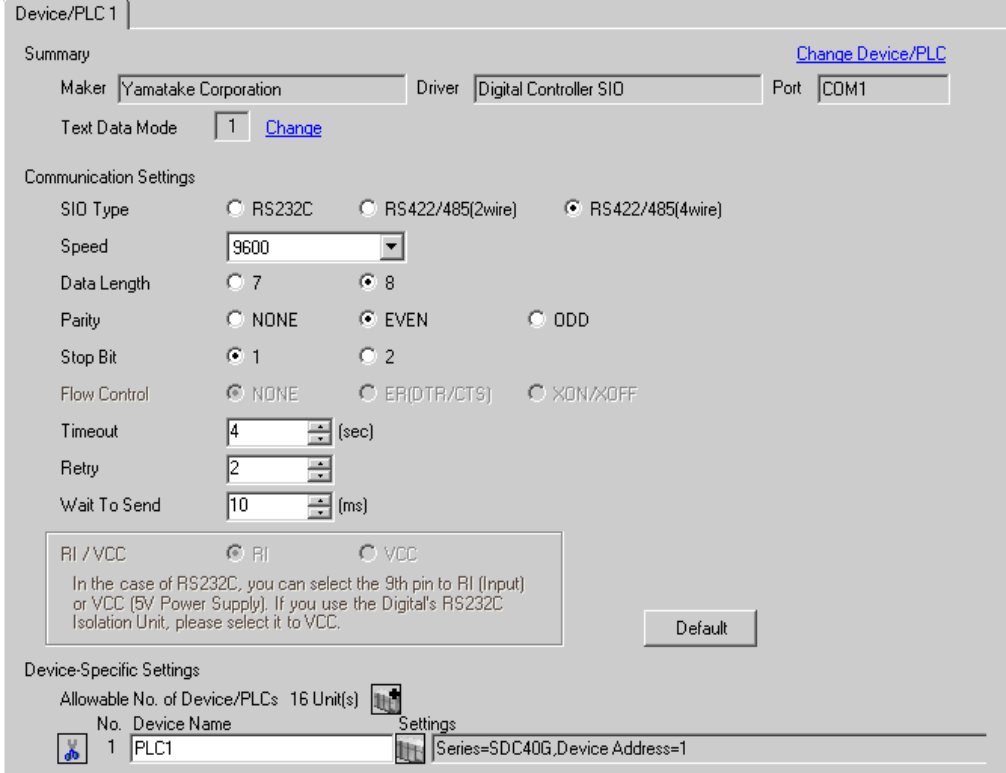

To display the setting screen, click  $\mathbb{H}$  ([Setting]) of the External Device you want to set from [Device-Specific Settings] of [Device/PLC Settings].

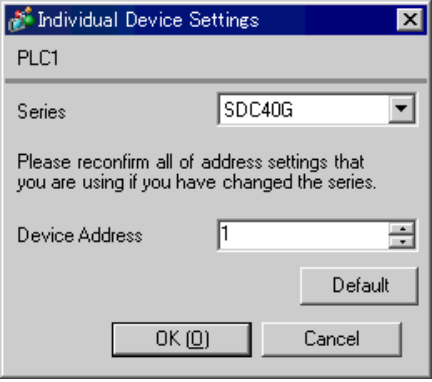

## ■ Settings of External Device

Use the PARA key, ENT key, DISP key, down key and up key in front of the Controller for communication settings of the External Device. You can change the communication setting only in the READY mode. Move the External Device to the READY mode before setting.

Please refer to the manual of the Controller for more details.

#### ◆ Procedure

1.Press the PARA key in the standard display to display PARA. Next, press the ENT key to display rnry and move to the READY mode.

2.Press the PARA key several times in the standard display to display SETUP.

3.Press the ENT key to display the setup items.

4.Press the down/up keys to select the setup items and press the ENT key.

5.Use the down/up keys to select the setup contents and press the ENT key.

6.Press the DISP key to move to the standard display.

#### ◆ Setting Value

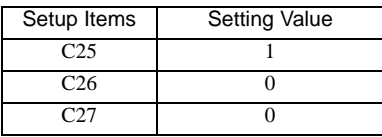

**MEMO** 

# 3.17 Setting Example 17

- Setting of GP-Pro EX
- Communication Settings

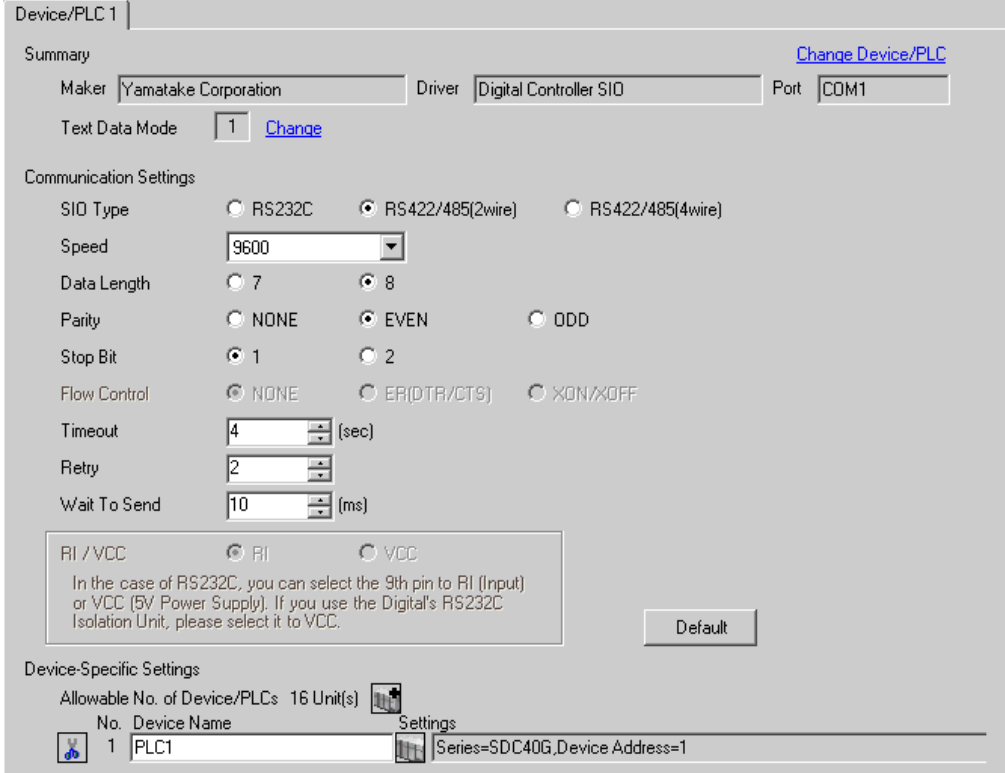

To display the setting screen, click  $\mathbb{H}$  ([Setting]) of the External Device you want to set from [Device-Specific Settings] of [Device/PLC Settings].

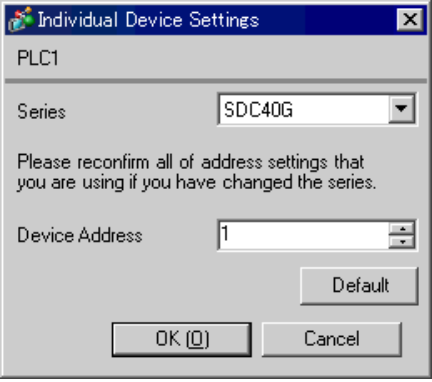

## ■ Settings of External Device

Use the PARA key, ENT key, DISP key, down key and up key in front of the Controller for communication settings of the External Device. You can change the communication setting only in the READY mode. Move the External Device to the READY mode before setting.

Please refer to the manual of the Controller for more details.

#### ◆ Procedure

1.Press the PARA key in the standard display to display PARA. Next, press the ENT key to display rnry and move to the READY mode.

2.Press the PARA key several times in the standard display to display SETUP.

3.Press the ENT key to display the setup items.

4.Press the down/up keys to select the setup items and press the ENT key.

5.Use the down/up keys to select the setup contents and press the ENT key.

6.Press the DISP key to move to the standard display.

#### ◆ Setting Value

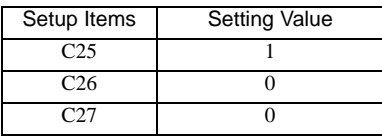

**MEMO** 

# 3.18 Setting Example 18

- Setting of GP-Pro EX
- Communication Settings

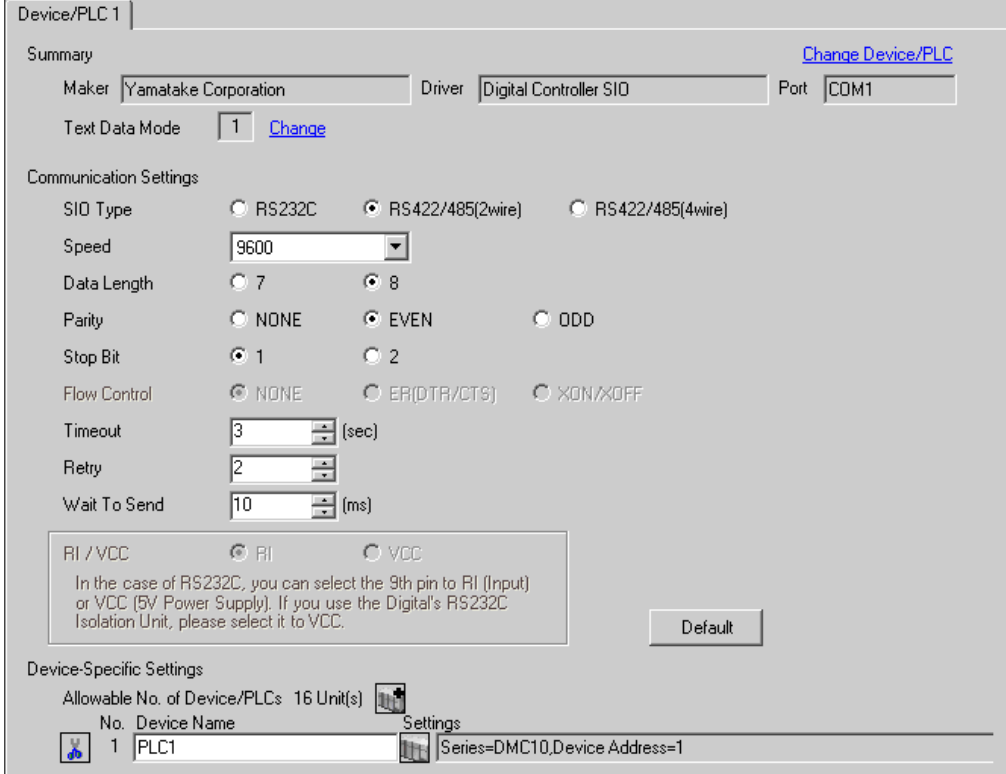

To display the setting screen, click  $\mathbb{H}$  ([Setting]) of the External Device you want to set from [Device-Specific Settings] of [Device/PLC Settings].

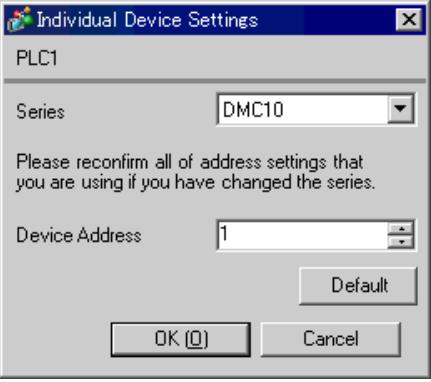

### ■ Settings of External Device

Use the ladder software for communication setting of the External Device. (Operation confirmed using SLP-D10 V3.0.1) Set the device address of the External Device with the rotary switch on the front of the Controller. Please refer to the manual of the Controller for more details.

#### ◆ Procedure

1.Set the device address with the rotary switch for the device address on the front of the Controller.

After setting, turn ON the power of the External Device again.

2.Click [Set] with the ladder software to display the setting screen.

3.Click [Model Setting] from the menu to select the model No. of the External Device.

4.Click [Environmental Setting] from the menu to perform the setup transfer setting.

5.Select [Communication] from [Basic Function] in the tree view to set the communication.

6.Transfer the setting to the External Device.

When writing is completed, turn on the power of the External Device again.

#### ◆ Setting Value

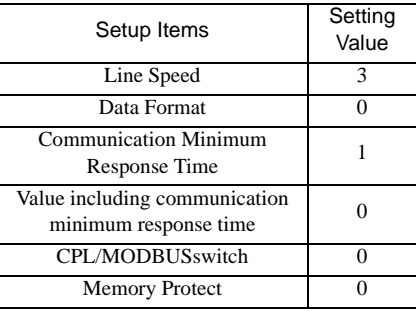

**MEMO** 

# 3.19 Setting Example 19

- Setting of GP-Pro EX
- Communication Settings

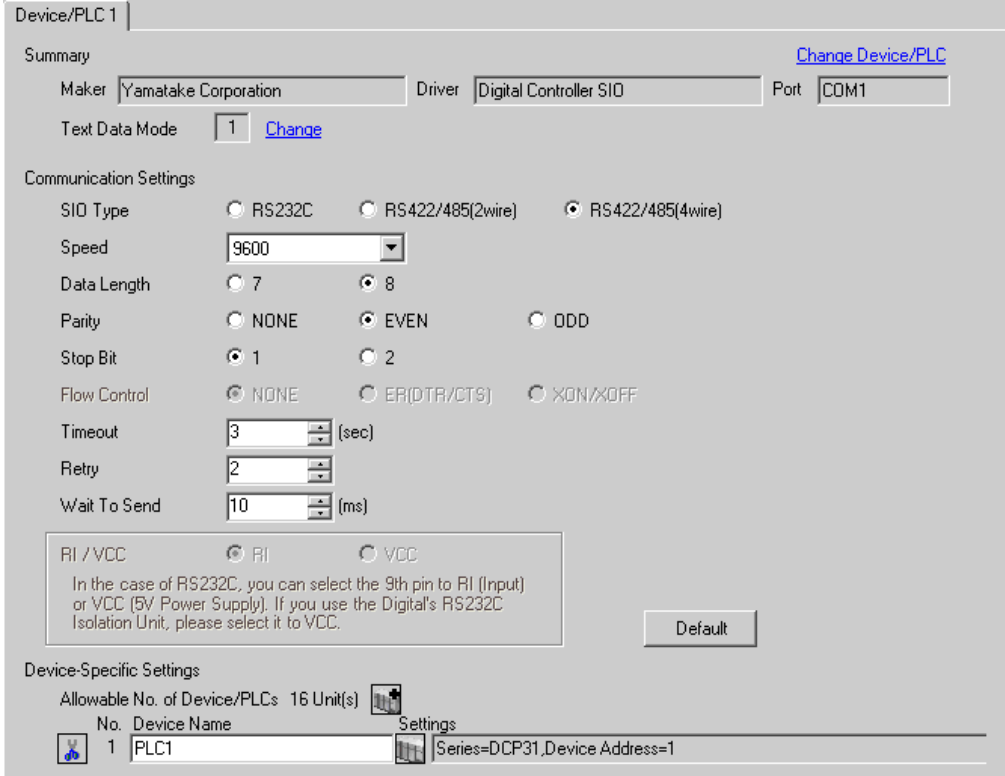

To display the setting screen, click  $\mathbb{H}$  ([Setting]) of the External Device you want to set from [Device-Specific Settings] of [Device/PLC Settings].

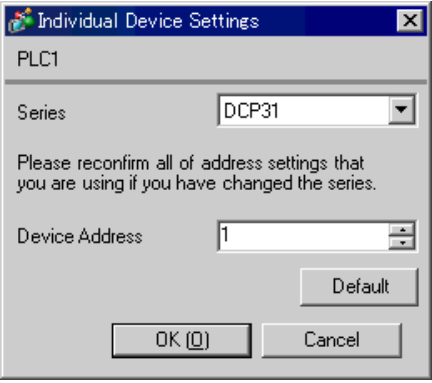

## ■ Settings of External Device

Use the FUNC key, PARA key, ENT key, DISP key, down key and up key in front of the Controller for communication settings of the External Device. Please refer to the manual of the Controller for more details.

#### ◆ Procedure

1.While pressing the FUNC key, press the PARA key to move to the screen of the setting group selection.

2.Press the PARA key several times to display the setup data setting group, and press the ENT key.

3.Press the down/up keys several times to select the setup items and press the ENT key.

4.Use the down/up keys to select the setup contents and press the ENT key.

5.Press the DISP key to move to the standard display.

#### ◆ Setting Value

| Setup Items | <b>Setting Value</b> |
|-------------|----------------------|
| C84         |                      |
| C85         |                      |
| 093         |                      |

**MEMO** 

# 3.20 Setting Example 20

- Setting of GP-Pro EX
- Communication Settings

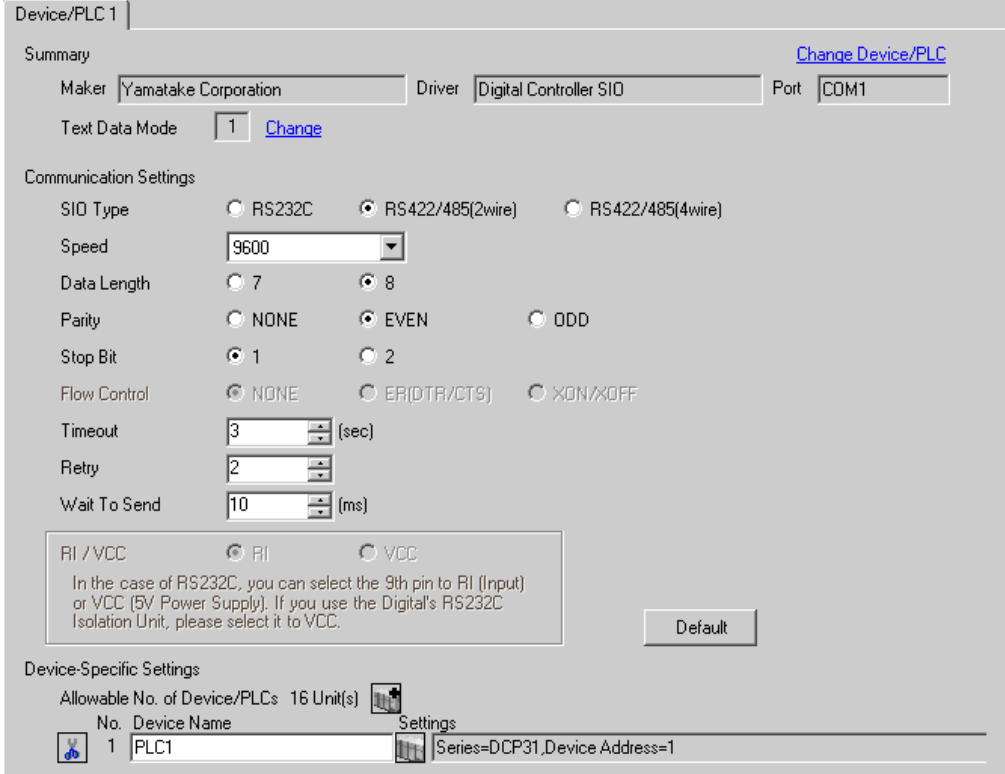

To display the setting screen, click  $\mathbb{H}$  ([Setting]) of the External Device you want to set from [Device-Specific Settings] of [Device/PLC Settings].

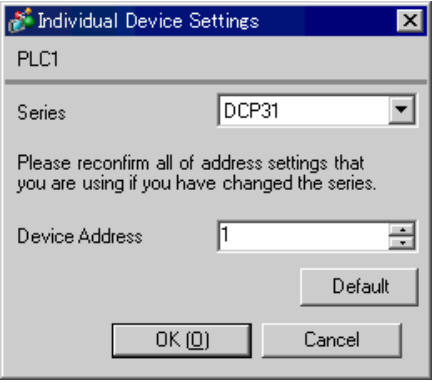

## ■ Settings of External Device

Use the FUNC key, PARA key, ENT key, DISP key, down key and up key in front of the Controller for communication settings of the External Device. Please refer to the manual of the Controller for more details.

#### ◆ Procedure

1.While pressing the FUNC key, press the PARA key to move to the screen of the setting group selection.

2.Press the PARA key several times to display the setup data setting group, and press the ENT key.

3.Press the down/up keys several times to select the setup items and press the ENT key.

4.Use the down/up keys to select the setup contents and press the ENT key.

5.Press the DISP key to move to the standard display.

#### ◆ Setting Value

| Setup Items | <b>Setting Value</b> |
|-------------|----------------------|
| C84         |                      |
| C85         |                      |
| 093         |                      |

**MEMO** 

# 3.21 Setting Example 21

- Setting of GP-Pro EX
- Communication Settings

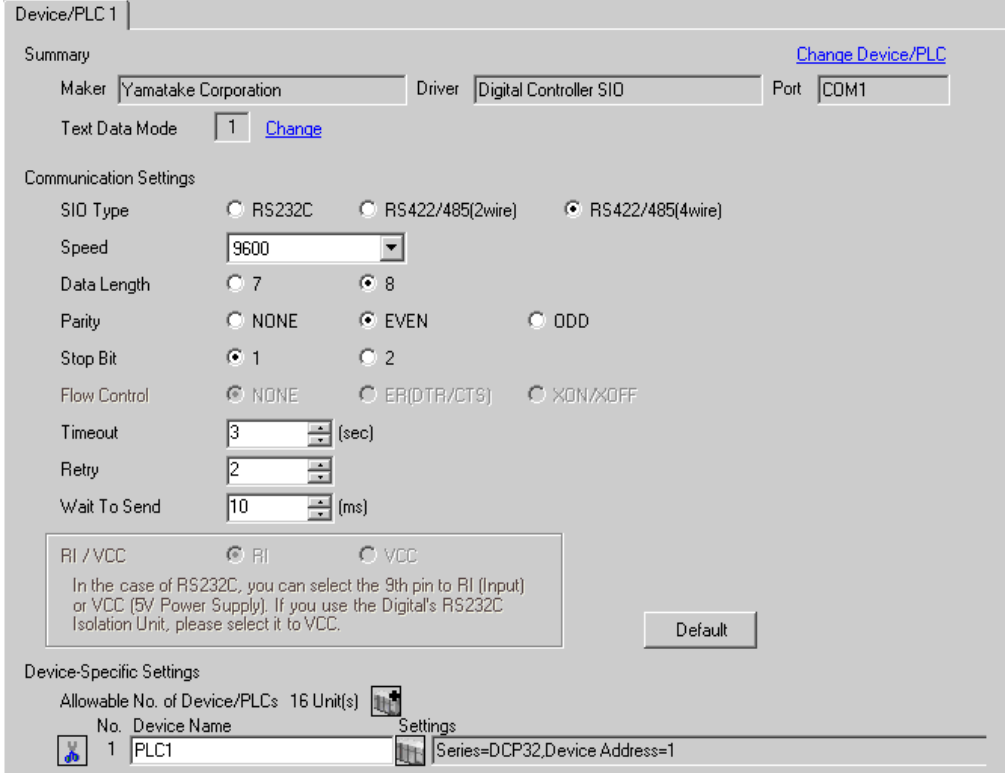

To display the setting screen, click  $\mathbb{H}$  ([Setting]) of the External Device you want to set from [Device-Specific Settings] of [Device/PLC Settings].

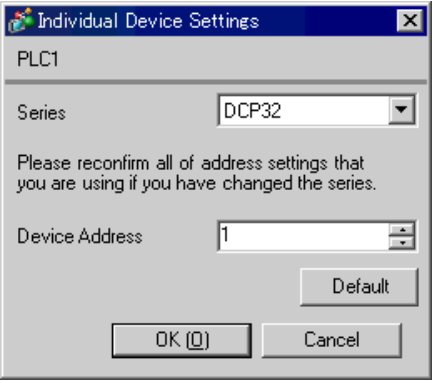

## ■ Settings of External Device

Use the FUNC key, PARA key, ENT key, DISP key, down key and up key in front of the Controller for communication settings of the External Device. Please refer to the manual of the Controller for more details.

#### ◆ Procedure

1.While pressing the FUNC key, press the PARA key to move to the screen of the setting group selection.

2.Press the PARA key several times to display the setup data setting group, and press the ENT key.

3.Press the down/up keys several times to select the setup items and press the ENT key.

4.Use the down/up keys to select the setup contents and press the ENT key.

5.Press the DISP key to move to the standard display.

#### ◆ Setting Value

| Setup Items | <b>Setting Value</b> |
|-------------|----------------------|
| C84         |                      |
| C85         |                      |
| 093         |                      |

**MEMO** 

# 3.22 Setting Example 22

- Setting of GP-Pro EX
- Communication Settings

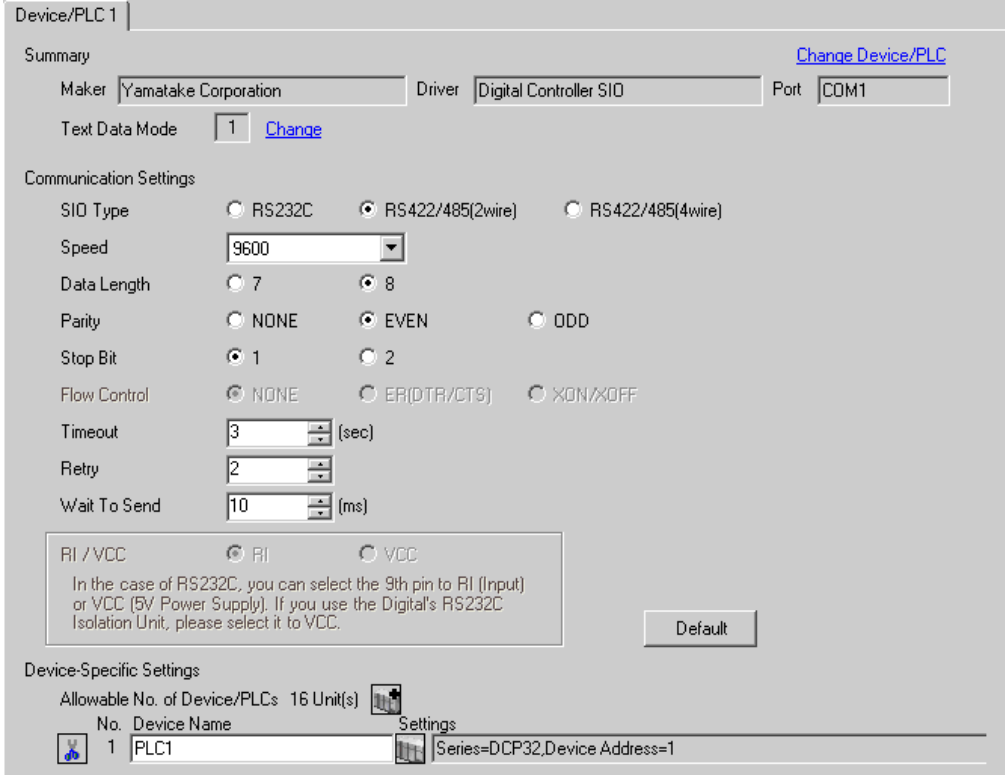

To display the setting screen, click  $\mathbb{H}$  ([Setting]) of the External Device you want to set from [Device-Specific Settings] of [Device/PLC Settings].

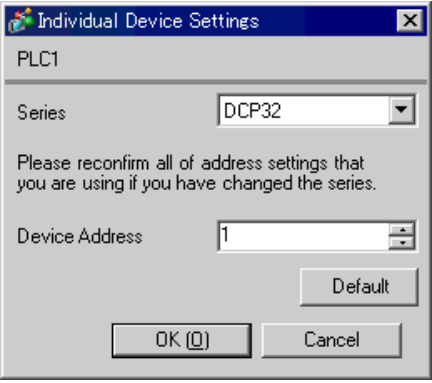

## ■ Settings of External Device

Use the FUNC key, PARA key, ENT key, DISP key, down key and up key in front of the Controller for communication settings of the External Device. Please refer to the manual of the Controller for more details.

#### ◆ Procedure

1.While pressing the FUNC key, press the PARA key to move to the screen of the setting group selection.

2.Press the PARA key several times to display the setup data setting group, and press the ENT key.

3.Press the down/up keys several times to select the setup items and press the ENT key.

4.Use the down/up keys to select the setup contents and press the ENT key.

5.Press the DISP key to move to the standard display.

#### ◆ Setting Value

| Setup Items | <b>Setting Value</b> |
|-------------|----------------------|
| C84         |                      |
| C85         |                      |
| C93         |                      |

**MEMO** 

# 3.23 Setting Example 23

- Setting of GP-Pro EX
- Communication Settings

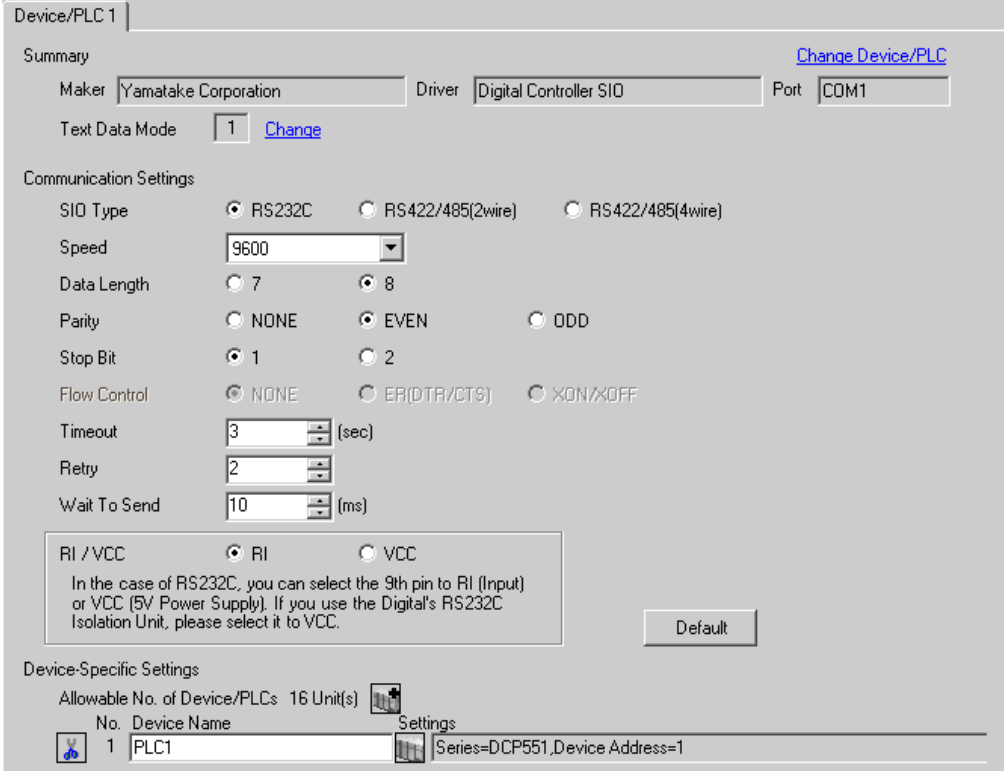

To display the setting screen, click  $\mathbb{H}$  ([Setting]) of the External Device you want to set from [Device-Specific Settings] of [Device/PLC Settings].

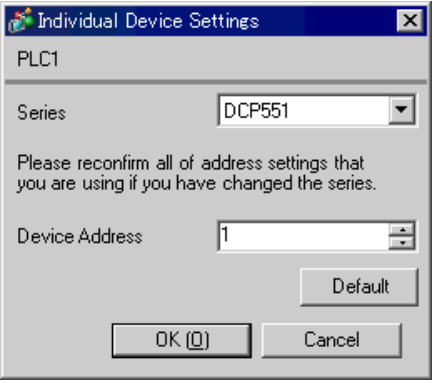

## ■ Settings of External Device

Use the PROG key, RUN/HOLD key, SETUP key, ENT key, DISP key, down key and up key in front of the Controller for communication settings of the External Device. You can change the communication setting only in the READY mode. Move the External Device to the READY mode before setting. Please refer to the manual of the Controller for more details.

#### ◆ Procedure

1.Press the RUN/HOLD key while pressing the PROG key to move to the READY mode.

2.Press the SETUP key in the standard display to move to the setup mode.

3.Press the down/up keys several times to select the setup items and press the ENT key.

4.Use the down/up keys to select the setup contents and press the ENT key.

5.Press the DISP key to move to the standard display.

#### ◆ Setting Value

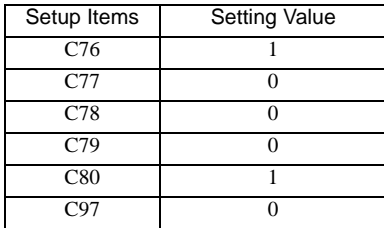

# **MEMO**

# 3.24 Setting Example 24

- Setting of GP-Pro EX
- Communication Settings

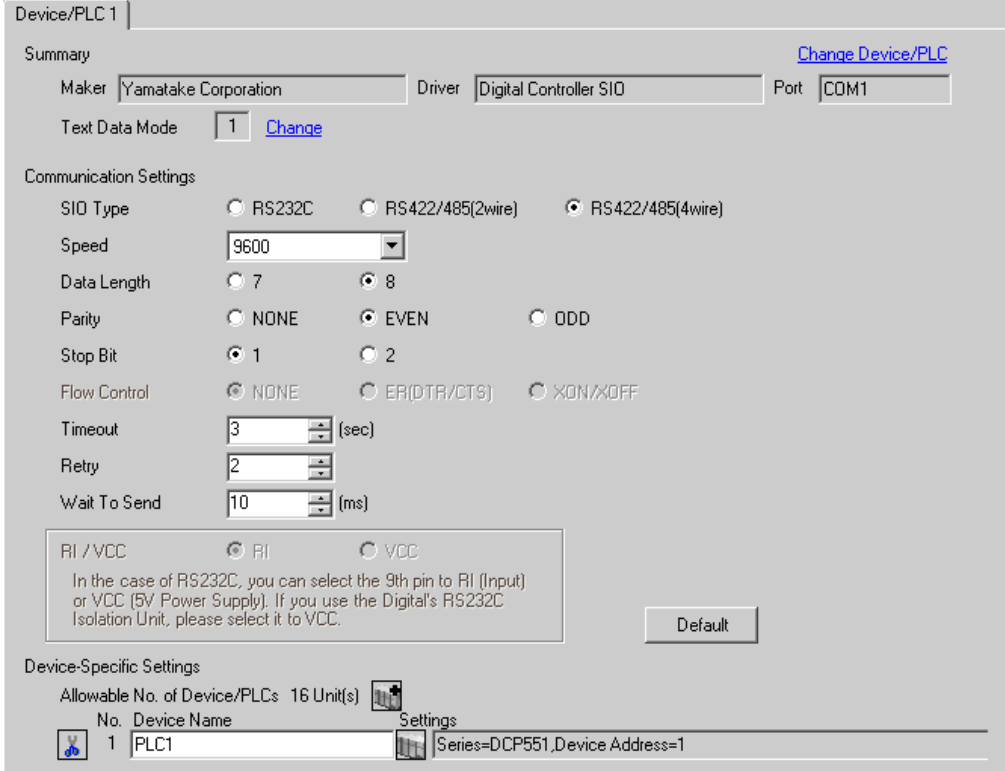

To display the setting screen, click  $\mathbb{H}$  ([Setting]) of the External Device you want to set from [Device-Specific Settings] of [Device/PLC Settings].

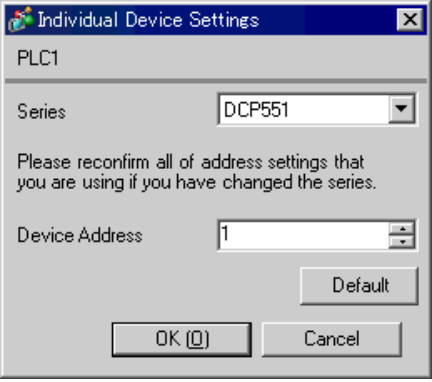

### ■ Settings of External Device

Use the PROG key, RUN/HOLD key, SETUP key, ENT key, DISP key, down key and up key in front of the Controller for communication settings of the External Device. You can change the communication setting only in the READY mode. Move the External Device to the READY mode before setting. Please refer to the manual of the Controller for more details.

#### ◆ Procedure

1.Press the RUN/HOLD key while pressing the PROG key to move to the READY mode.

2.Press the SETUP key in the standard display to move to the setup mode.

3.Press the down/up keys several times to select the setup items and press the ENT key.

4.Use the down/up keys to select the setup contents and press the ENT key.

5.Press the DISP key to move to the standard display.

#### ◆ Setting Value

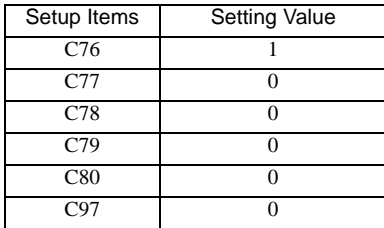

# **MEMO**

# 3.25 Setting Example 25

- Setting of GP-Pro EX
- Communication Settings

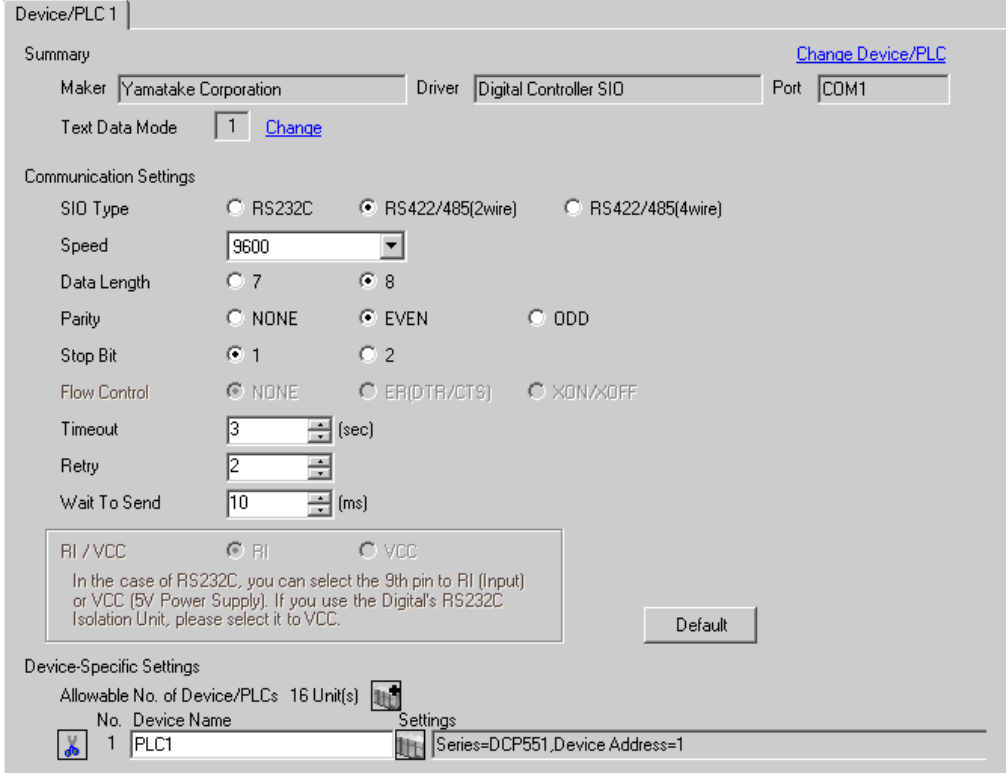

To display the setting screen, click  $\mathbb{H}$  ([Setting]) of the External Device you want to set from [Device-Specific Settings] of [Device/PLC Settings].

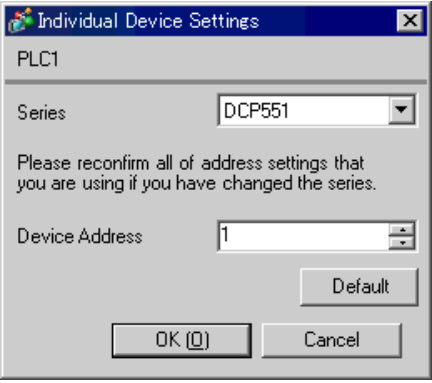

### ■ Settings of External Device

Use the PROG key, RUN/HOLD key, SETUP key, ENT key, DISP key, down key and up key in front of the Controller for communication settings of the External Device. You can change the communication setting only in the READY mode. Move the External Device to the READY mode before setting. Please refer to the manual of the Controller for more details.

#### ◆ Procedure

1.Press the RUN/HOLD key while pressing the PROG key to move to the READY mode.

2.Press the SETUP key in the standard display to move to the setup mode.

3.Press the down/up keys several times to select the setup items and press the ENT key.

4.Use the down/up keys to select the setup contents and press the ENT key.

5.Press the DISP key to move to the standard display.

#### ◆ Setting Value

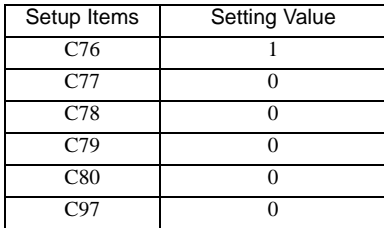

# **MEMO**

# 3.26 Setting Example 26

- Setting of GP-Pro EX
- Communication Settings

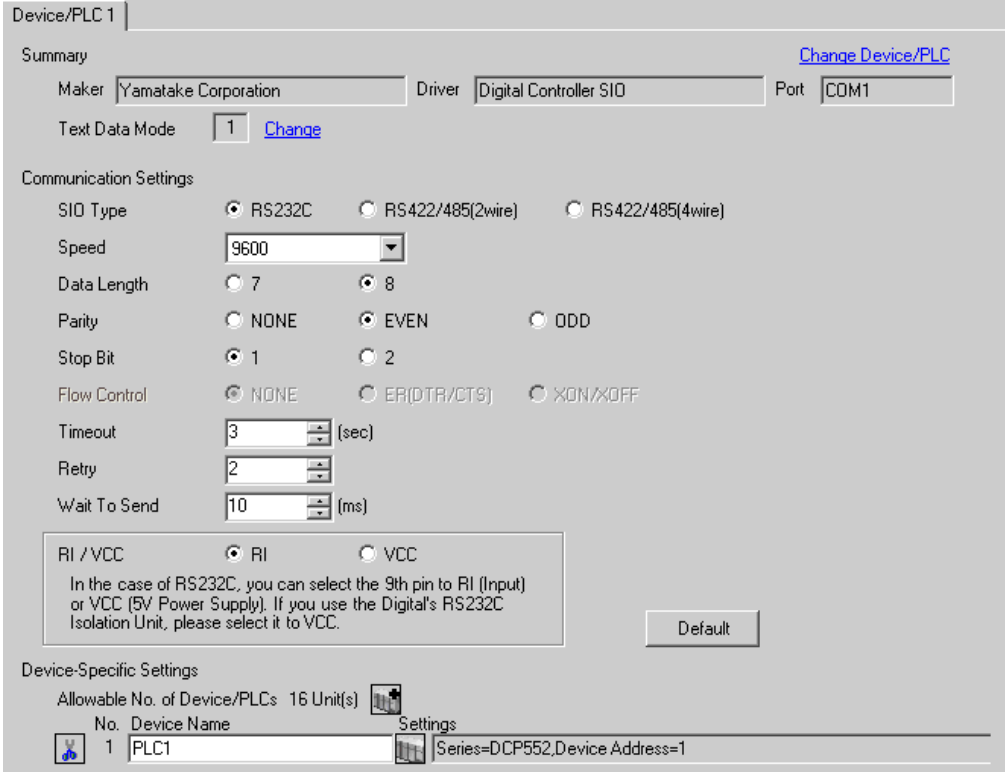

To display the setting screen, click  $\mathbb{H}$  ([Setting]) of the External Device you want to set from [Device-Specific Settings] of [Device/PLC Settings].

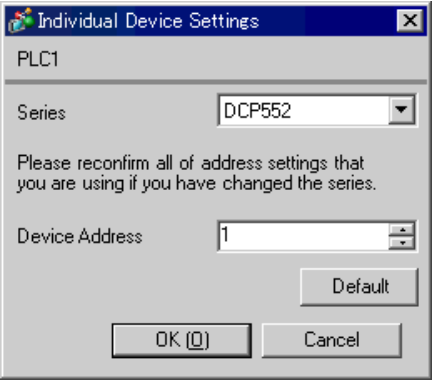

### ■ Settings of External Device

Use the PROG key, RUN/HOLD key, SETUP key, ENT key, DISP key, down key and up key in front of the Controller for communication settings of the External Device. You can change the communication setting only in the READY mode. Move the External Device to the READY mode before setting. Please refer to the manual of the Controller for more details.

#### ◆ Procedure

1.Press the RUN/HOLD key while pressing the PROG key to move to the READY mode.

2.Press the SETUP key in the standard display to move to the setup mode.

3.Press the down/up keys several times to select the setup items and press the ENT key.

4.Use the down/up keys to select the setup contents and press the ENT key.

5.Press the DISP key to move to the standard display.

#### ◆ Setting Value

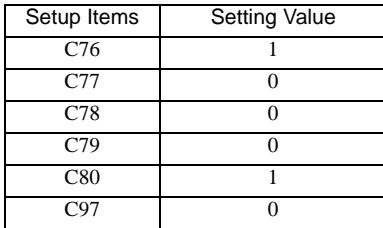

# **MEMO**

# 3.27 Setting Example 27

- Setting of GP-Pro EX
- Communication Settings

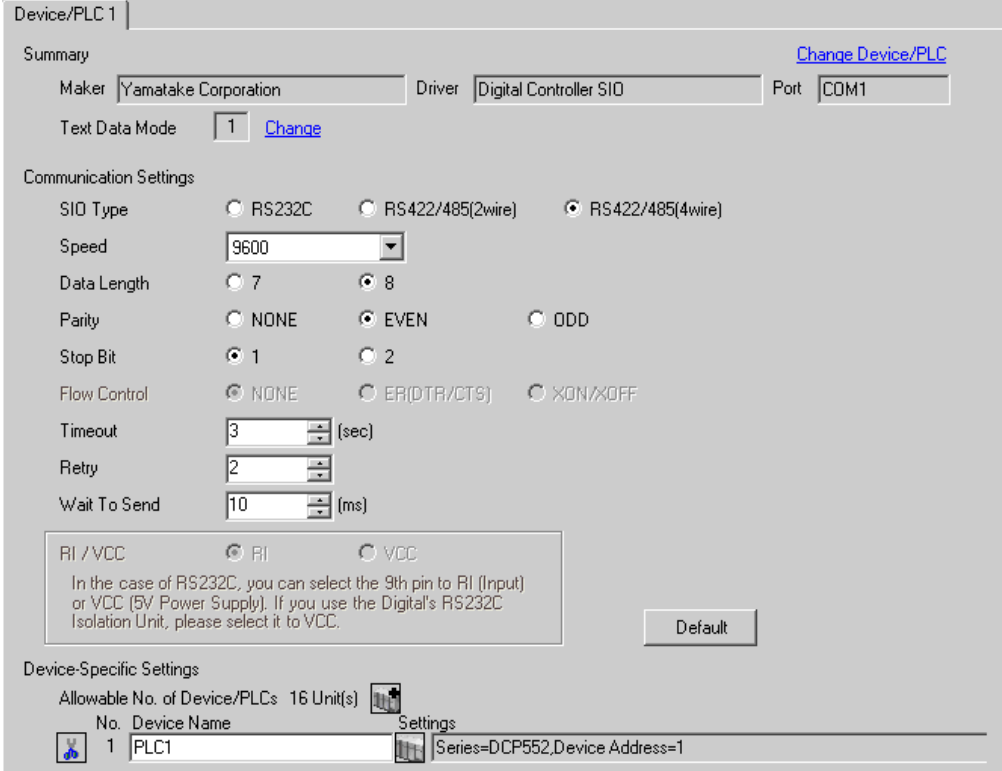

To display the setting screen, click  $\mathbb{H}$  ([Setting]) of the External Device you want to set from [Device-Specific Settings] of [Device/PLC Settings].

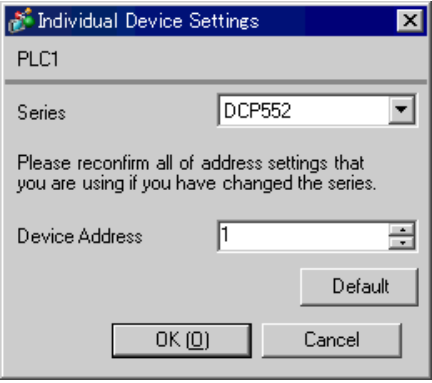

### ■ Settings of External Device

Use the PROG key, RUN/HOLD key, SETUP key, ENT key, DISP key, down key and up key in front of the Controller for communication settings of the External Device. You can change the communication setting only in the READY mode. Move the External Device to the READY mode before setting. Please refer to the manual of the Controller for more details.

#### ◆ Procedure

1.Press the RUN/HOLD key while pressing the PROG key to move to the READY mode.

2.Press the SETUP key in the standard display to move to the setup mode.

3.Press the down/up keys several times to select the setup items and press the ENT key.

4.Use the down/up keys to select the setup contents and press the ENT key.

5.Press the DISP key to move to the standard display.

#### ◆ Setting Value

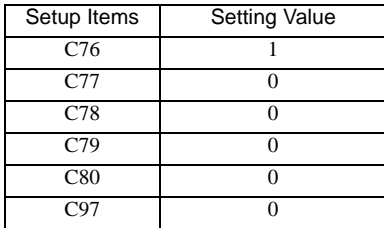

# **MEMO**

# 3.28 Setting Example 28

- Setting of GP-Pro EX
- Communication Settings

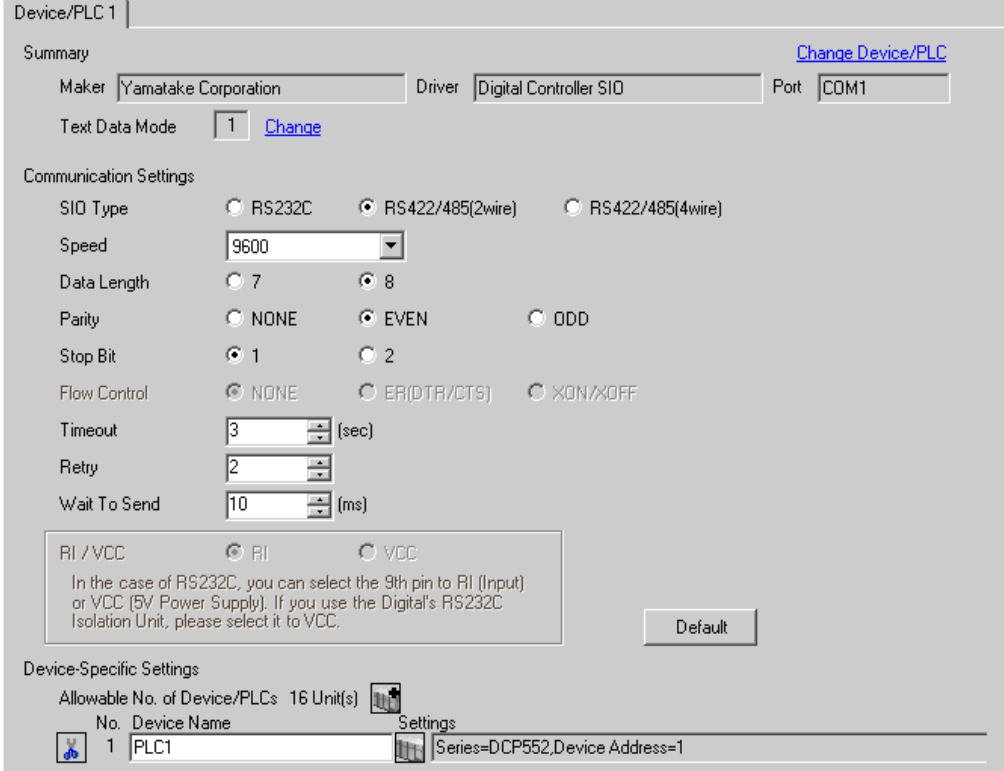

To display the setting screen, click  $\mathbb{H}$  ([Setting]) of the External Device you want to set from [Device-Specific Settings] of [Device/PLC Settings].

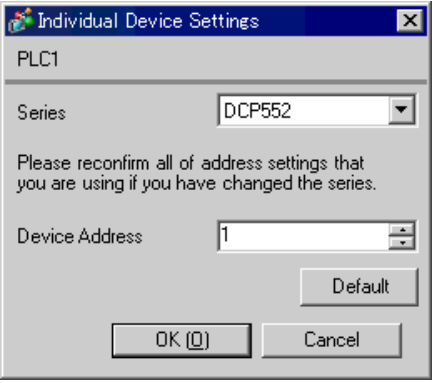

## ■ Settings of External Device

Use the PROG key, RUN/HOLD key, SETUP key, ENT key, DISP key, down key and up key in front of the Controller for communication settings of the External Device. You can change the communication setting only in the READY mode. Move the External Device to the READY mode before setting. Please refer to the manual of the Controller for more details.

#### ◆ Procedure

1.Press the RUN/HOLD key while pressing the PROG key to move to the READY mode.

2.Press the SETUP key in the standard display to move to the setup mode.

3.Press the down/up keys several times to select the setup items and press the ENT key.

4.Use the down/up keys to select the setup contents and press the ENT key.

5.Press the DISP key to move to the standard display.

#### ◆ Setting Value

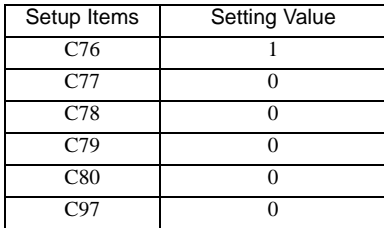

# **MEMO**

# 4 Setup Items

Set communication settings of the Display with GP-Pro Ex or in off-line mode of the Display. The setting of each parameter must be identical to that of External Device. )["3 Example of Communication Setting" \(page 7\)](#page-6-0)

## 4.1 Setup Items in GP-Pro EX

## Communication Settings

To display the setting screen, select [Device/PLC Settings] from [System setting window] in workspace.

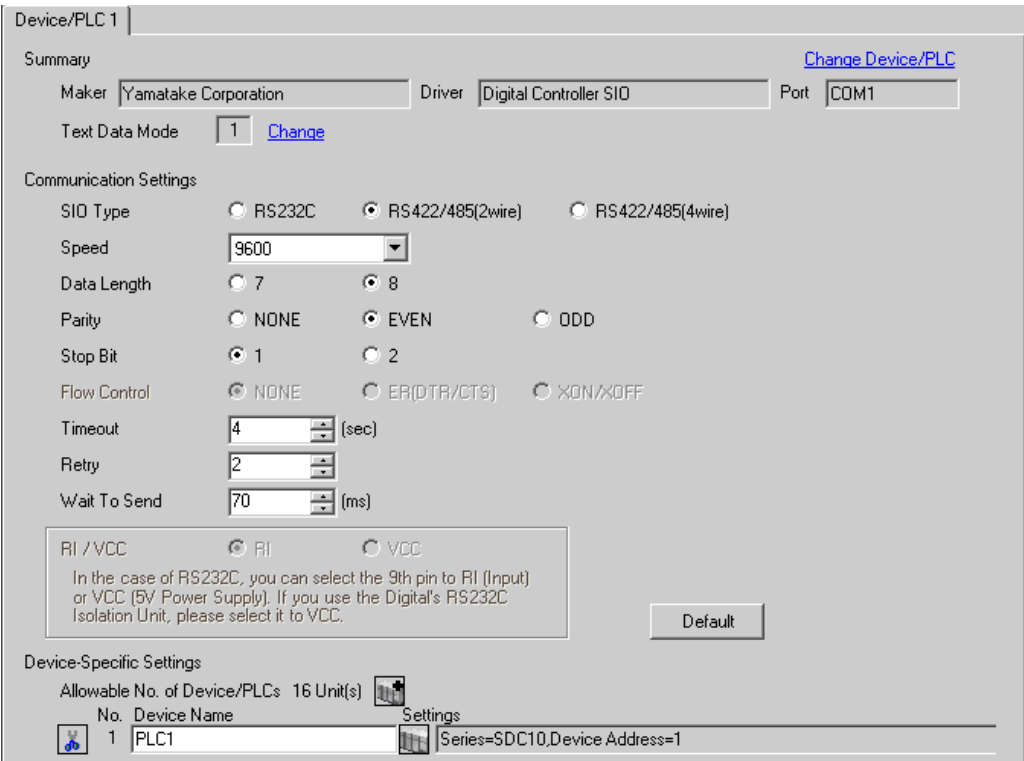

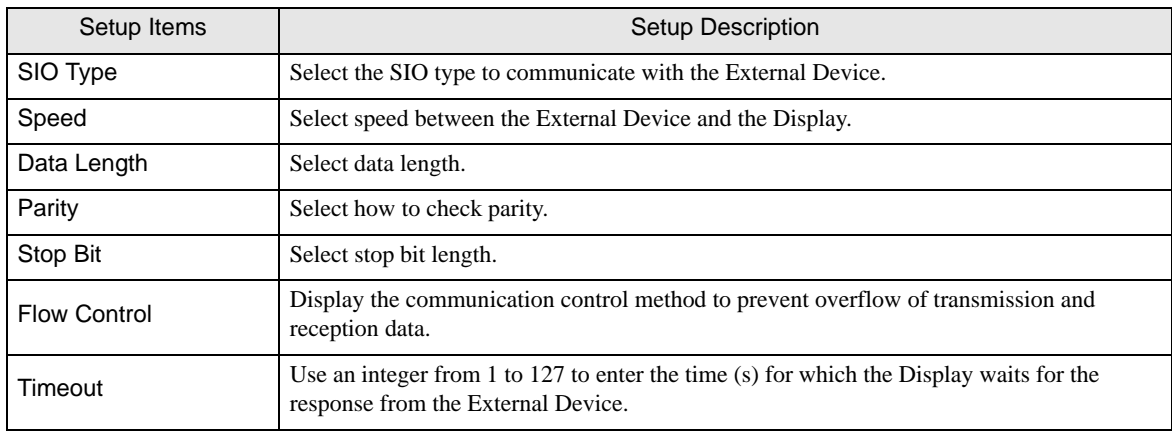

continued to next page

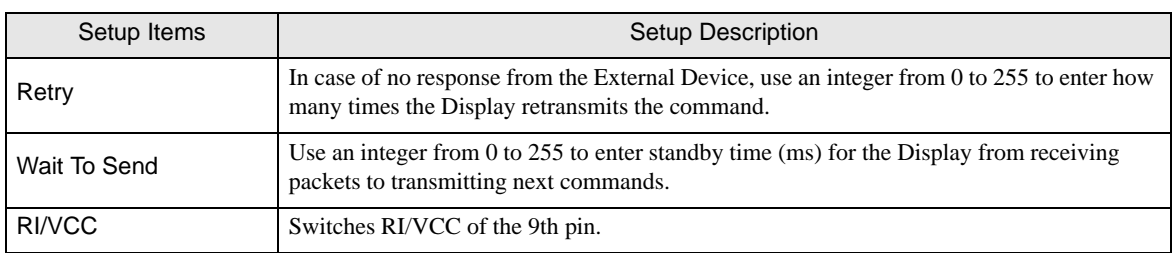

To display the setting screen, click [H] ([Setting]) of External Device you want to set from [Device-Specific Settings ] of [Device/PLC Settings ].

When you connect multiple External Device, click  $\Box$  from [Device-Specific Settings] of [Device/PLC Settings] to add another External Device.

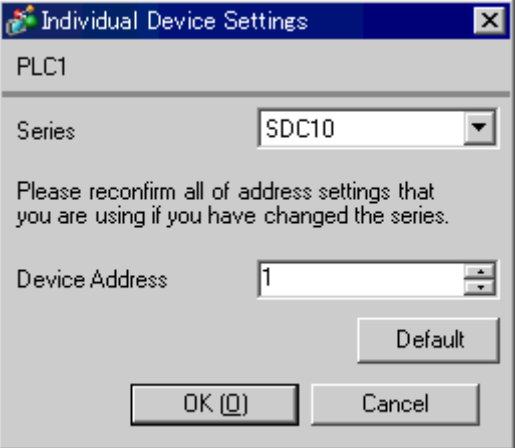

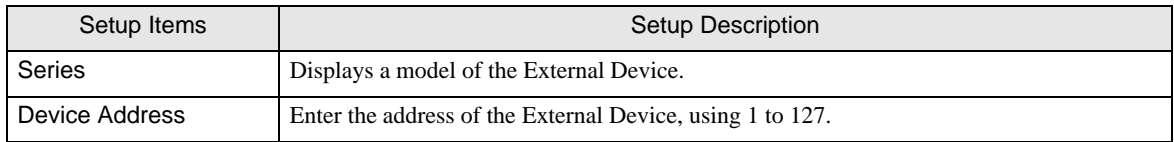

## 4.2 Settings in Off-Line Mode

**MEMO** 

• Please refer to GP3000 Series User's Manual for more information on how to enter off-line mode or about operation.

Cf: GP3000 Series User's Manual "Chapter 4 Setting"

### ■ Communication Settings

To display the setting screen, touch [Device/PLC Settings] from [Peripheral Equipment Settings] in the off-line mode. Touch External Device you want to set from the displayed list.

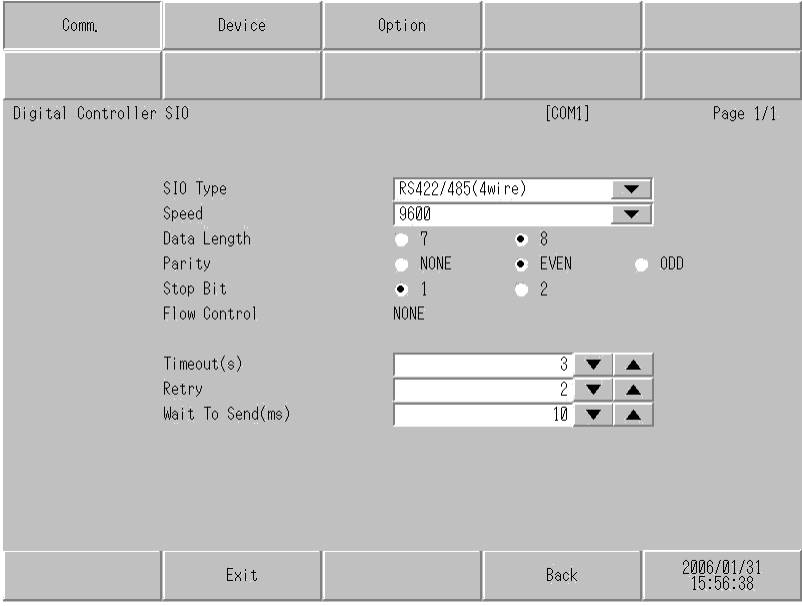

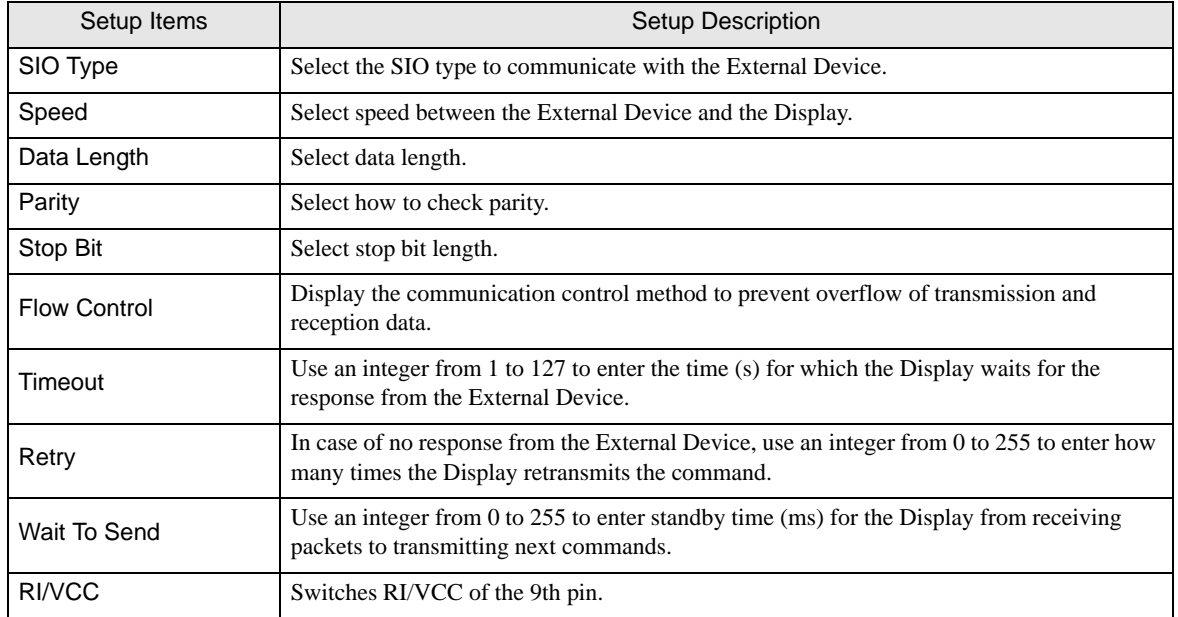

To display the setting screen, touch [Device/PLC Settings] from [Peripheral Equipment Settings]. Touch the External Device you want to set from the displayed list, and touch [Device Settings].

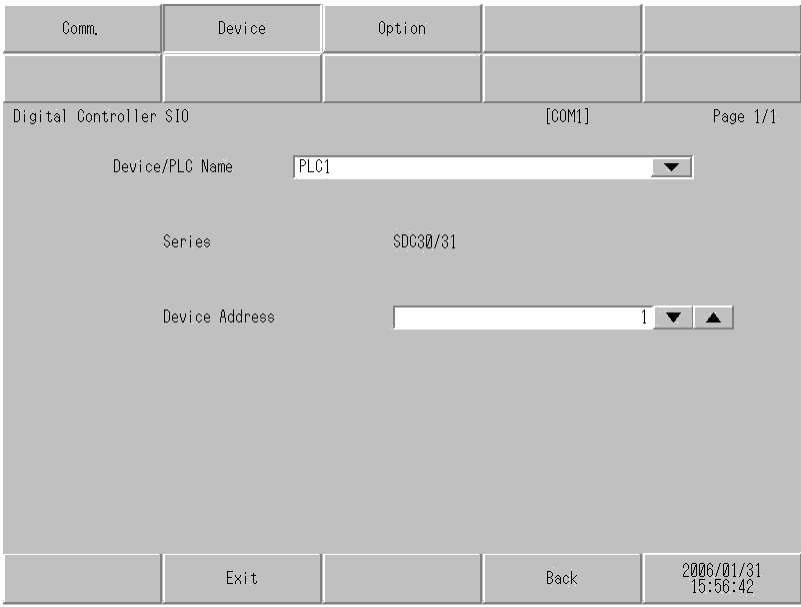

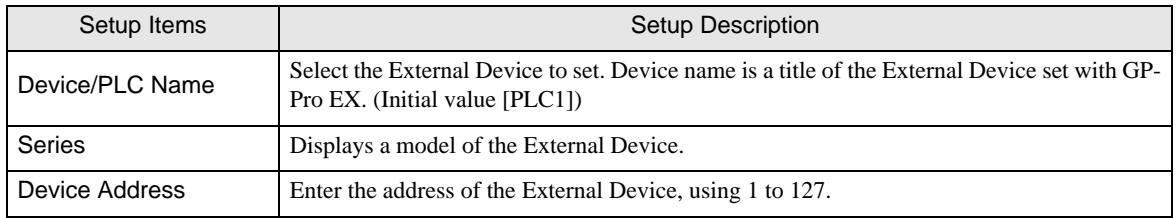

# Option

To display the setting screen, touch [Device/PLC Settings] from [Peripheral Equipment Settings]. Touch the External Device you want to set from the displayed list, and touch [Option].

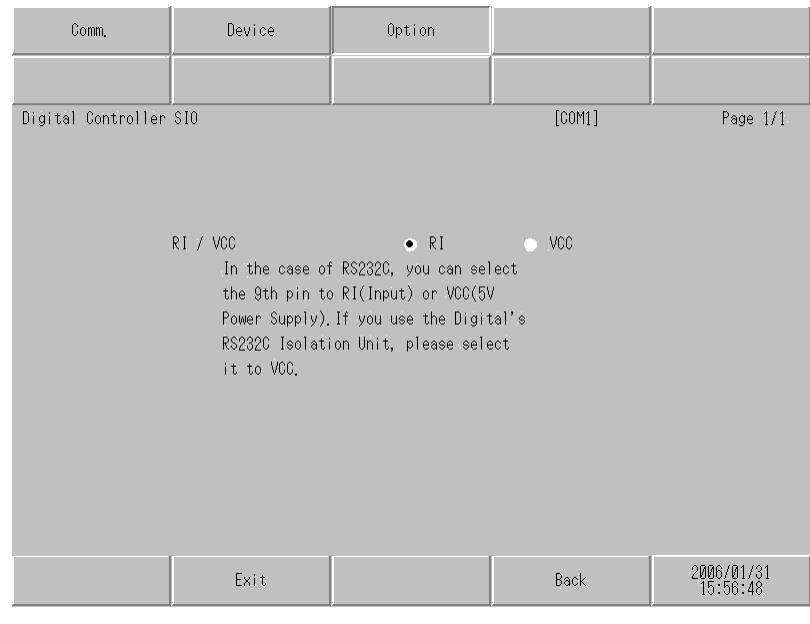

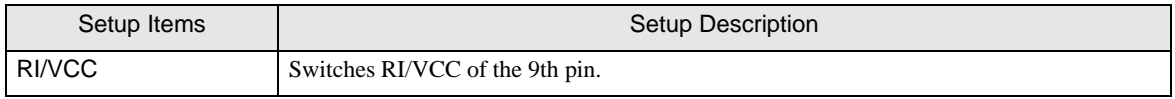

# 5 Cable Diagram

The cable diagram shown below may be different from the cable diagram recommended by Yamatake Corporation. Please be assured there is no operational problem in applying the cable diagram shown in this manual.

- The FG pin of the main body of the External Device must be D-class grounded. Please refer to the manual of the External Device for more details.
- SG and FG are connected inside the Display. When connecting SG to the External Device, design the system not to form short-circuit loop.
- Check the terminal No. on the side of External Device in the manual of the External Device. It varies depending on the additional function.

#### Recommended cable

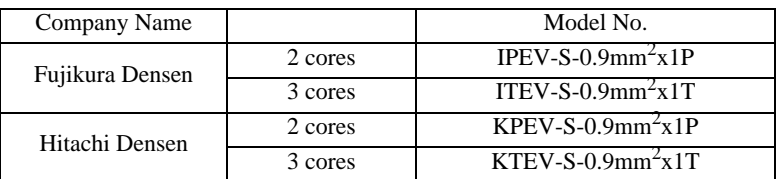

Cable Diagram 1

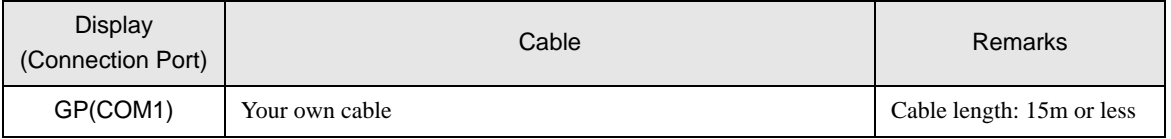

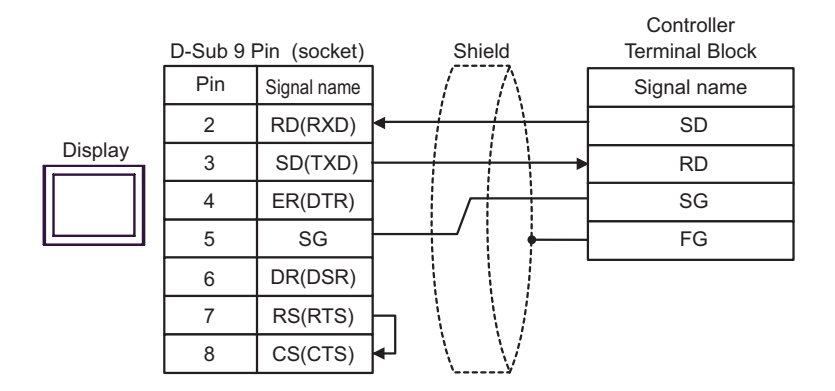

### Cable Diagram 2

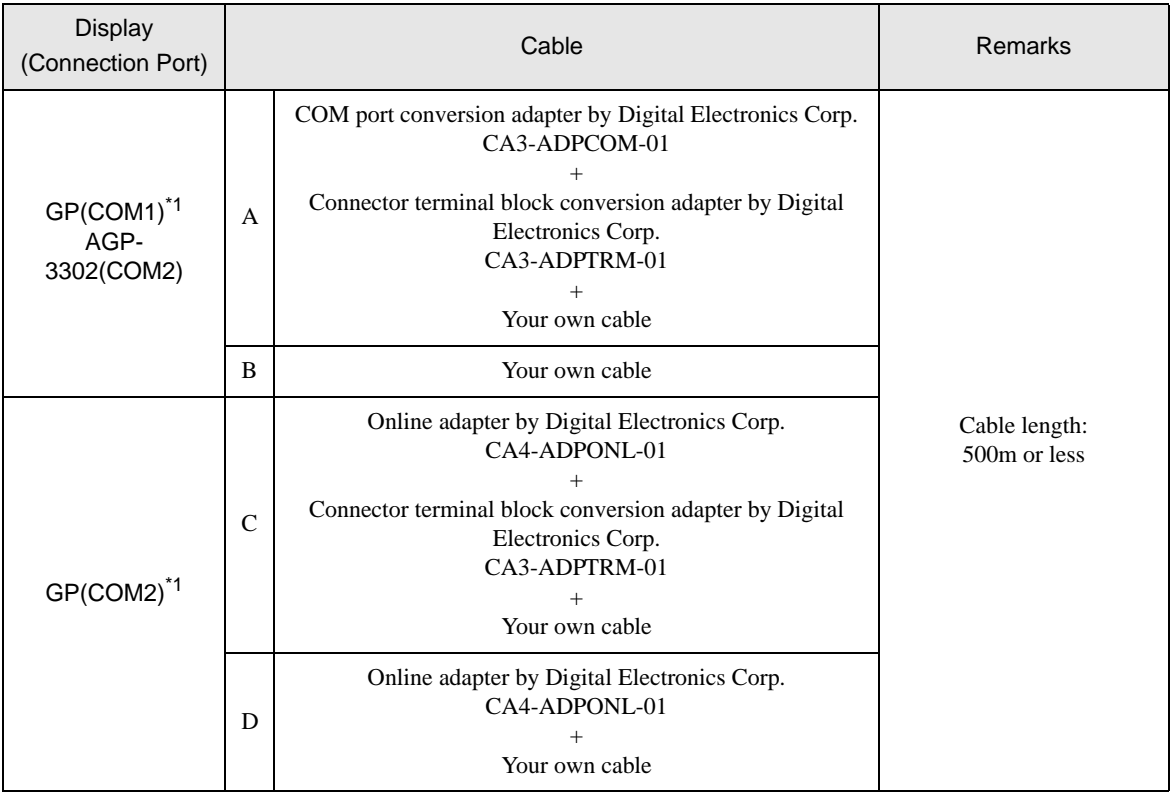

\*1 Except AGP-3302 Series

- A. When using the COM port conversion adapter (CA3-ADPCOM-01), the connector terminal block conversion adapter (CA3-ADPTRM-01) by Digital Electronics Corp. and your own cable
- 1:1 Connection

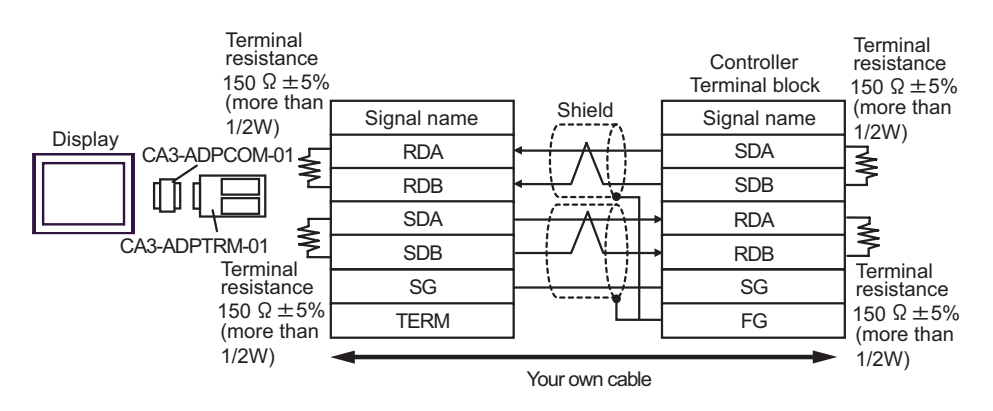

• 1:n Connection

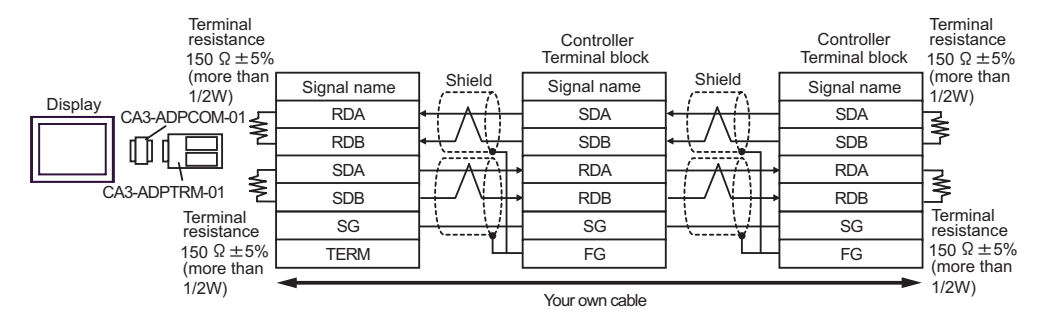

- B. When self-made cable is used
- 1:1 Connection

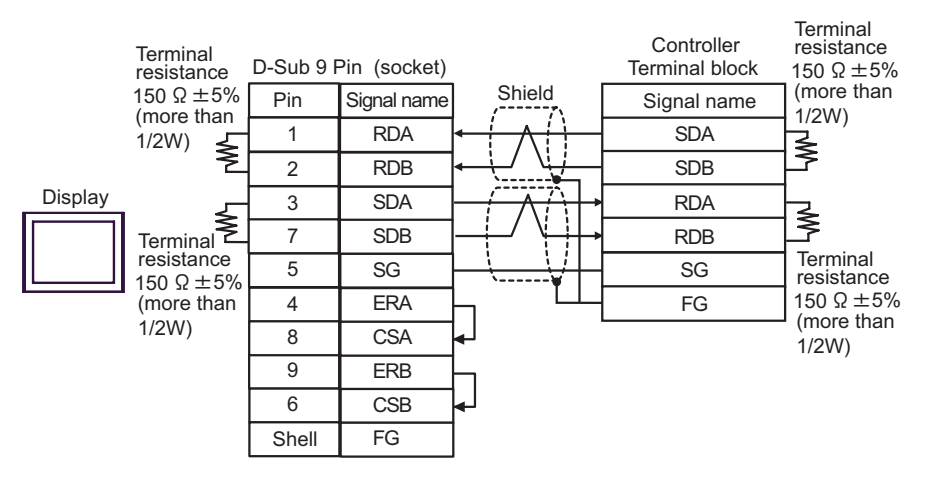

• 1:n Connection

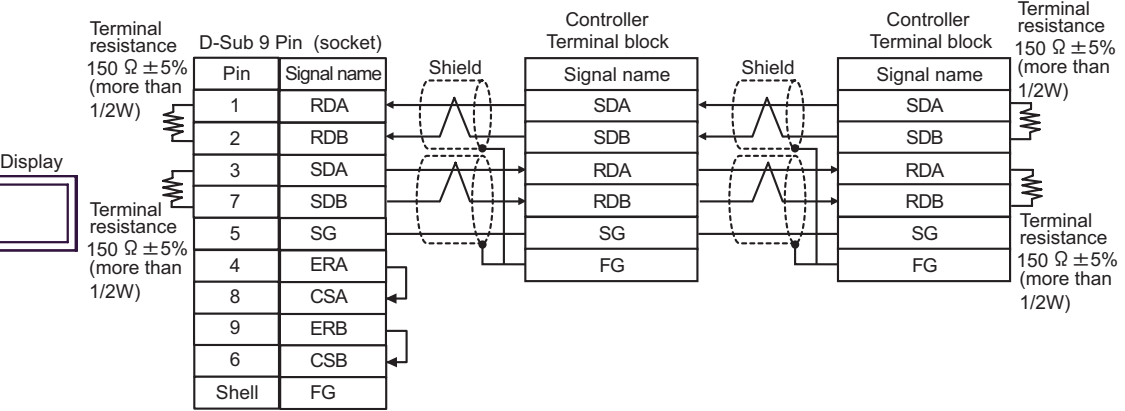

- C. When using the online adapter (CA4-ADPONL-01), the connector terminal block conversion adapter (CA3- ADPTRM-01) by Digital Electronics Corp. and your own cable
- 1:1 Connection

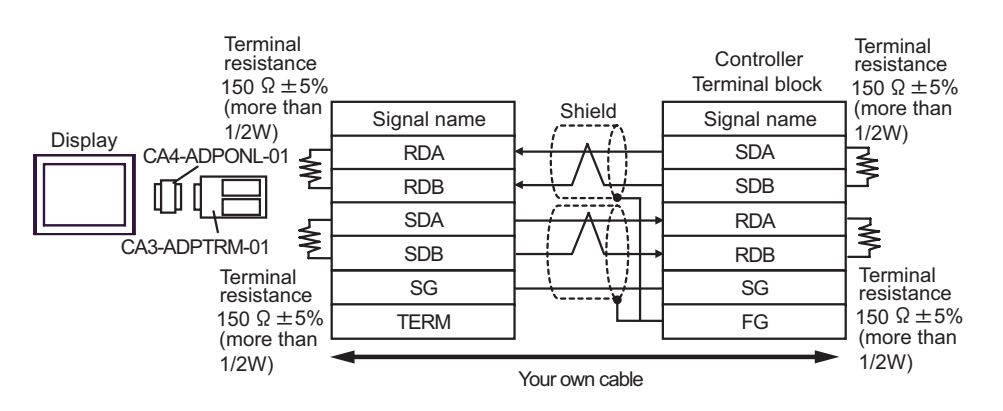

• 1:n connection

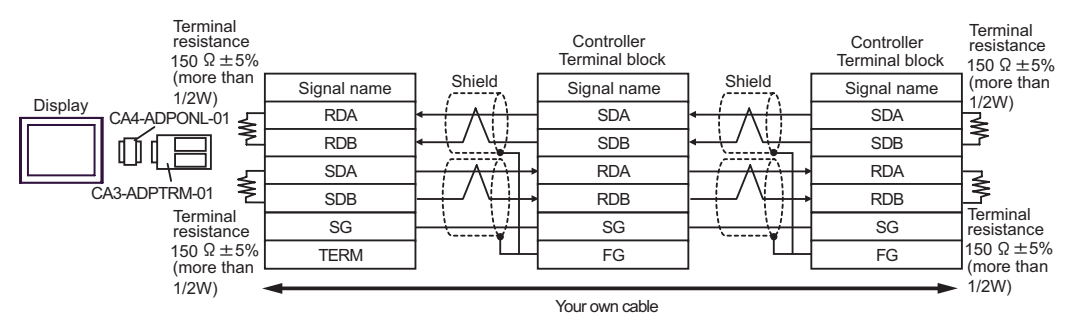
- D. When using the online adapter (CA4-ADPONL-01) by Digital Electronics Corp. and your own cable
- 1:1 Connection

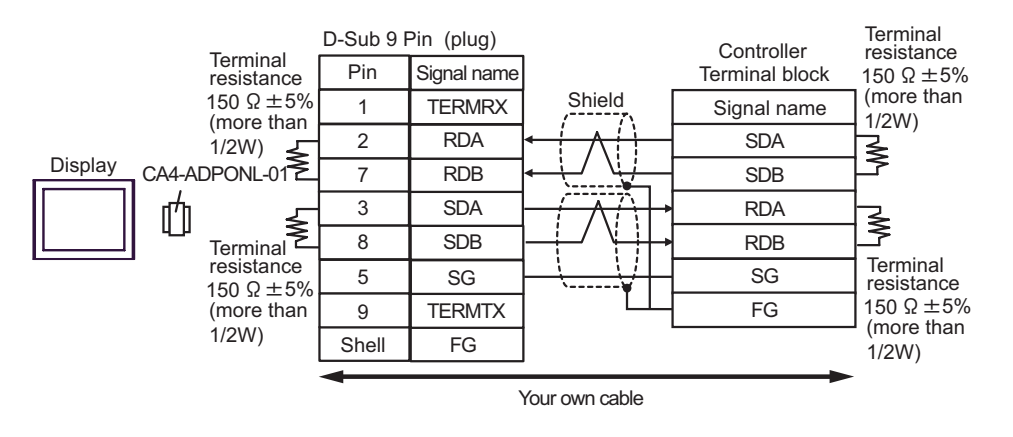

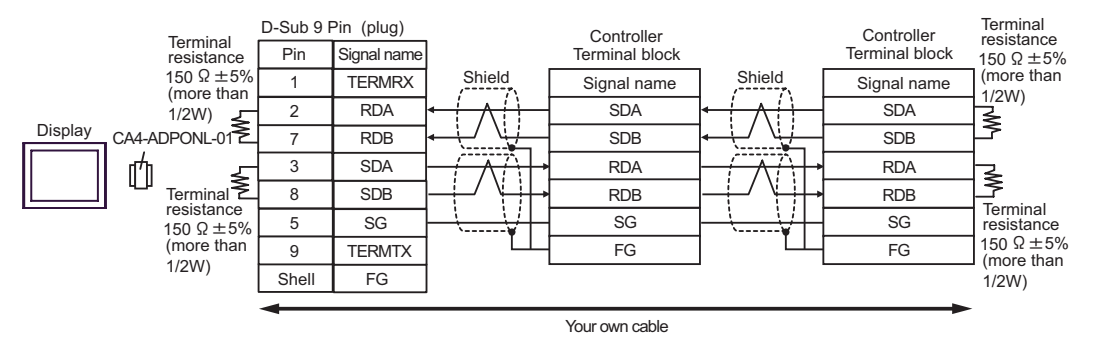

#### Cable Diagram 3

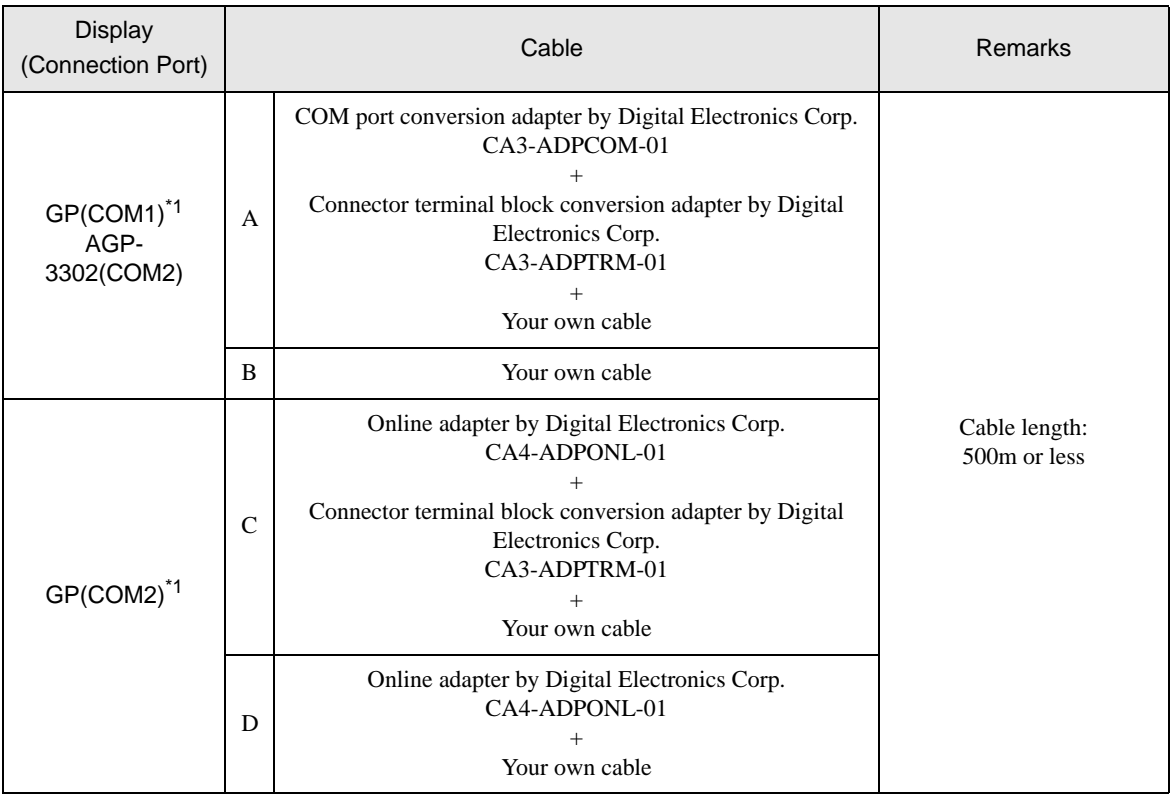

\*1 Except AGP-3302 Series

- A. When using the COM port conversion adapter (CA3-ADPCOM-01), the connector terminal block conversion adapter (CA3-ADPTRM-01) by Digital Electronics Corp. and your own cable
- 1:1 Connection

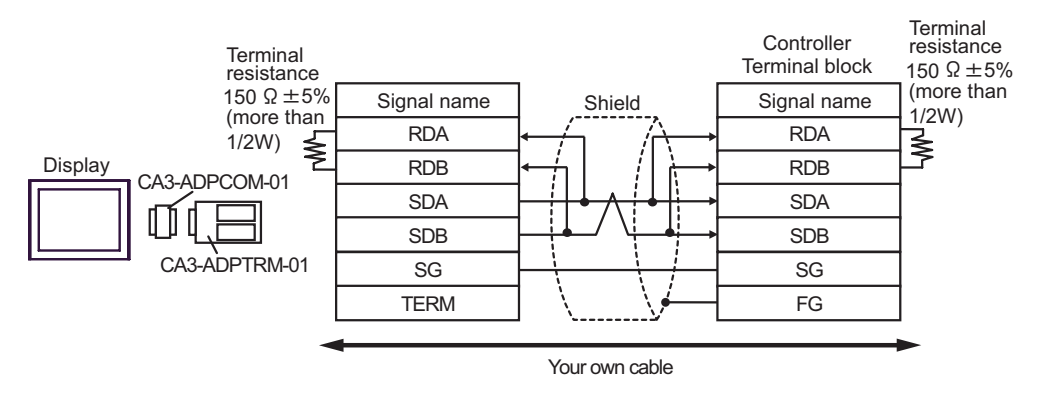

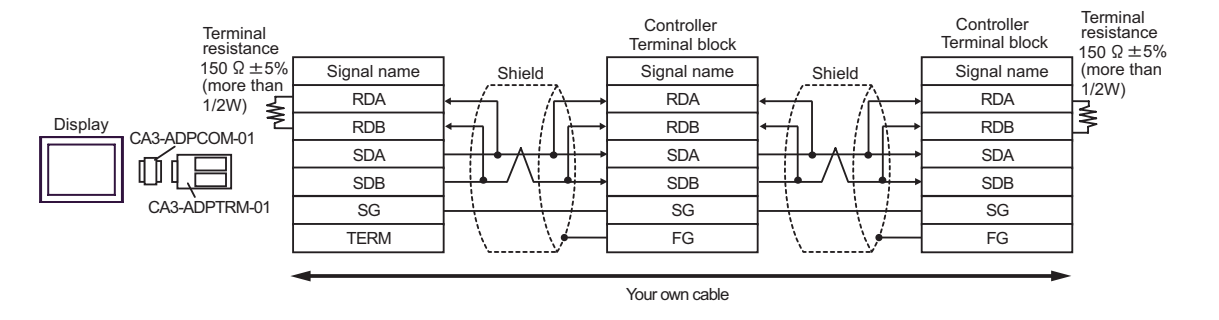

- B. When self-made cable is used
- 1:1 Connection

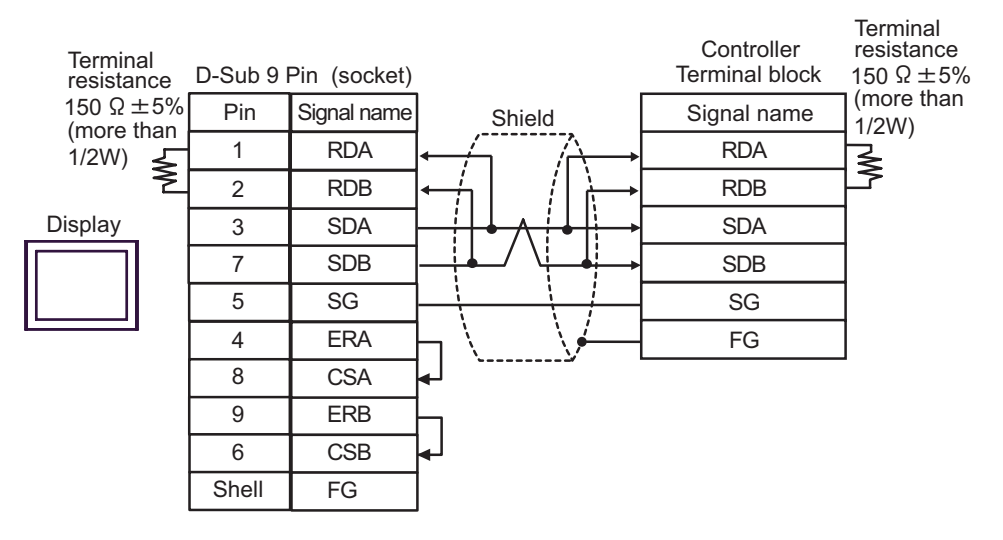

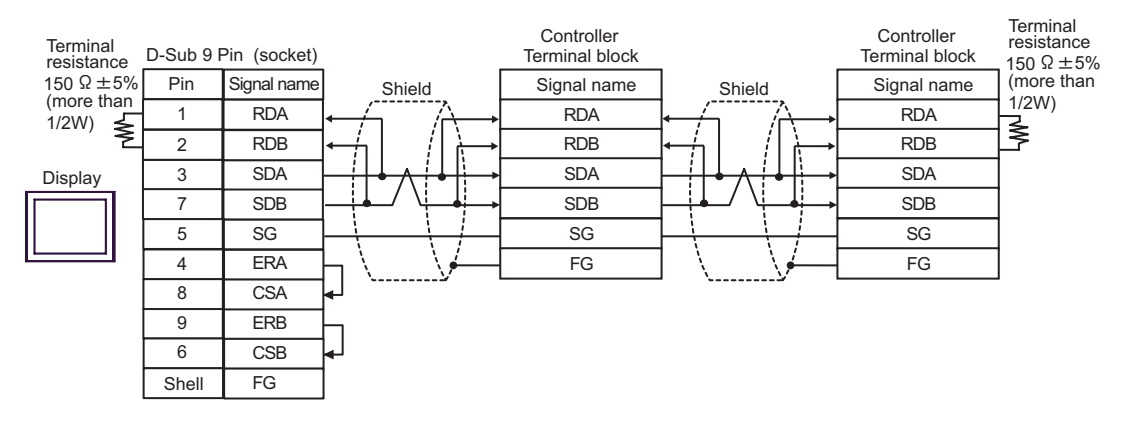

- C. When using the online adapter (CA4-ADPONL-01), the connector terminal block conversion adapter (CA3- ADPTRM-01) by Digital Electronics Corp. and your own cable
- 1:1 Connection

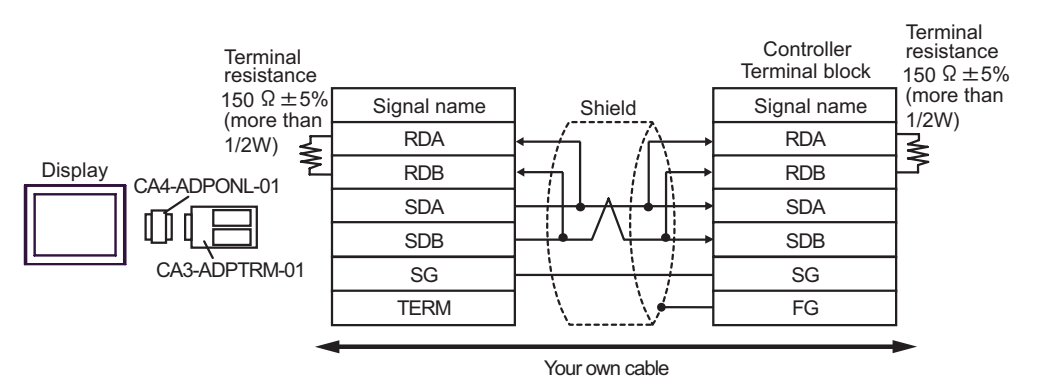

1:n Connection

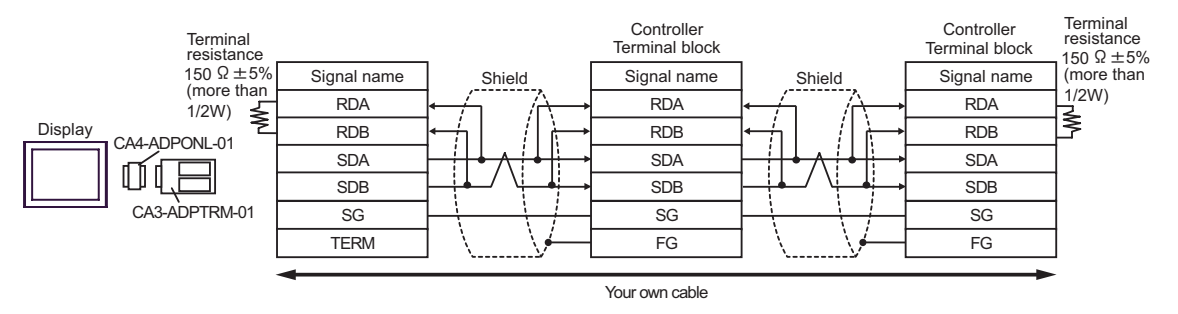

D. When using the online adapter (CA4-ADPONL-01) by Digital Electronics Corp. and your own cable

#### • 1:1 Connection

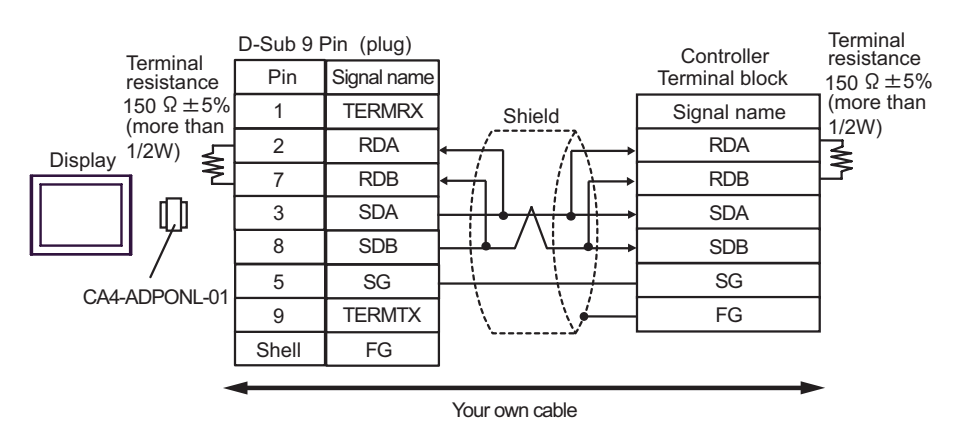

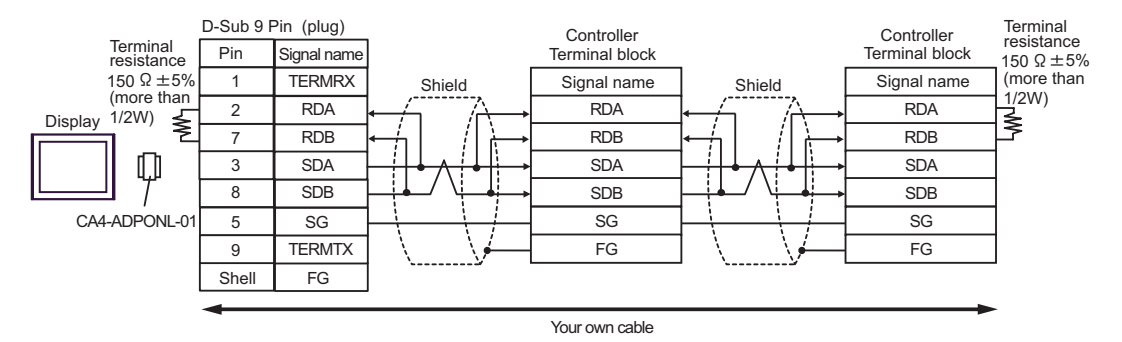

#### Cable Diagram4

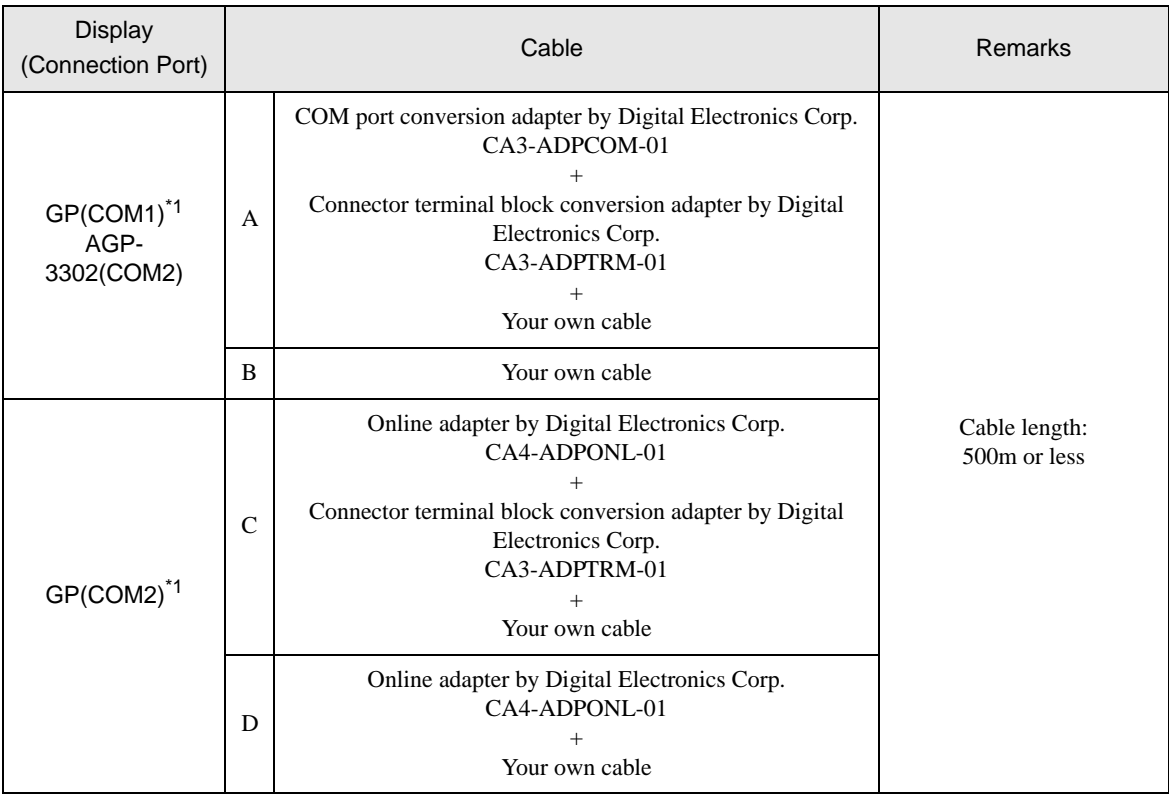

\*1 Except AGP-3302 Series

- A. When using the COM port conversion adapter (CA3-ADPCOM-01), the connector terminal block conversion adapter (CA3-ADPTRM-01) by Digital Electronics Corp. and your own cable
- 1:1 Connection

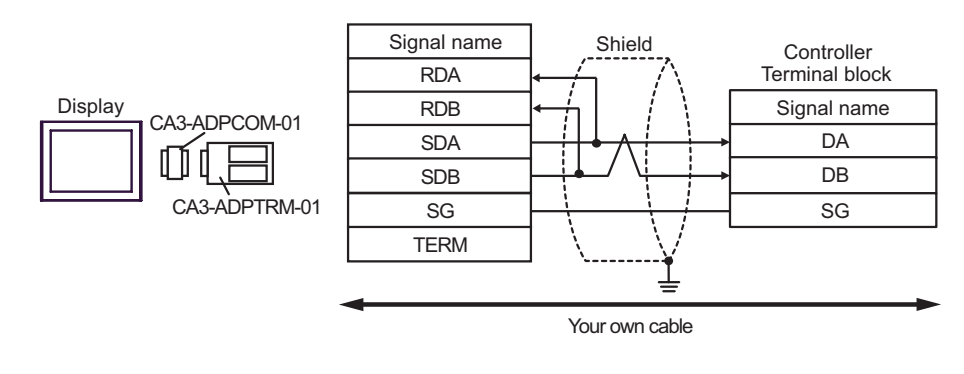

**MEMO** 

• Termination resistance is not necessary.

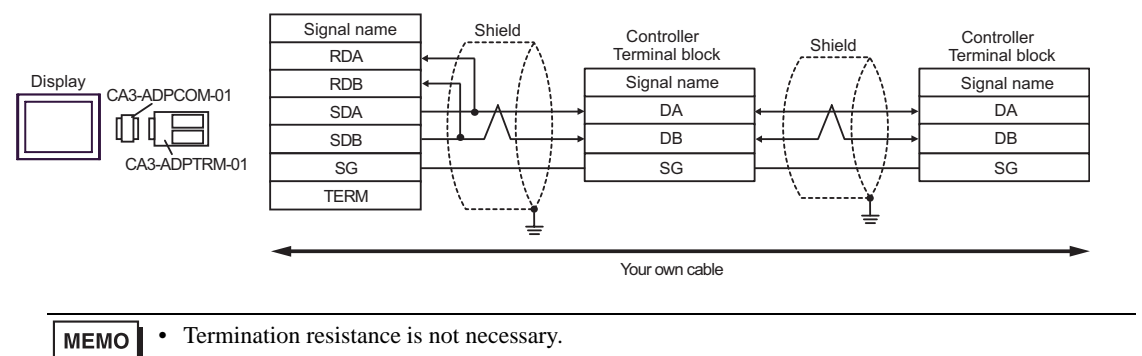

- B. When self-made cable is used
- 1:1 Connection

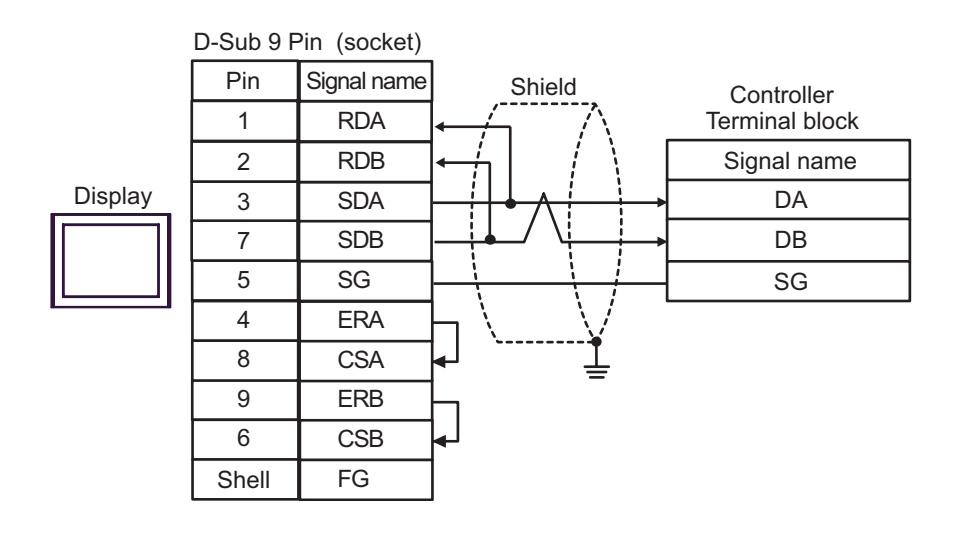

• Termination resistance is not necessary.

1:n Connection

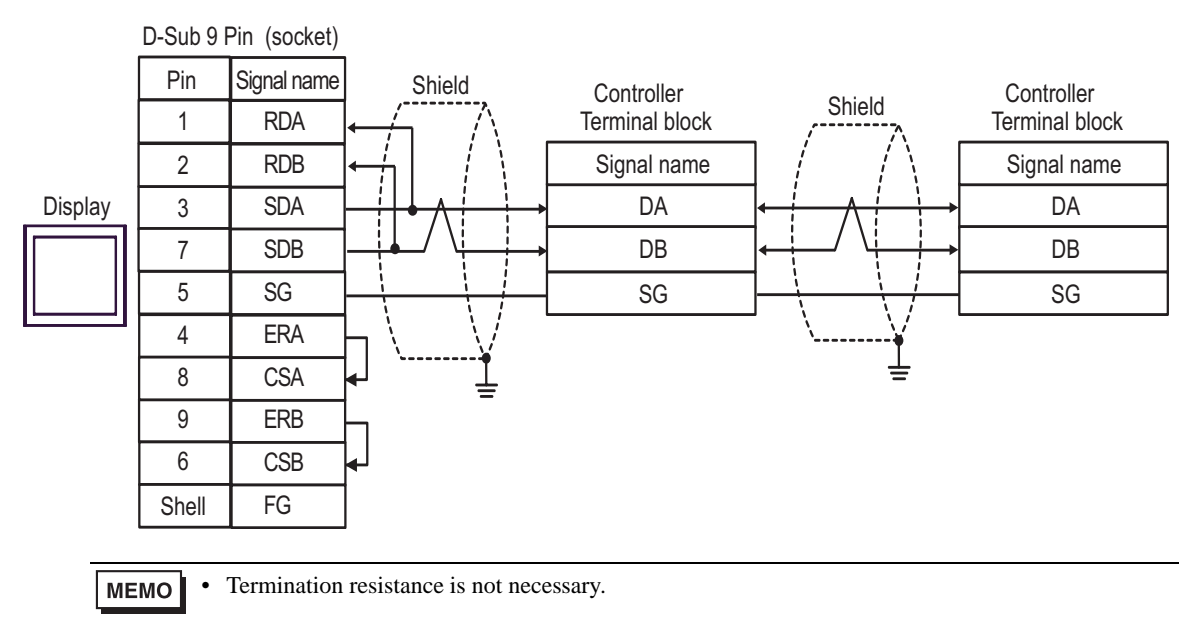

- C. When using the online adapter (CA4-ADPONL-01), the connector terminal block conversion adapter (CA3- ADPTRM-01) by Digital Electronics Corp. and your own cable
- 1:1 Connection

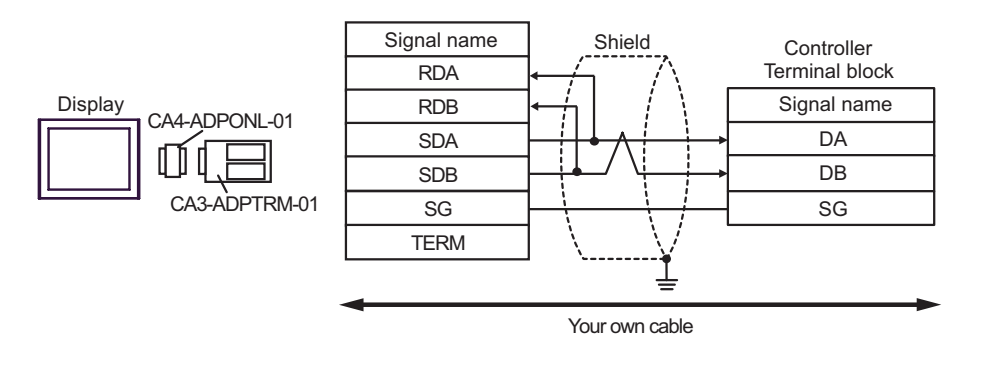

• Termination resistance is not necessary.

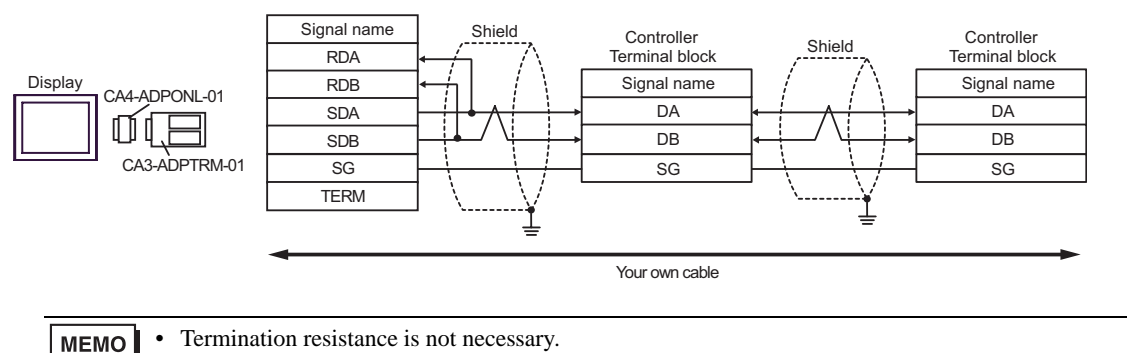

- D. When using the online adapter (CA4-ADPONL-01) by Digital Electronics Corp. and your own cable
- 1:1 Connection

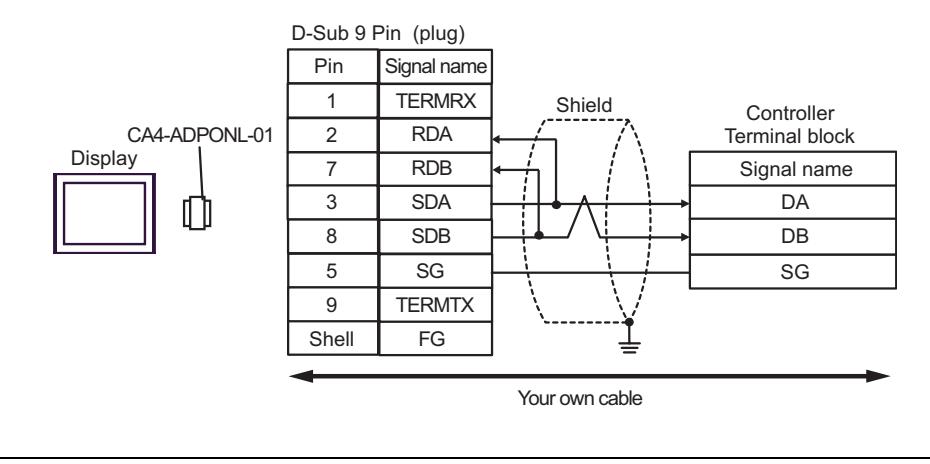

• Termination resistance is not necessary.

#### 1:n Connection

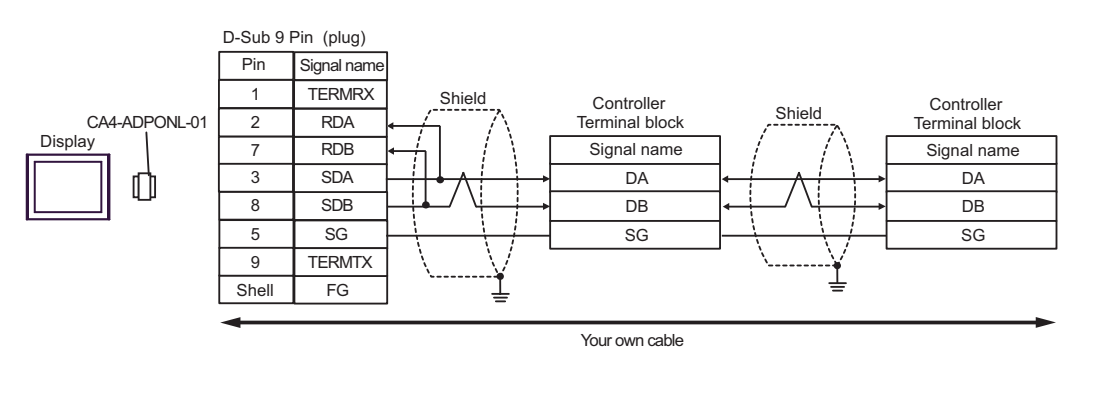

**MEMO** 

• Termination resistance is not necessary.

#### Cable Diagram5

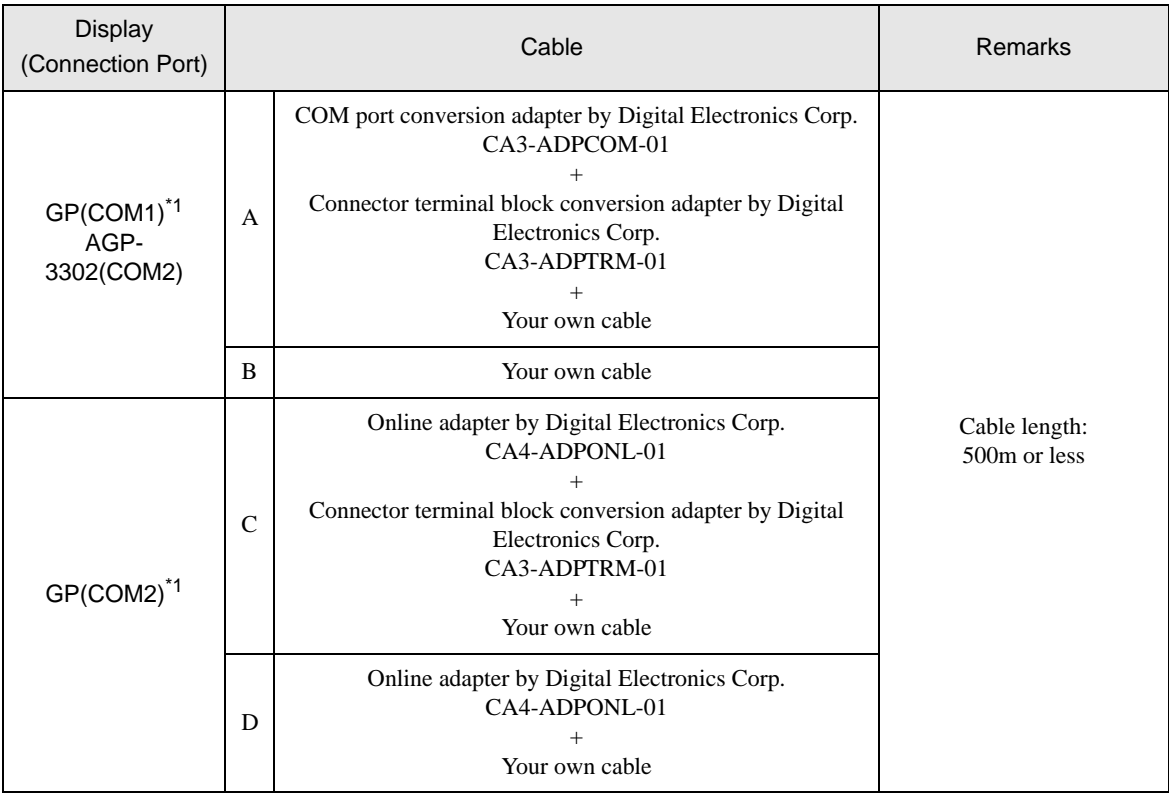

\*1 Except AGP-3302 Series

- A. When using the COM port conversion adapter (CA3-ADPCOM-01), the connector terminal block conversion adapter (CA3-ADPTRM-01) by Digital Electronics Corp. and your own cable
- 1:1 Connection

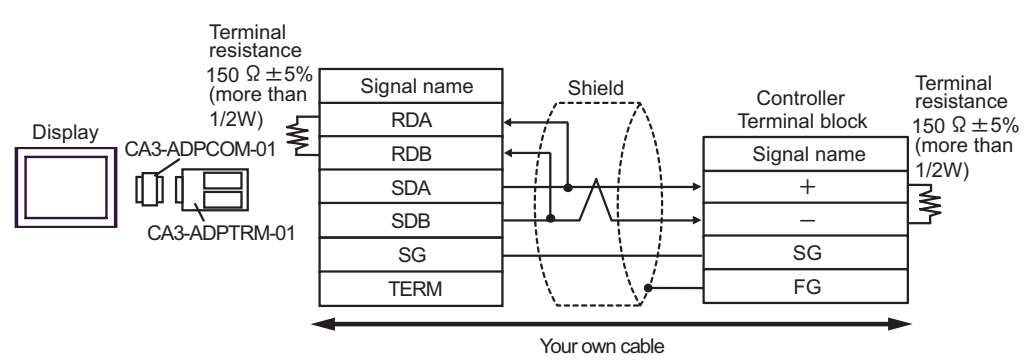

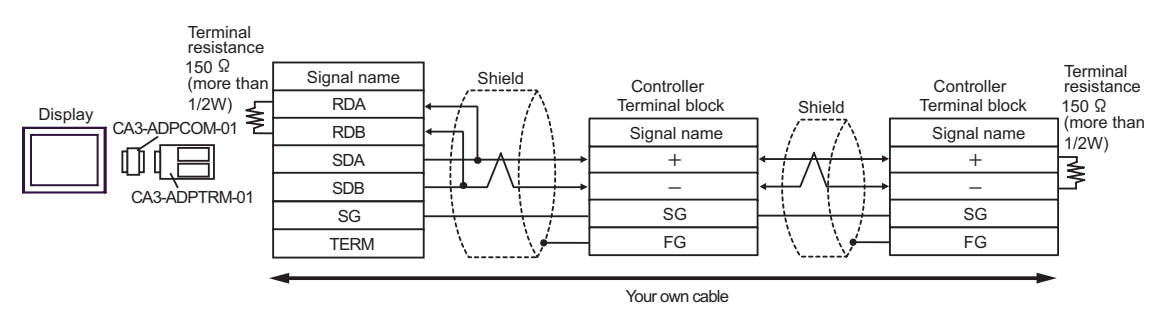

- B. When self-made cable is used
- 1:1 Connection

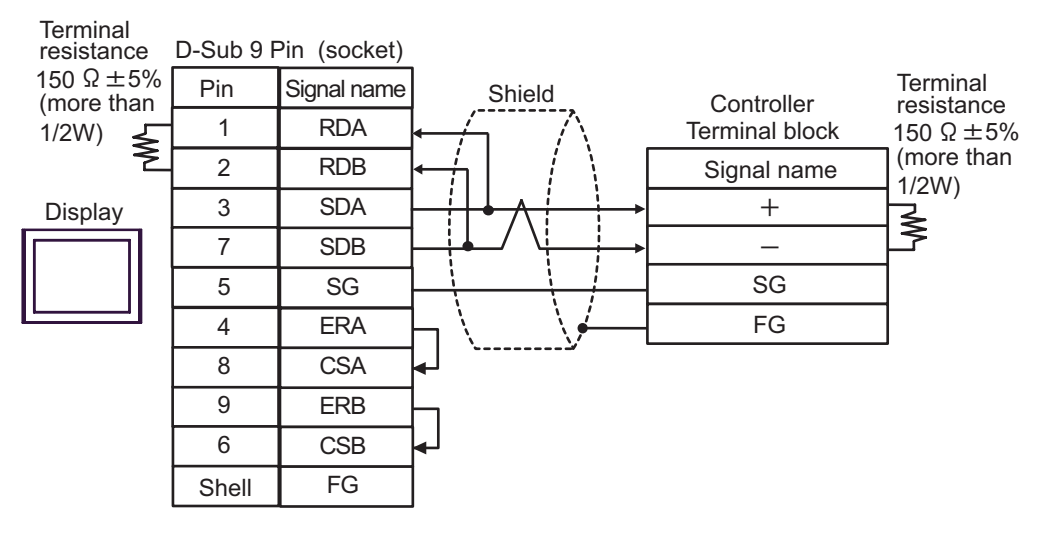

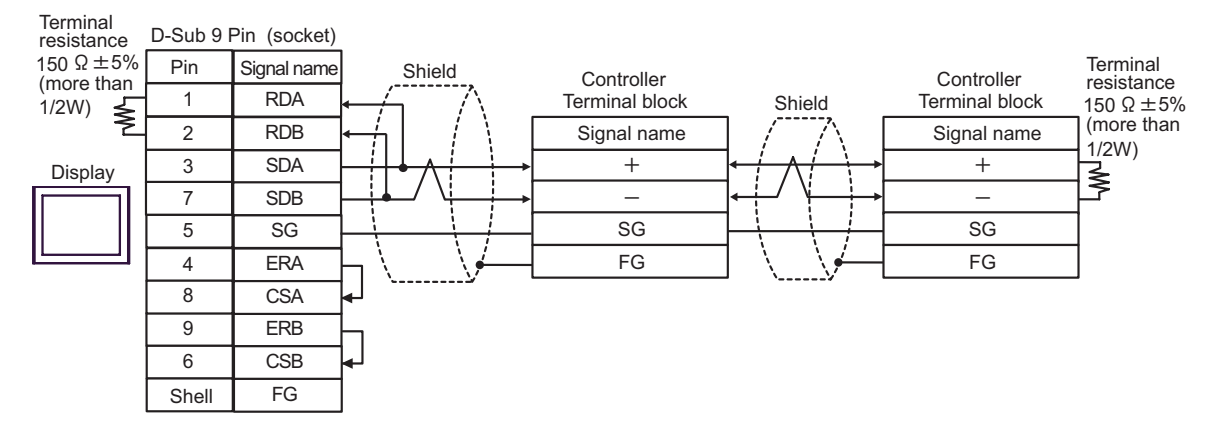

- C. When using the online adapter (CA4-ADPONL-01), the connector terminal block conversion adapter (CA3- ADPTRM-01) by Digital Electronics Corp. and your own cable
- 1:1 Connection

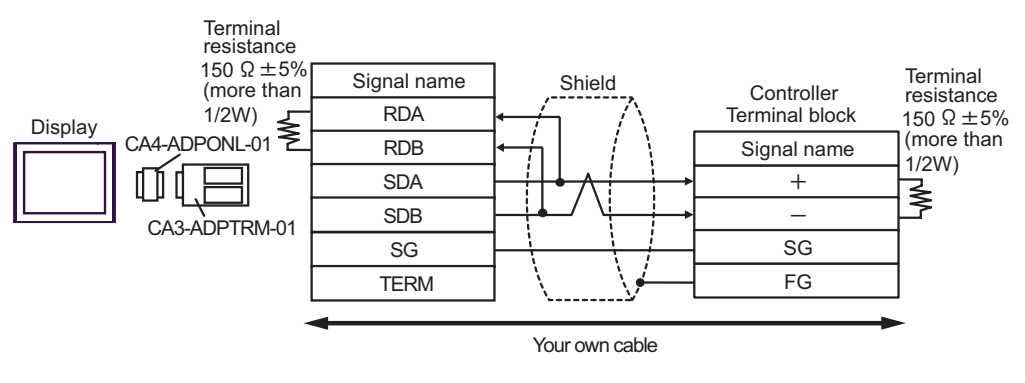

1:n Connection

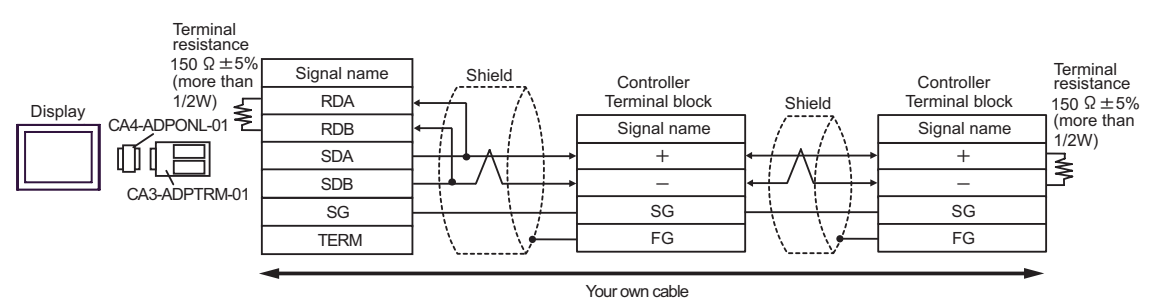

D. When using the online adapter (CA4-ADPONL-01) by Digital Electronics Corp. and your own cable

#### • 1:1 Connection

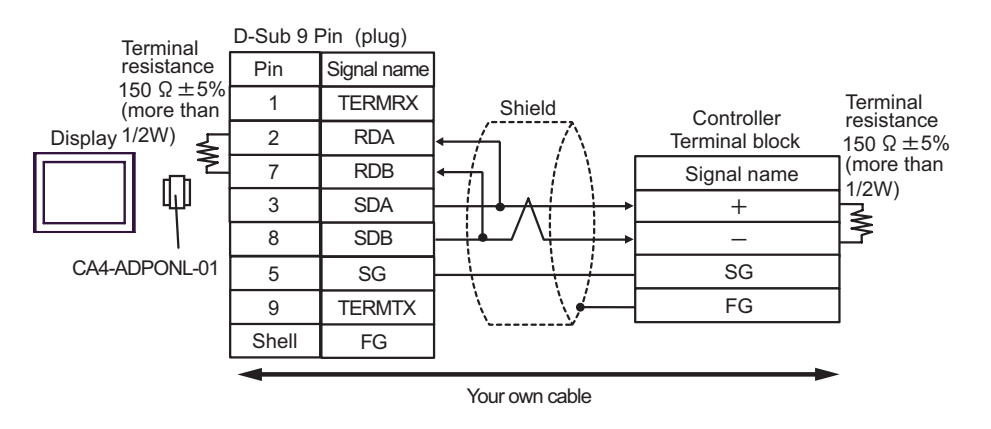

#### 1:n Connection

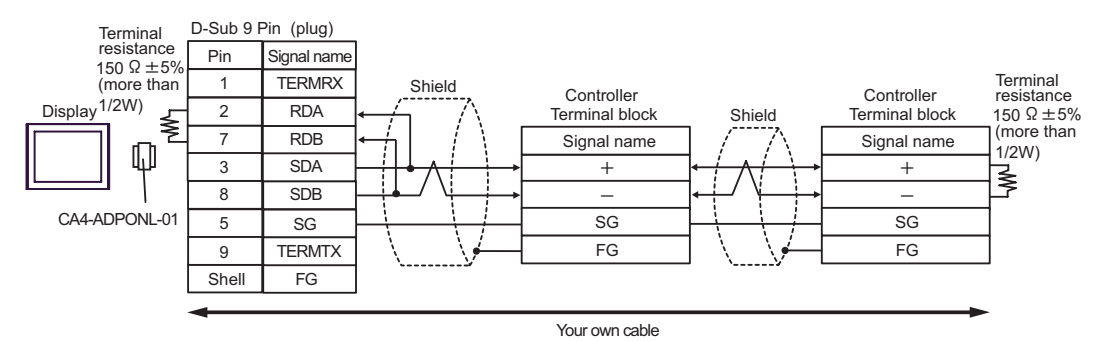

#### Cable Diagram6

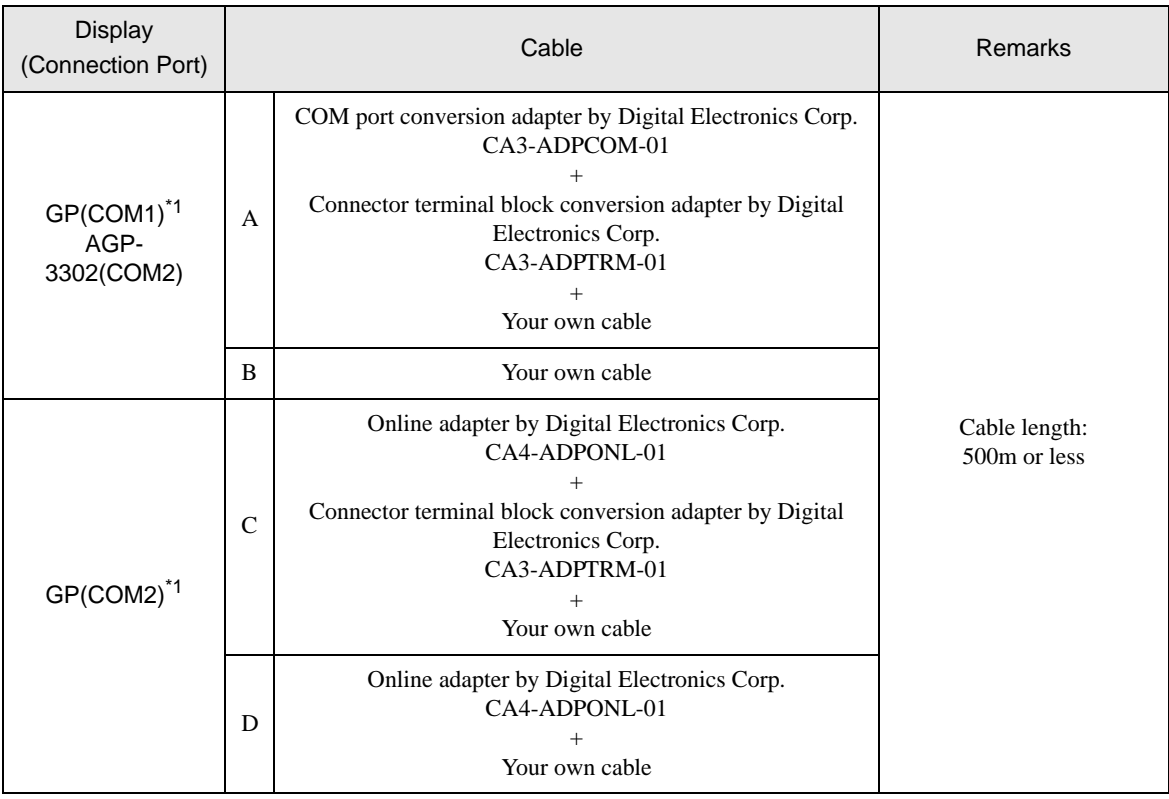

\*1 Except AGP-3302 Series

- A. When using the COM port conversion adapter (CA3-ADPCOM-01), the connector terminal block conversion adapter (CA3-ADPTRM-01) by Digital Electronics Corp. and your own cable
- 1:1 Connection

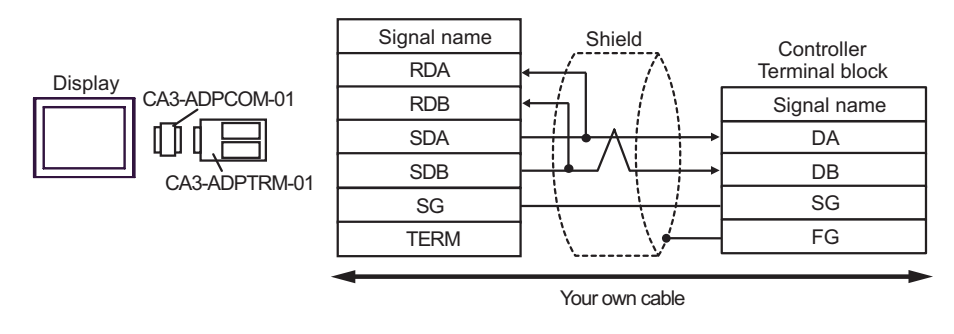

**MEMO** 

• Termination resistance is not necessary.

• 1:n Connection

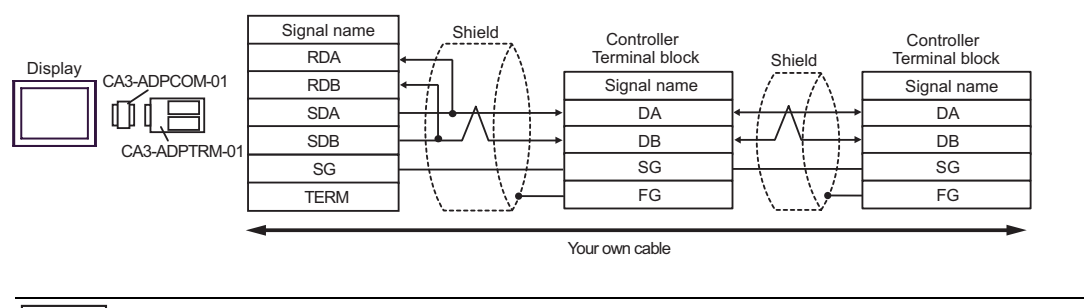

• Termination resistance is not necessary.  $MEMO$ 

- B. When self-made cable is used
- 1:1 Connection

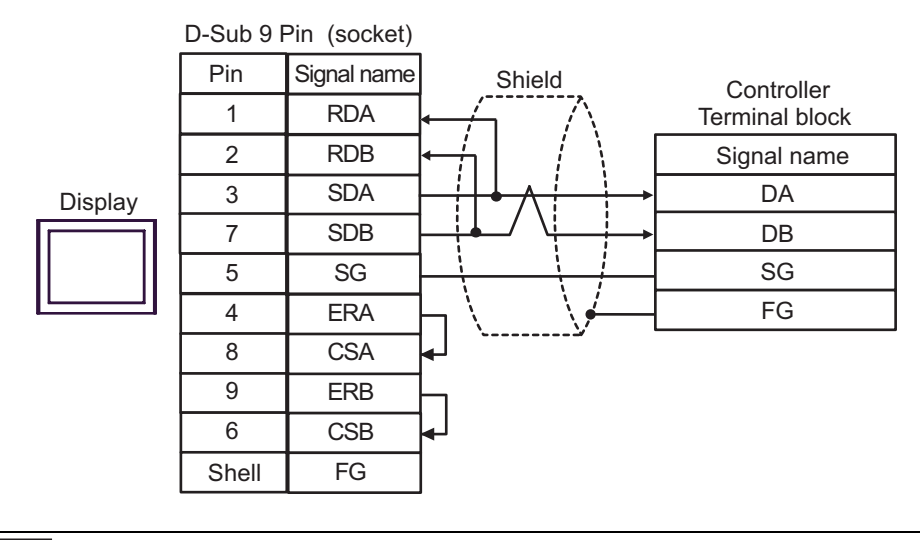

• Termination resistance is not necessary.

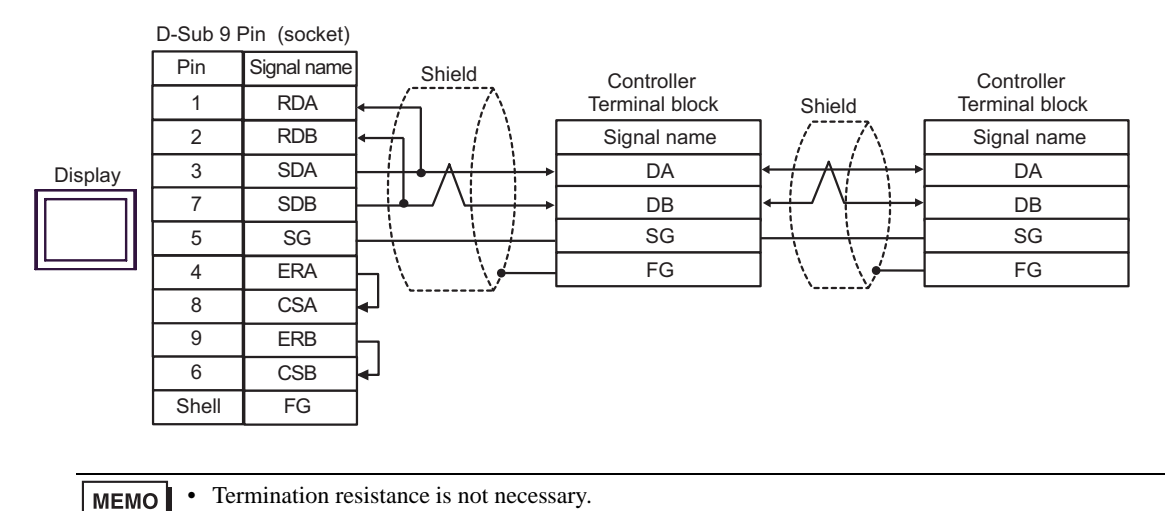

- C. When using the online adapter (CA4-ADPONL-01), the connector terminal block conversion adapter (CA3- ADPTRM-01) by Digital Electronics Corp. and your own cable
- 1:1 Connection

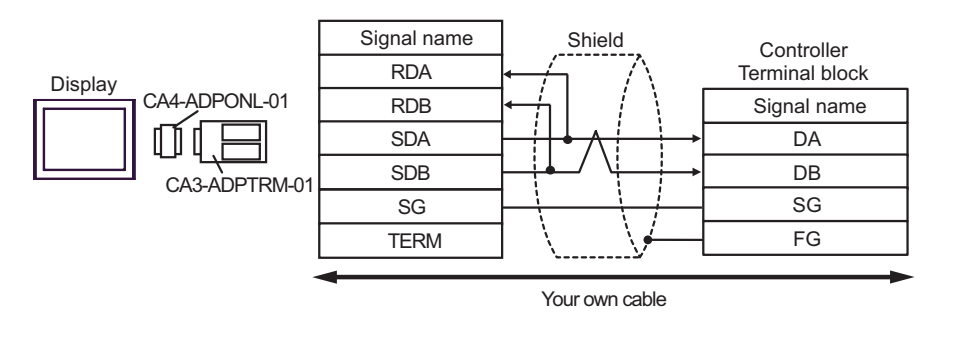

• Termination resistance is not necessary. **MEMO** 

#### • 1:n Connection

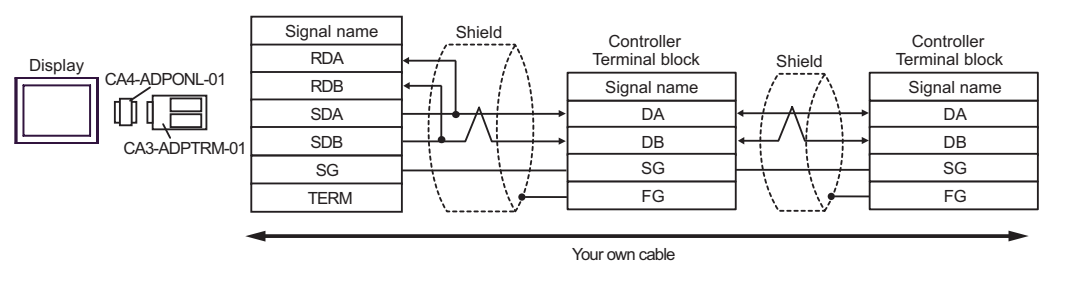

• Termination resistance is not necessary. **MEMO** 

- D. When using the online adapter (CA4-ADPONL-01) by Digital Electronics Corp. and your own cable
- 1:1 Connection

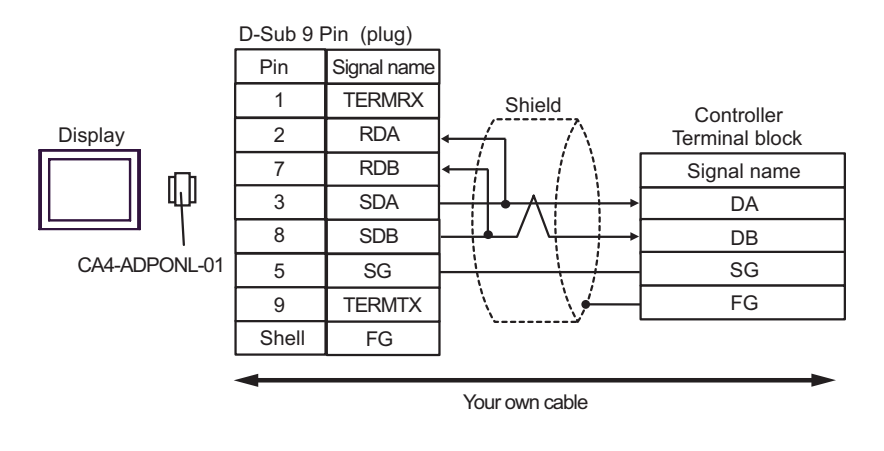

• Termination resistance is not necessary.

1:n Connection

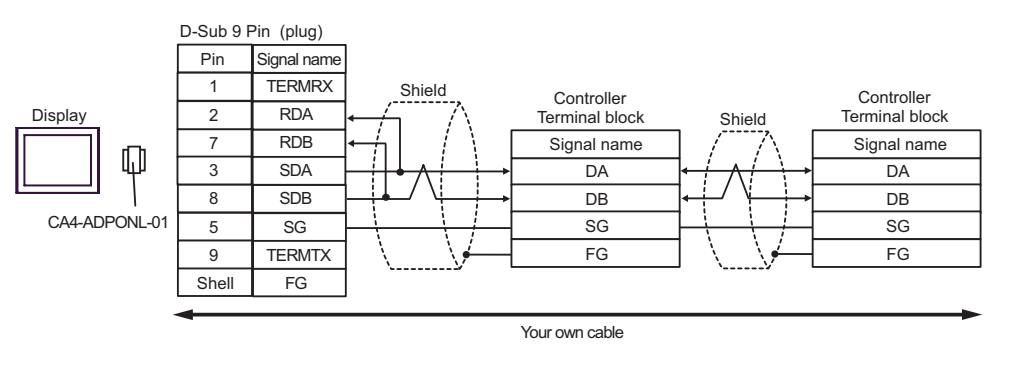

**MEMO** 

• Termination resistance is not necessary.

# 6 Supported Device

Range of supported device address is shown in the table below. Please note that the actually supported range of the devices varies depending on the External Device to be used. Please check the actual range in the manual of your External Device.

Enter the External Device address in the dialog below.

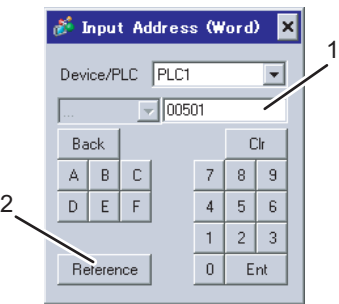

1. Address Enter the address.

2. Reference Available parameter list is displayed. Click the parameter to use and press "Select", then the address is entered.

#### 6.1 SDC10

 $\overline{\mathbf{J}}$  This address can be specified as system data area.

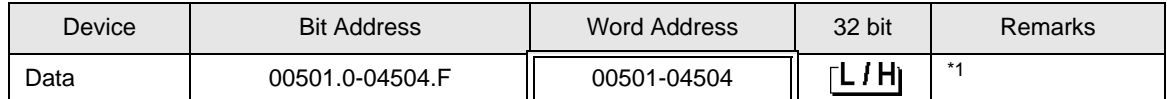

\*1 When you write the bit address, the Display reads the word address corresponding to that of the External Device first. Then, it changes the target bit address among the word data once read and returns the word data to the External Device. Note that the correct data may not be written if you change the word address value in the ladder program while the Display reads the data of the External Device and returns it to the External Device.

- To set [Enable System Data Area] in the system area setting of GP-Pro EX may cause **IMPORTANT** malfunction. Do not set [Enable System Data Area].
- You can set only reading area size for the system data area available to use in the Controller. Please **MEMO** refer to the GP-Pro EX Reference Manual for reading area size.
	- Cf: GP-Pro EX Reference Manual "Appendix 1.4 LS Area (only for direct access method)"
	- Please refer to the precautions on manual notation for icons in the table.

**F** Manual Symbols and Terminology

• Even if you use the nonexistent address, read error may not be displayed. In this case, "0" is retained for the read data. Note that the writing error is displayed.

## 6.2 SDC15/SDC25/SDC26/SDC35/SDC36

This address can be specified as system data area.

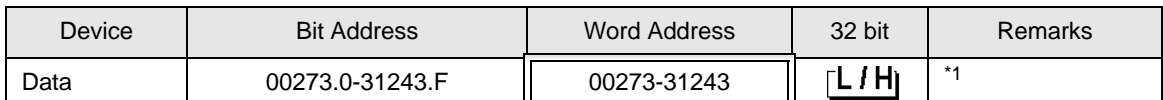

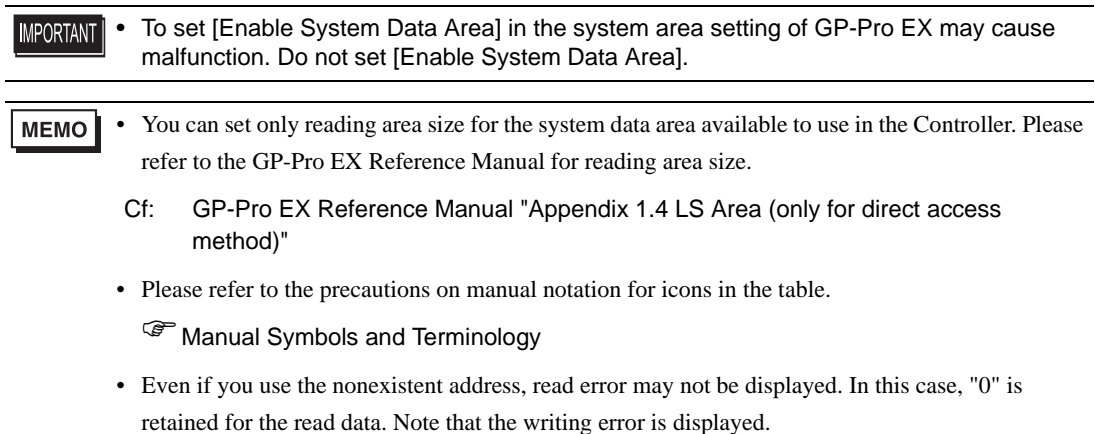

## 6.3 SDC20/SDC21

l,

This address can be specified as system data area.

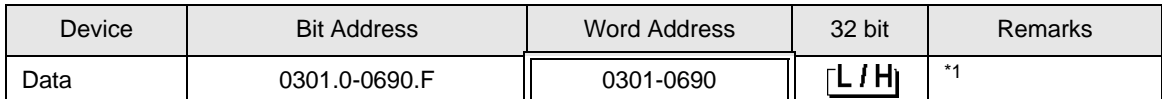

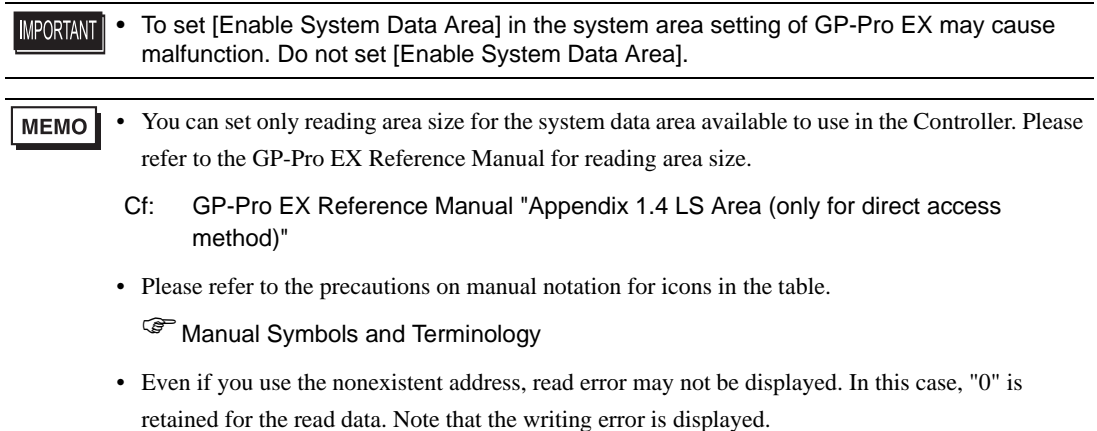

## 6.4 SDC30/SDC31

l,

This address can be specified as system data area.

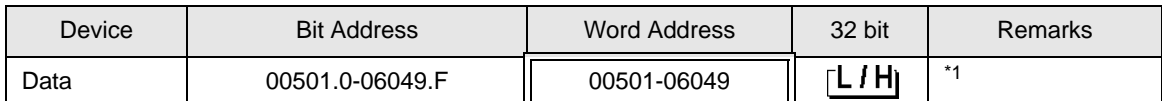

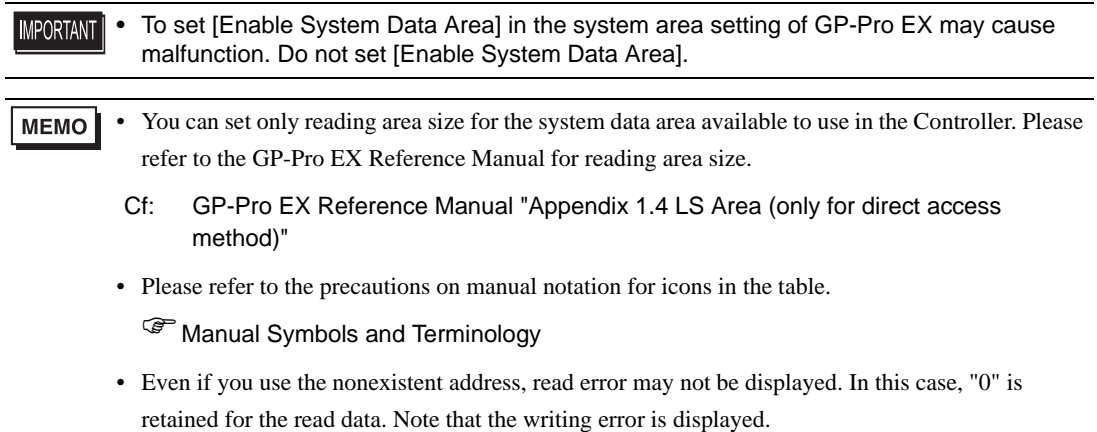

6.5 SDC40A

l,

This address can be specified as system data area.

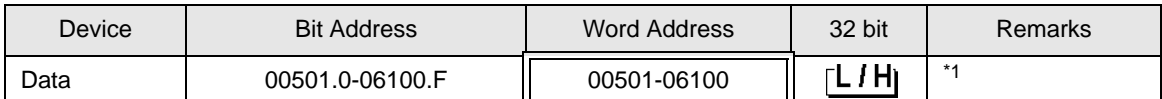

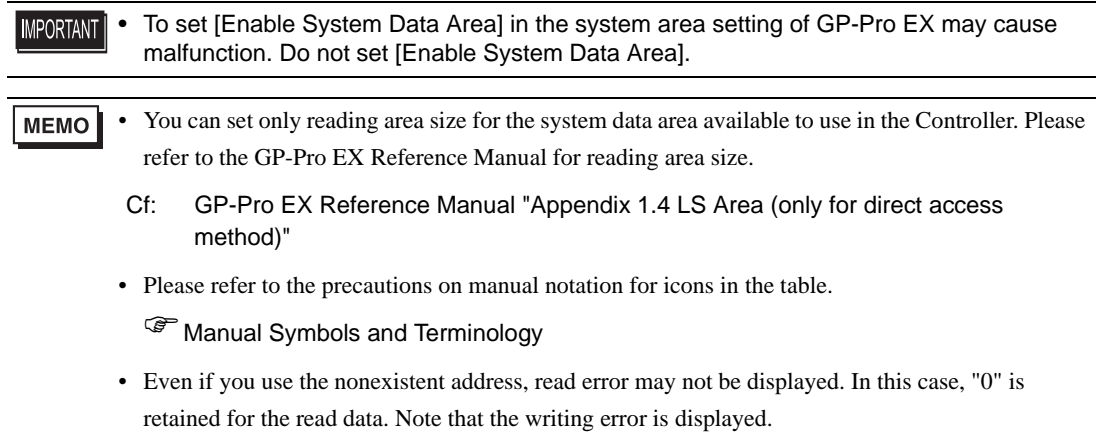

#### 6.6 SDC40B

l,

This address can be specified as system data area.

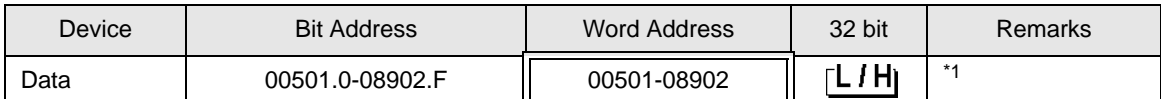

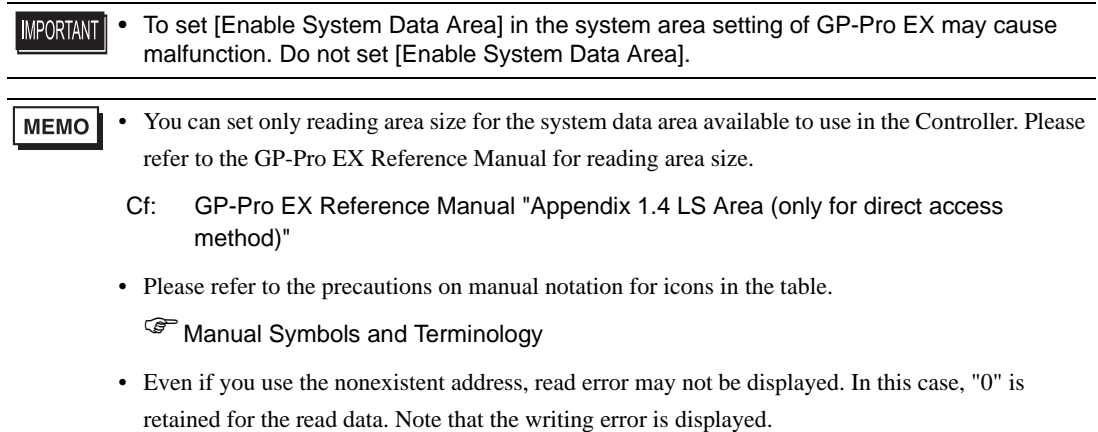

## 6.7 SDC40G

l,

This address can be specified as system data area.

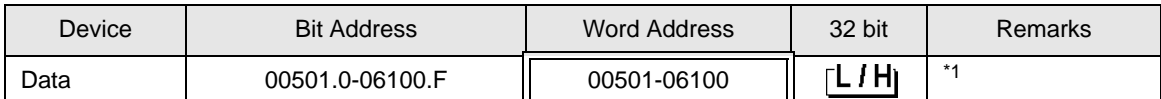

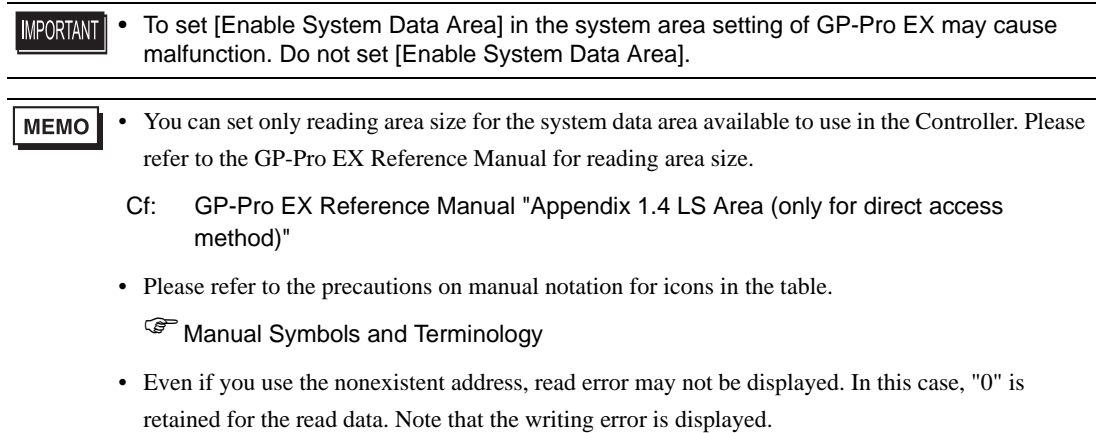

## 6.8 DMC10

l,

This address can be specified as system data area.

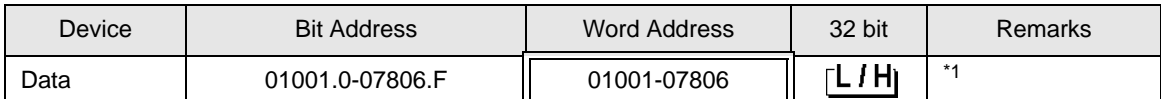

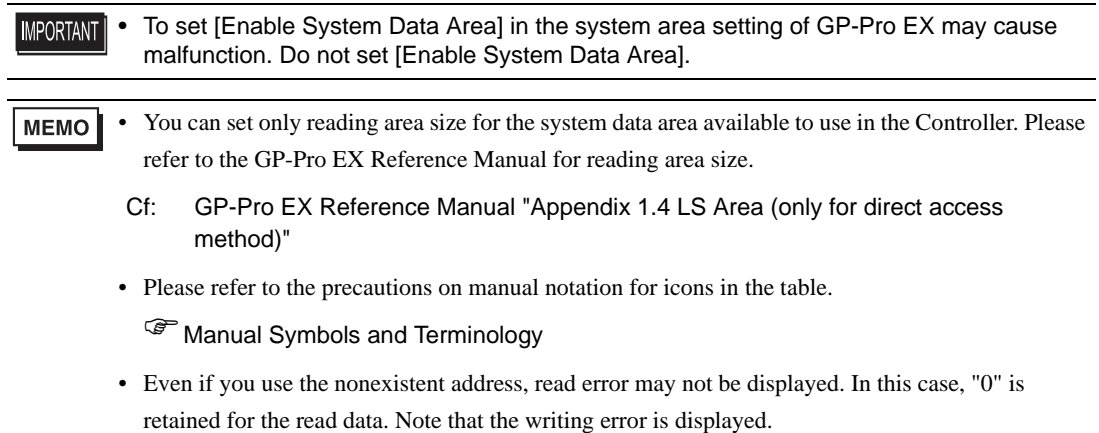

#### 6.9 DCP31/DCP32

l,

This address can be specified as system data area.

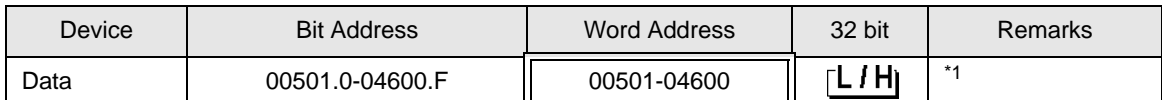

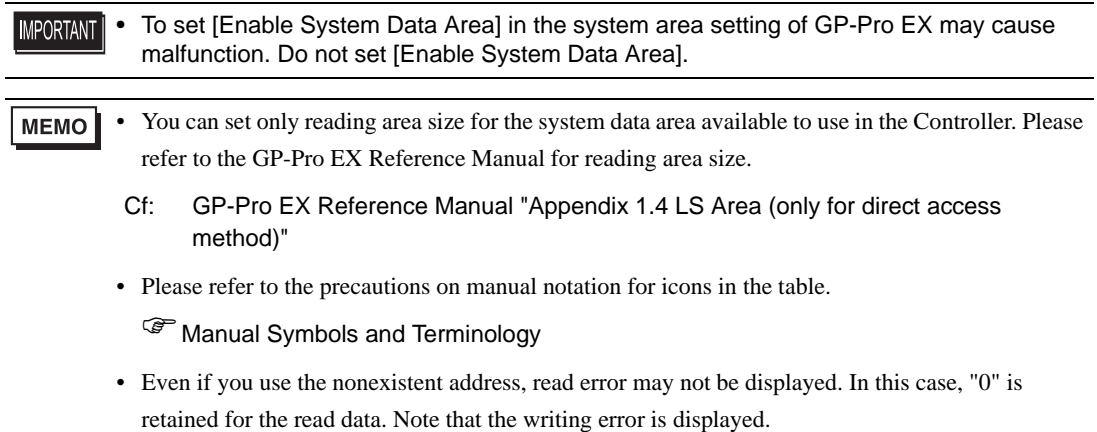

#### 6.10 DCP551

l,

This address can be specified as system data area.

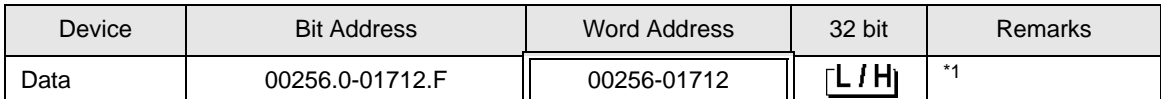

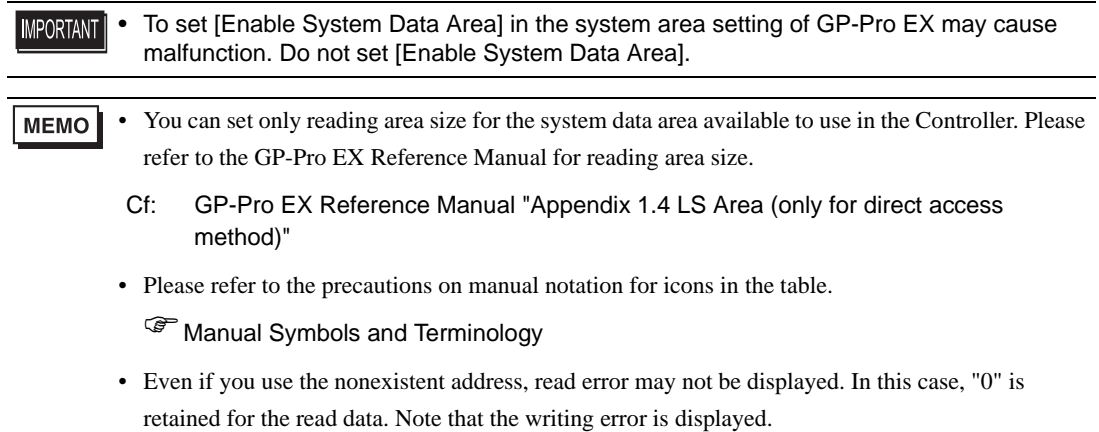

#### 6.11 DCP552

l,

This address can be specified as system data area.

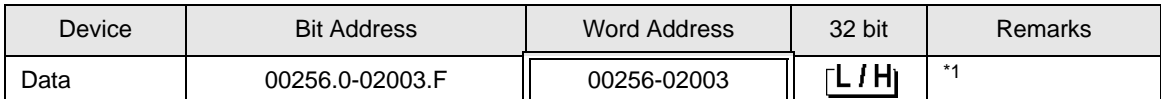

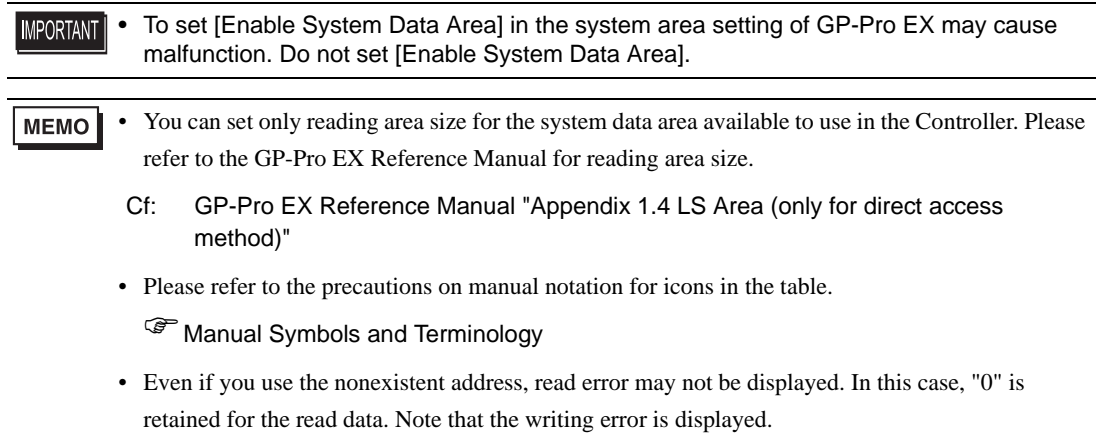

# 7 Device Code and Address Code

Use device code and address code when you select "Device Type & Address" for the address type in data displays. Address of the External Device is configured as follows.

#### 7.1 SDC10

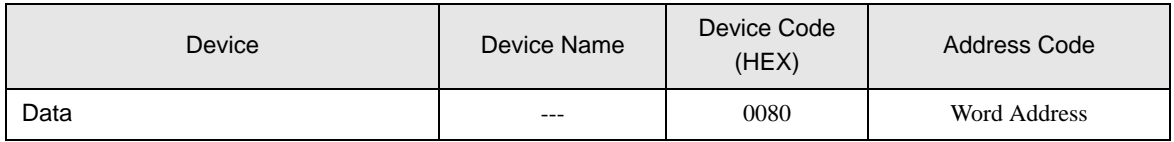

#### 7.2 SDC15/SDC25/SDC26/SDC35/SDC36

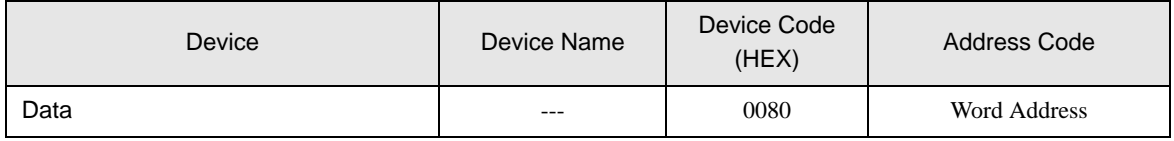

#### 7.3 SDC20/SDC21

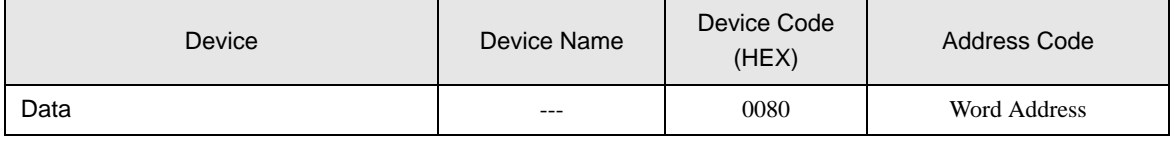

#### 7.4 SDC30/SDC31

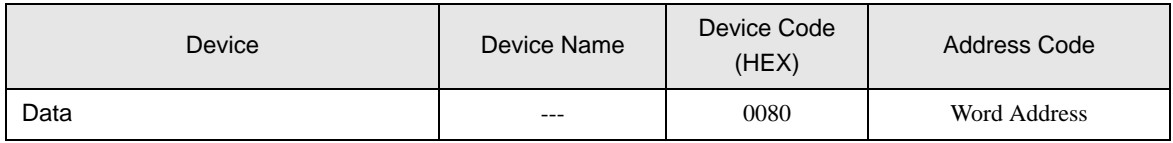

#### 7.5 SDC40A

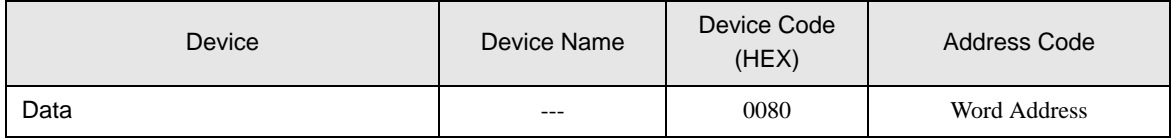

#### 7.6 SDC40B

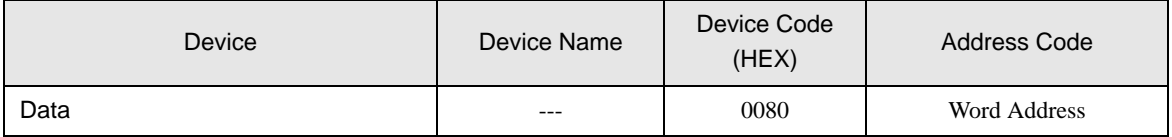

# 7.7 SDC40G

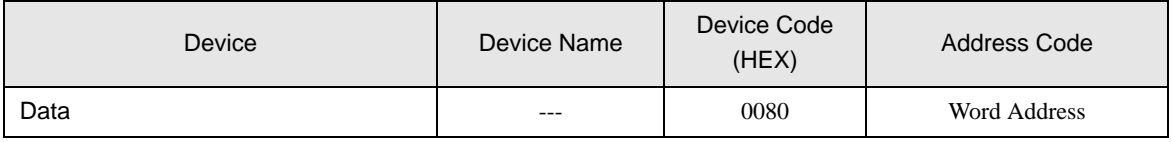

## 7.8 DMC10

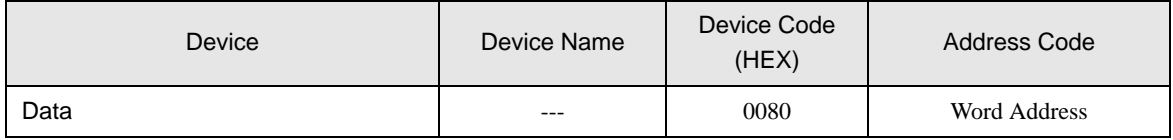

#### 7.9 DCP31/DCP32

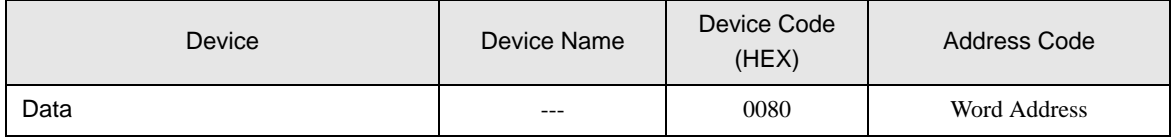

## 7.10 DCP551

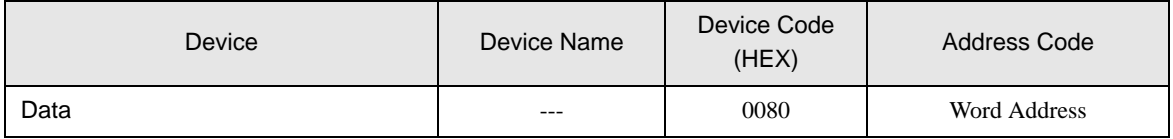

## 7.11 DCP552

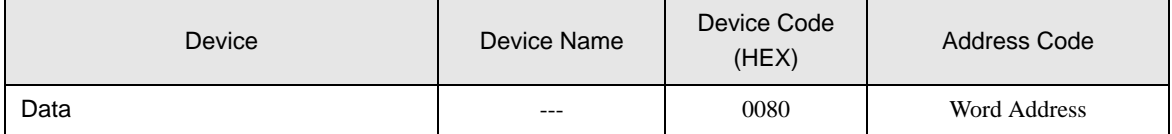

# 8 Error Messages

Error messages are displayed on the screen of Display as follows: "No. : Device Name: Error Message(Error Occurrence Area)". Each description is shown below.

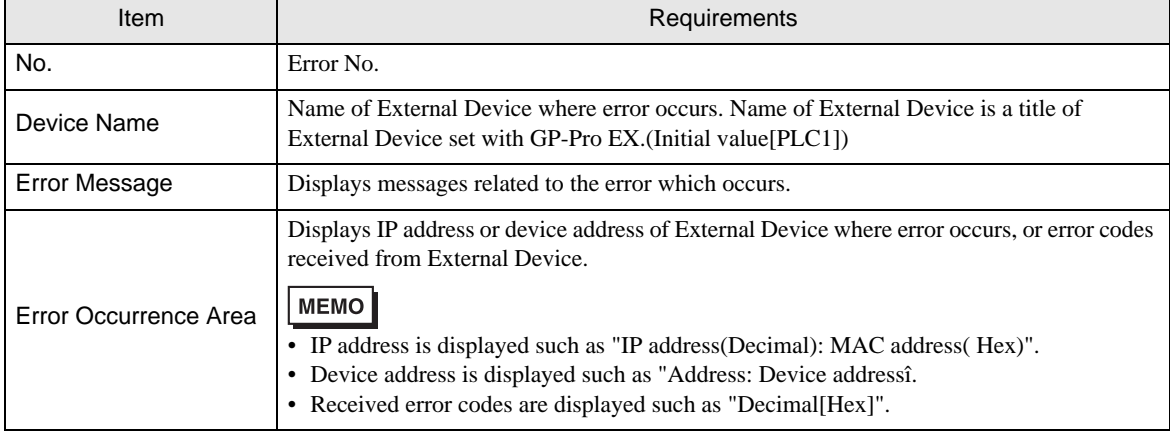

Display Examples of Error Messages

"RHAA035: PLC1: Error has been responded for device write command (Error Code: 2[02H])"

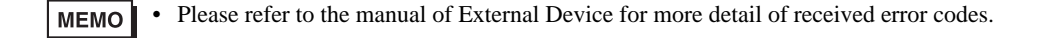

# *Memo*